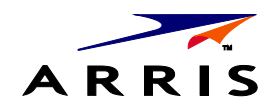

*Installation and Operations Manual*

**IPC1100**

# **Advanced IP Client Video Set-top**

©ARRIS Enterprises, Inc. 2014 All rights reserved. No part of this publication may be reproduced in any form or by any means or used to make any derivative work (such as translation, transformation, or adaptation) without written permission from ARRIS Enterprises, Inc. ("ARRIS"). ARRIS reserves the right to revise this publication and to make changes in content from time to time without obligation on the part of ARRIS to provide notification of such revision or change.

ARRIS and the ARRIS logo are all trademarks of ARRIS Enterprises, Inc. Other trademarks and trade names may be used in this document to refer to either the entities claiming the marks and the names of their products. ARRIS disclaims proprietary interest in the marks and names of others.

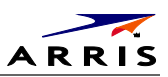

<span id="page-2-0"></span>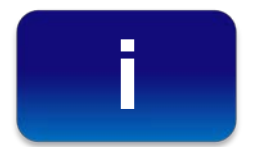

# **Safety and Compliance**

## **IMPORTANT SAFETY INSTRUCTIONS**

- Read these instructions.
- Keep these instructions.
- Heed all warnings.
- Follow all instructions.
- Do not use this apparatus near water. The apparatus shall not be exposed to dripping or splashing and no objects filled with liquids, such as vases, shall be placed on the apparatus.
- Clean only with dry cloth.
- Do not block any ventilation openings. Install in accordance with the manufacturer's instructions.
- Do not install near any heat sources such as radiators, heat registers, stoves, or other apparatus (including amplifiers) that produce heat.
- Do not defeat the safety purpose of the polarized or grounding-type plug. A polarized plug has two blades with one wider than the other. A grounding type plug has two blades and a third grounding prong. The wide blade or the third prong is provided for your safety. If the provided plug does not fit into your outlet, consult an electrician for replacement of the obsolete outlet.
- Protect the power cord from being walked on or pinched particularly at plugs, convenience receptacles, and the point where they exit from the apparatus.
- Only use attachments/accessories specified by the manufacturer.
- Unplug this apparatus during lightning storms or when unused for long periods of time.
- Refer all servicing to qualified service personnel. Servicing is required when the apparatus has been damaged in any way, such as the power supply cord or plug is damaged, liquid has been spilled or objects have fallen into the apparatus, the apparatus has been exposed to rain or moisture, does not operate normally, or has been dropped.

### **Important Safety Considerations**

WARNING - to reduce the risk of fire or electric shock, do not expose this apparatus to rain or moisture.

The IPC1100 requires careful handling to avoid potential damage to its internal components. Be sure to follow these requirements during transportation and installation.

#### **During Transportation to the Subscriber Home**

Transport the cable terminal in its shipping box or an equally padded container. Do not expose the terminal to rain or moisture.

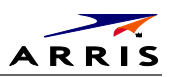

## **During Installation**

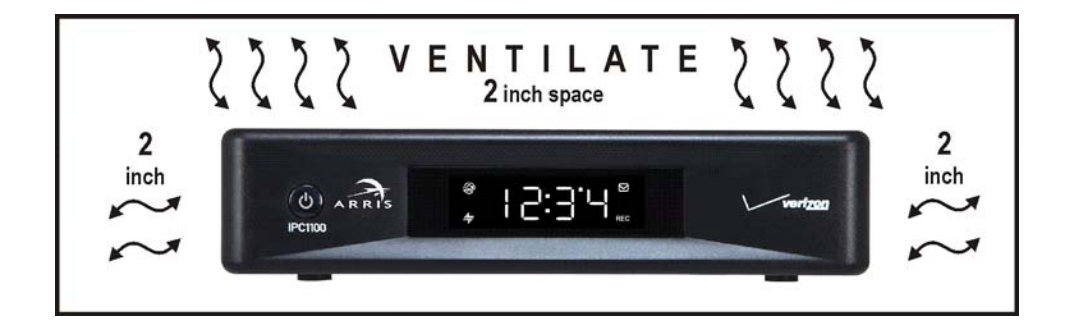

- Do not place the cable terminal in an enclosed area where the cooling vents are blocked or impede the flow of air through the ventilation openings.
- Install the terminal so that its position does not interfere with its proper ventilation. For example, do not place the terminal on a bed, sofa, rug, or similar surface that could block the ventilation openings.
- Install the terminal away from heat sources such as radiators, heat registers and stoves. Installation of the terminal near consumer electronics devices, such as stereo receiver/amplifiers and televisions, is permitted as long as the air surrounding the terminal does not exceed 40º C (104º F).
- Place the terminal on a flat surface not prone to vibration or impact.
- Do not install the terminal in an area where condensation occurs.
- To prevent the temporary loss of guide data and cause a temporarily non-responding terminal, do not plug the AC power cord into a switched power outlet.

### **FCC Compliance**

This equipment has been tested and found to comply with the limits for a Class B digital device, pursuant to part 15 of the FCC Rules. These limits are designed to provide reasonable protection against harmful interference in a residential installation. This equipment generates uses and can radiate radio frequency energy and, if not installed and used in accordance with the instructions, may cause harmful interference to radio communications. However, there is no guarantee that interference will not occur in a particular installation. If this equipment does cause harmful interference to radio or television reception, which can be determined by turning the equipment off and on, the user is encouraged to try to correct the interference by one or more of the following measures:

- Reorient or relocate the receiving antenna.
- Increase the separation between the equipment and receiver.
- Connect the equipment into an outlet on a circuit different from that to which the receiver is connected.
- Consult the dealer or an experienced radio/TV technician for help.

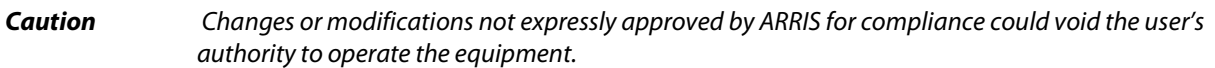

This device complies with part 15 of the FCC Rules. Operation is subject to the following two conditions: (1) This device may not cause harmful interference, and (2) this device must accept any interference received, including interference that may cause undesired operation.

### **FCC Declaration of Conformity**

ARRIS Enterprises, Inc., 101 Tournament Drive, Horsham, PA 19044, 1-215-323-1000, declares that the IPC1100 set-tops comply with 47 CFR Parts 2 and 15 of the FCC rules as a Class B digital device.

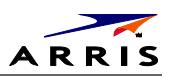

## **Canada Industry Canada (IC)**

This Class B digital device complies with Canadian ICES-003. Cet appareil numérique de la classe B est conforme à la norme NMB-003 du Canada.

#### **Caring for the Environment by Recycling**

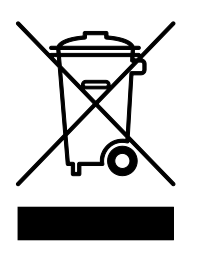

When you see this symbol on a ARRIS product, do not dispose of the product with residential or commercial waste.

#### **Recycling your ARRIS Equipment**

Please do not dispose of this product with your residential or commercial waste. Some countries or regions, such as the European Union, have set up systems to collect and recycle electrical and electronic waste items. Contact your local authorities for information about practices established for your region.

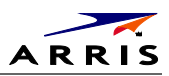

# **Contents**

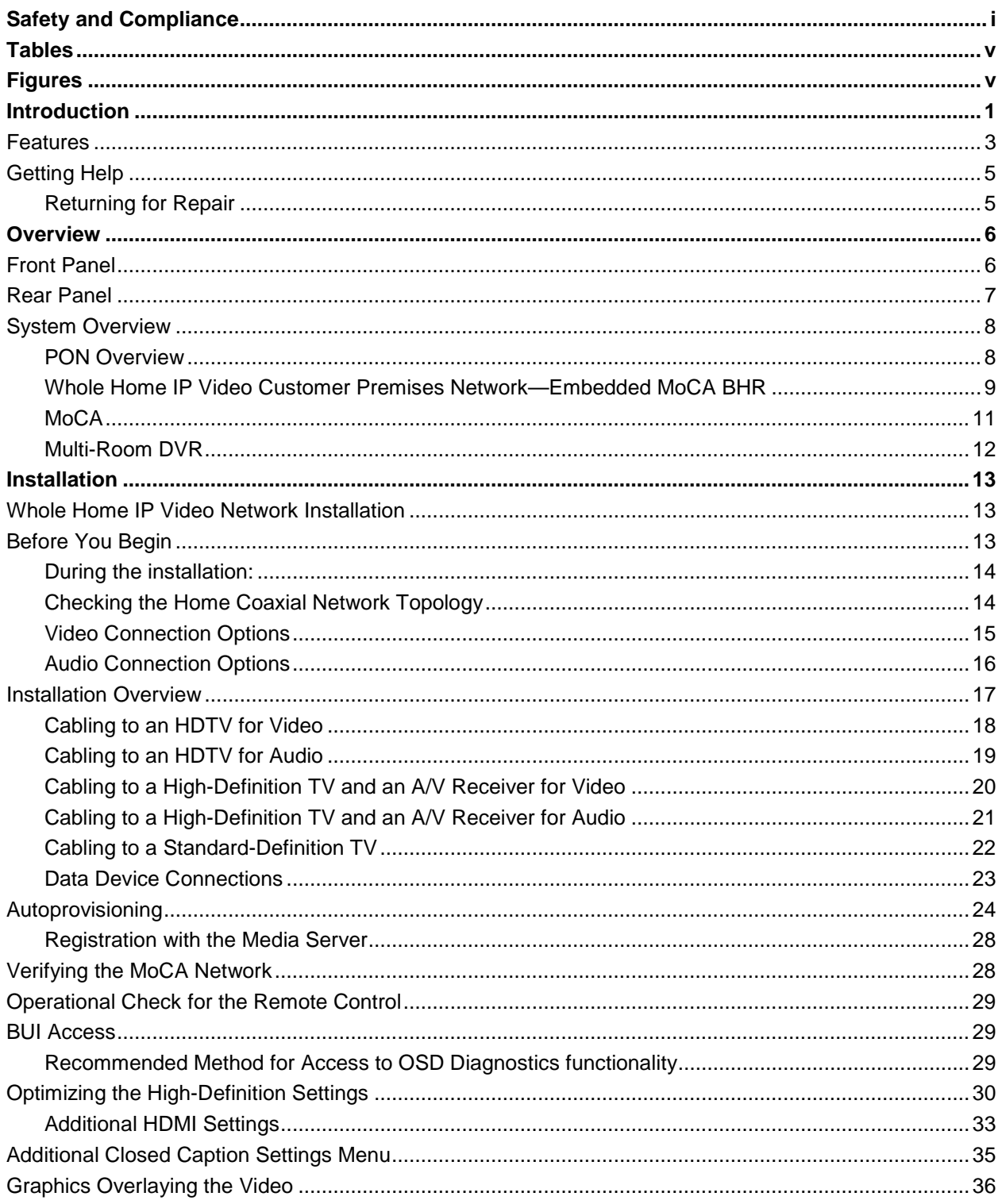

365-095-24769 x.1 10/13

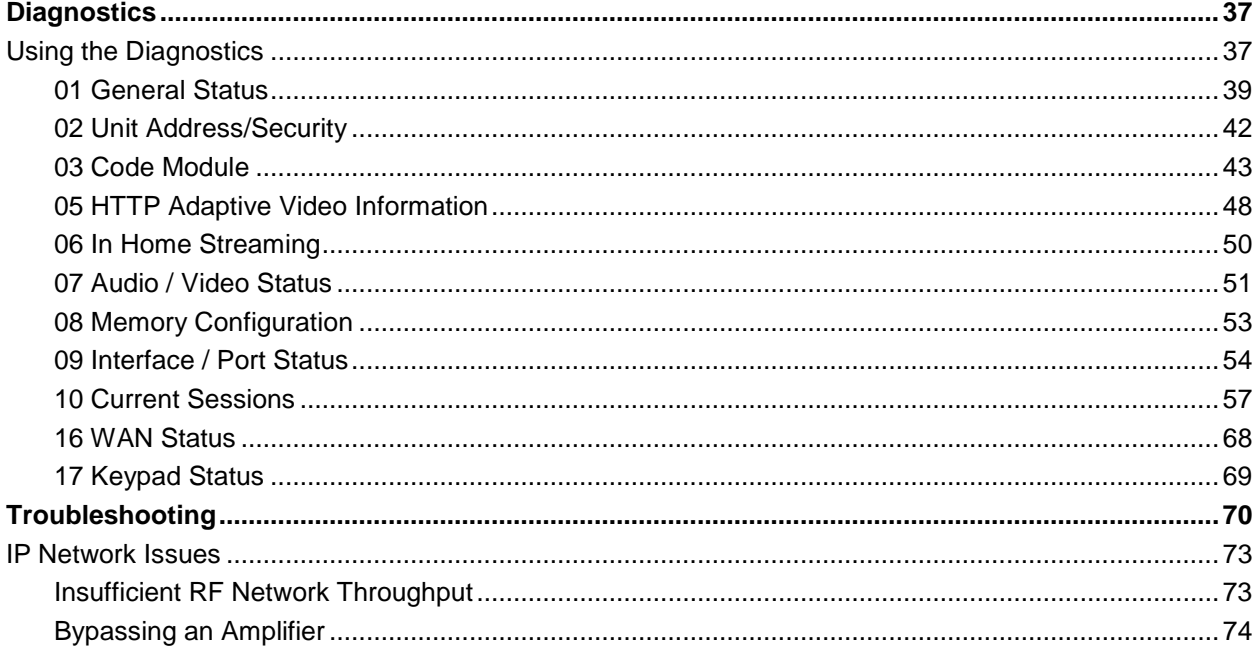

# **Tables**

<span id="page-6-0"></span>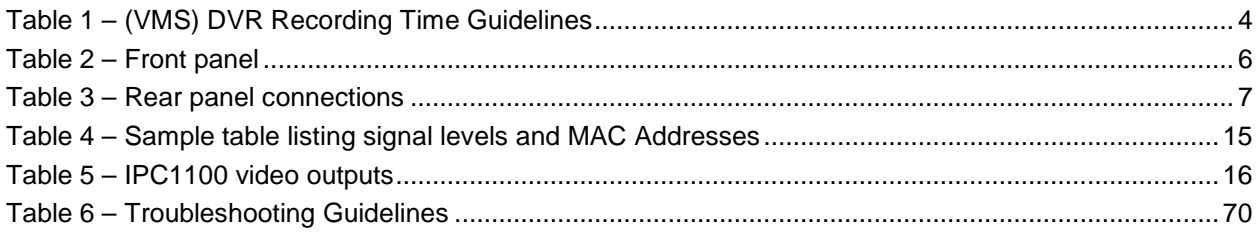

# **Figures**

<span id="page-6-1"></span>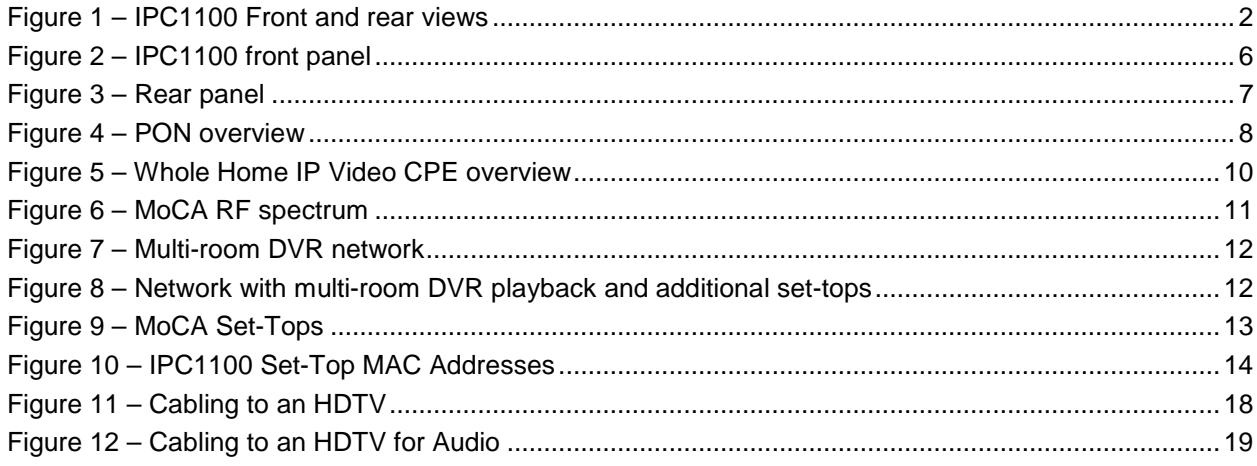

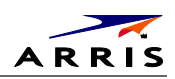

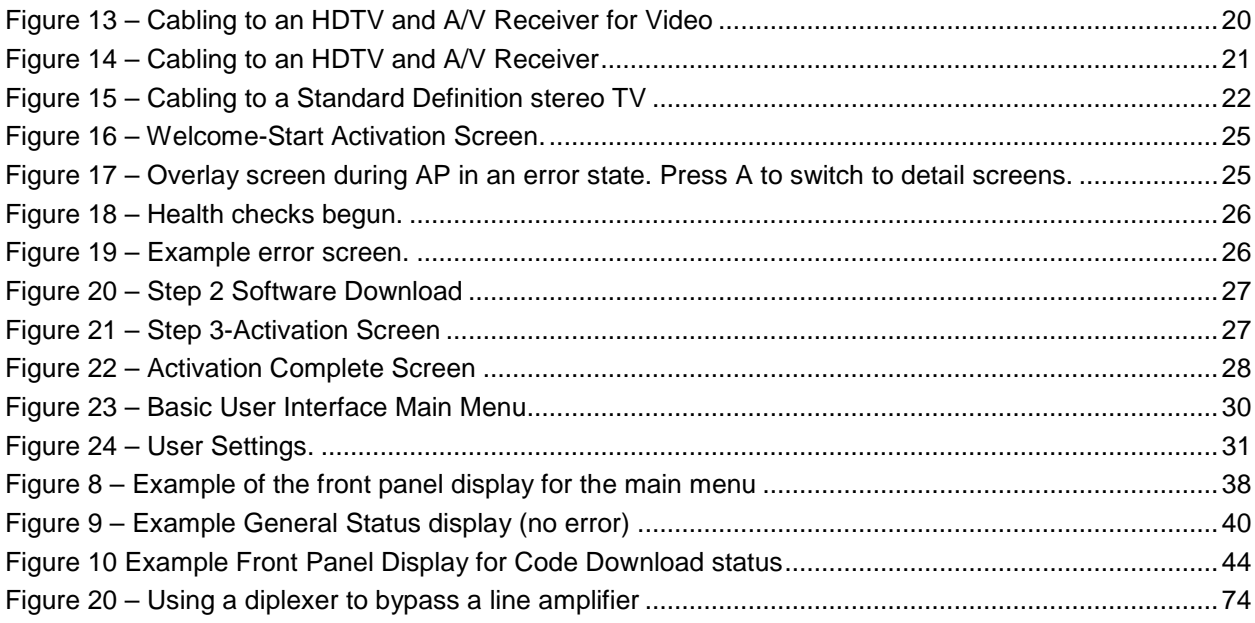

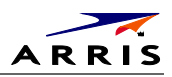

<span id="page-8-0"></span>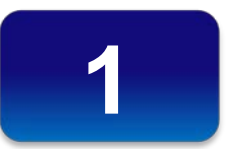

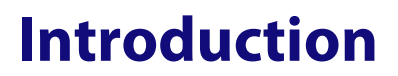

This manual provides instructions for system operator personnel to install the ARRIS IPC1100 High-Definition Set-top. This unit includes a high-end processor, expanded memory, and enhanced graphics to support digital, on-demand, and interactive services. It provides a full complement of interconnection options.

The IPC1100 provides advanced capabilities, including:

- Authorization and purchase of on-demand programming
- High-Definition television (HDTV) video decoding
- HDTV output through component video (YPbPr), High-Definition Multimedia Interface™ (HDMI<sup>™</sup>)
- Surround-sound audio through a variety of digital interconnection options
- Built-in MoCA
- Adaptability to various software platforms
- Supports Over-The-Top IP content when not connected to a VMS1100

As with all ARRIS digital cable set-tops, the hardware features are enabled by core operating and thirdparty application software.

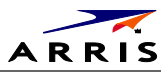

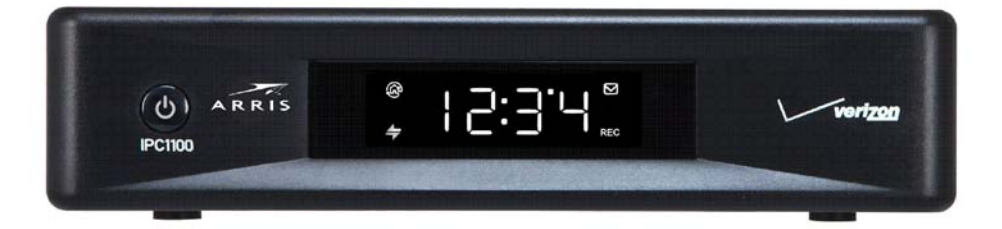

<span id="page-9-0"></span>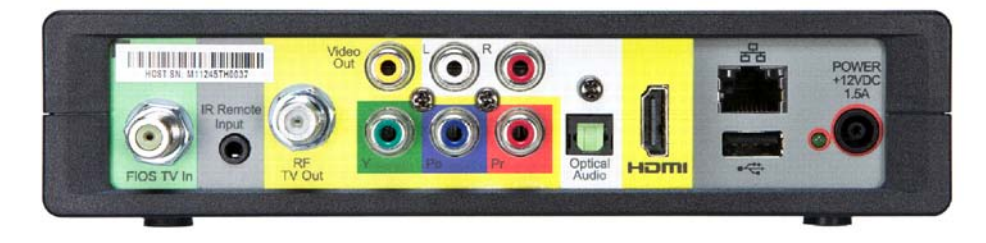

**Figure 1 – IPC1100 Front and rear views**

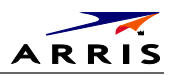

# <span id="page-10-0"></span>**Features**

### **Tuners**

• The IPC1100 uses MoCA to communicate to the VMS1100 Gateway. Audio and video content, as well as entitlement messaging, are delivered over MoCA.

## **Standard Audio/Video Features**

- Digital video scaling (picture in graphics)
- Macrovision<sup>®</sup> copy protection
- High-Definition video output through:
	- ο HDMI (also compatible with DVI using an HDMI-to-DVI converter cable)
	- ο Component Video (YPbPr)
- Standard-Definition video output through:
	- ο Baseband (Composite)
	- ο RF
- Audio output through:
	- ο Digital audio (S/PDIF) ATSC standard Dolby<sup>®</sup> Digital optical
	- ο Baseband L/R

## **Standard DVR Functionality (Only available when connected to the VMS1100)**

- DVR functionality integrated with the IPG enables subscribers to:
	- ο Pause, rewind, fast-forward, or record live TV
	- ο Maintain a personal recorded program library and access it using the IPG
	- ο Select programs to record across multiple channels and time slots
	- ο Rewind and replay recorded programs
	- ο Simultaneously watch two programs, switching easily between them using the swap key (Dependent upon program guide support and provided remote control)
	- ο Record a program in the background while viewing another live program
	- ο Simultaneously record programs from two channels while watching a different pre-recorded program, with the ability to switch viewing between any of the three programs

ARRIS cannot guarantee the exact amount of programming that each subscriber will be able to record. The approximate time depends on the programming type and the drive size:

#### **Table 1 – (VMS) DVR Recording Time Guidelines**

<span id="page-11-0"></span>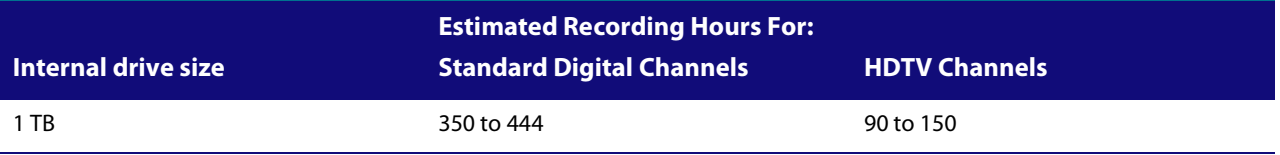

All times are approximate. The actual hours a subscriber can record are a function of program bit rate, the IPG type, and the reserved buffer space.

## **Standard Data Features**

- 512 MB flash memory
- 1024 MB SDRAM
- One rear Universal Serial Bus (USB) 2.0 port
- 10/100 Mbps Ethernet Port (RJ-45)

## **Standard Miscellaneous Features**

- Messaging capabilities
- Digital diagnostics
- Four-digit, seven-segment LED display

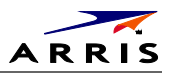

## <span id="page-12-0"></span>**Getting Help**

Help with your ARRIS product is available online and by phone.

Help with your product is available online and by phone.

Find technical documentation in the CustomerCare 360 Documentation Center [\(http://www.arrisi.com/cc360\)](http://www.arrisi.com/cc360).

Get release updates and download software from DigitalCM [\(digitalcm.arrisi.com\)](http://digitalcm.arrisi.com/).

The ARRIS Training Learning Portal provides self-paced product training and course descriptions of instructor-led training classes a[t http://www.arris.com/support/training.](http://www.arris.com/support/training) In many cases training can be given at your location.

The Technical Assistance Center (TAC) provides assistance 24 hours a day, 7 days a week. To open a case, use one of these contact methods:

- Customers in North American should call the TAC at 888-944-HELP (888-944-4357).
- Customers outside North America should call the TAC at 215-323-2345.
- For Spanish language support, call 215-323-2346.

Contact the TAC by e-mail a[t Tac.Helpdesk@arrisi.com](mailto:Tac.Helpdesk@arrisi.com)

## <span id="page-12-1"></span>**Returning for Repair**

Contact the ARRIS Mobility Technical Assistance Center (TAC) at 888-944-4357 (direct dial 847-725-4011) for assistance in verifying that repair is necessary. The TAC will create an RSA for repair, or an RA for replacement if equipment qualifies.

The RSA number must be prominently displayed on all equipment cartons. When shipping equipment for repair:

- 1. Pack the unit securely.
- 2. Enclose a note describing the exact problem. Complete and enclose the checklist provided with the unit.
- 3. Enclose a copy of the invoice that verifies the warranty status.
- 4. Ship the unit PREPAID to the address supplied in your RSA or RA.

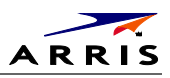

**Overview**

<span id="page-13-0"></span>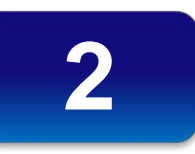

# <span id="page-13-1"></span>**Front Panel**

The front panel controls provide on/off functionality only. Most functions, such as those requiring a numeric entry, require a remote control. The Power button blinks when receiving a signal from the remote control.

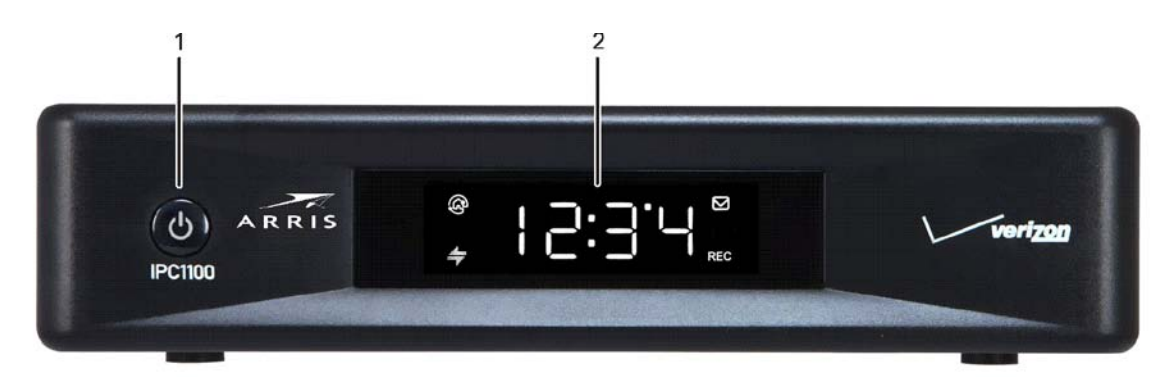

**Figure 2 – IPC1100 front panel**

#### **Table 2 – Front panel**

<span id="page-13-3"></span><span id="page-13-2"></span>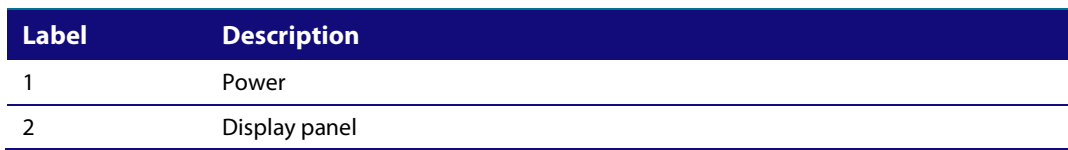

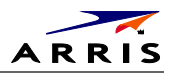

# <span id="page-14-0"></span>**Rear Panel**

The rear panel contains connectors for video, audio, and RF cabling, data output, and data interface connectors. Some connectors are not enabled and require the support of application software.

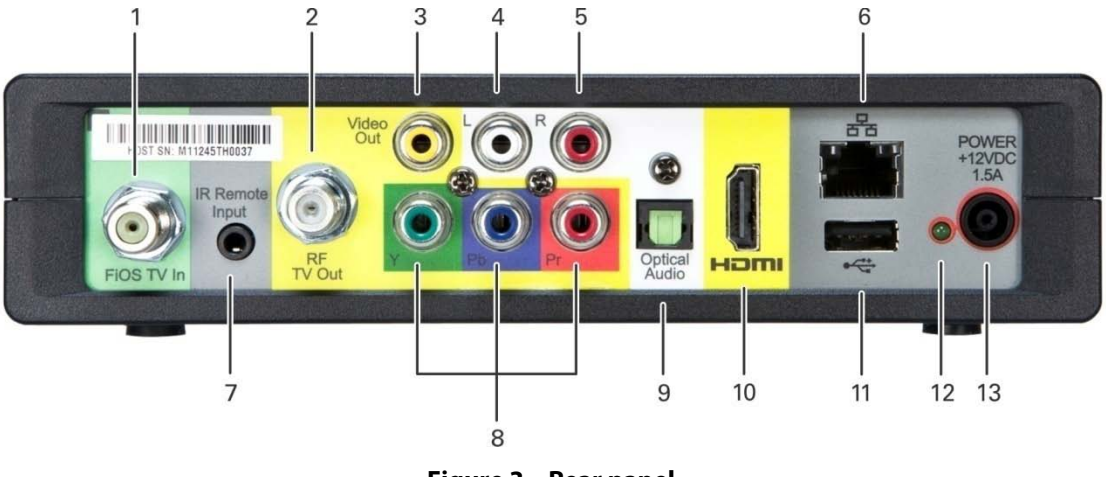

**Figure 3 – Rear panel**

**Table 3 – Rear panel connections**

<span id="page-14-2"></span><span id="page-14-1"></span>

| <b>Label</b>  | <b>Description</b>                                                       |
|---------------|--------------------------------------------------------------------------|
|               | FIOS TV In - Connects to your VMS gateway                                |
| $\mathcal{P}$ | $RF$ Out $-$ Ch 3/4 modulated audio/video (SDTV) to TV or VCR            |
| 3             | Video — Composite Video (SDTV) output                                    |
| $4 - 5$       | Audio — Composite Audio L/R outputs                                      |
| 6             | Ethernet* — Network connection                                           |
| 7             | IR Remote Input — Connects to a remote control set-top accessory cable   |
| 8             | YPbPr — Component video output (HDTV)                                    |
| 9             | Optical Audio (S/PDIF)* — Provides Dolby Digital 5.1 audio or PCM output |
| 10            | HDMI - High-Definition TV (HDTV) connector                               |
| 11            | $USB 2.0$ $-$ Optional for future use                                    |
| 12            | Power LED                                                                |
| 13            | Power cord connector                                                     |

## <span id="page-15-0"></span>**System Overview**

This section introduces key concepts relevant to installing the ARRIS Whole Home IP Video Network CPE. It describes:

- The passive optical network (PON) connecting the customer premises to the headend
- The ARRIS Whole Home IP Video Network that you install at the customer premises
- Multimedia Over Coax Alliance (MoCA) technology
- Multi-room DVR

The ARRIS Whole Home IP Video Network connects to the fiber-to-the-premises (FTTP) passive optical network (PON). It uses MoCA technology to provide an integrated Ethernet, IP, and coaxial radio frequency (RF) network. This network enables the delivery of services such as interactive video, high-speed data, and IP telephony to residential and small-business customers using existing RF coaxial cabling.

## <span id="page-15-1"></span>**PON Overview**

A passive optical network (PON) is a fiber optic network capable of carrying a high volume of traffic over a single fiber. The same fiber carries data:

- *Downstream* from the optical line terminator (OLT) at the headend to the optical network terminator (ONT) at the customer premises
- *Upstream* from the ONT back to the headend (also referred to as the return path)

<span id="page-15-2"></span>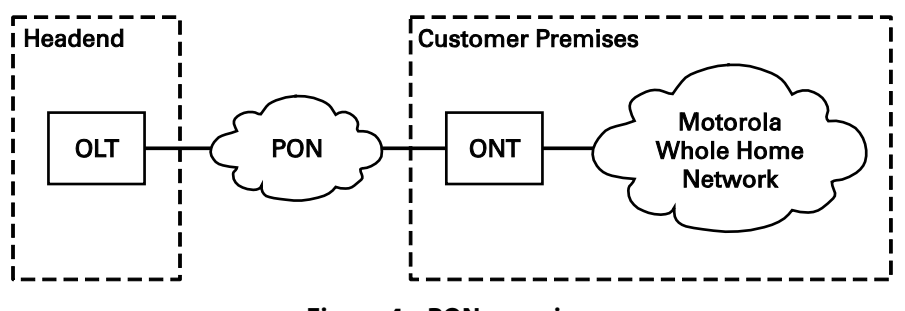

**Figure 4 – PON overview**

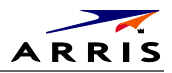

#### The FTTP PON carries the following services:

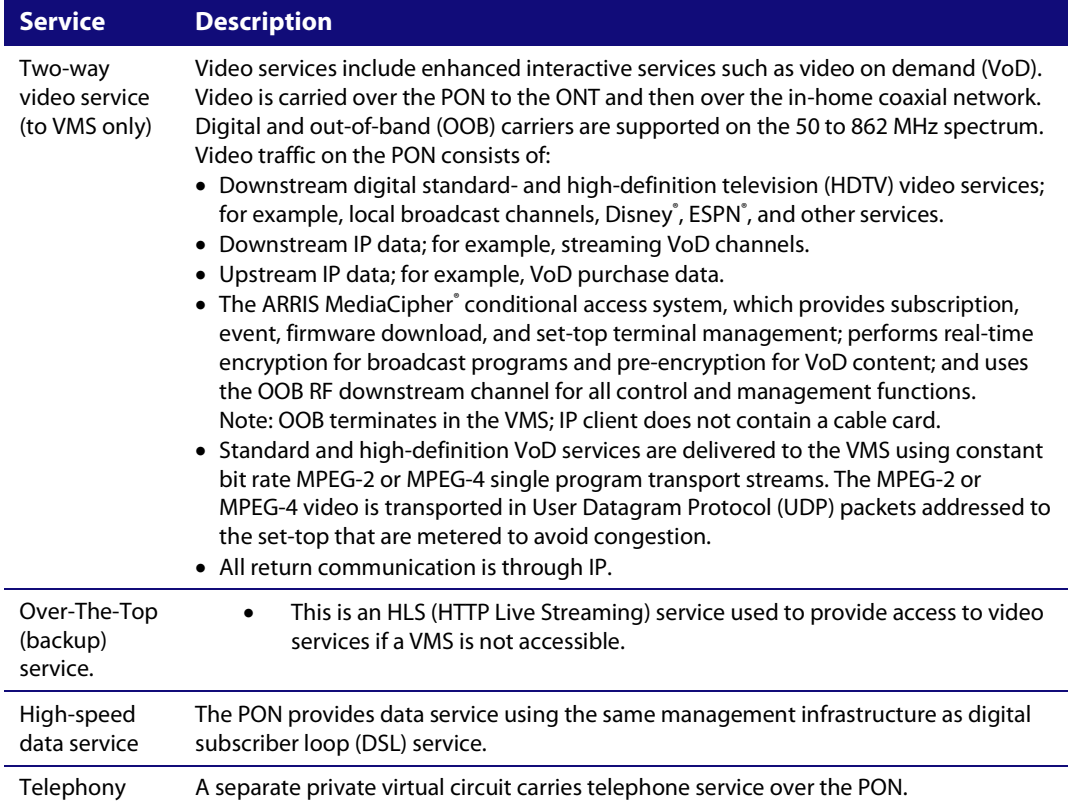

## <span id="page-16-0"></span>**Whole Home IP Video Customer Premises Network—Embedded MoCA BHR**

The ARRIS Whole Home IP Video Network carries the following services over coaxial cable to the VMS:

- Video QAM MPEG-2 encoded broadcast services over the full 50 to 864 MHz spectrum for MoCA 1.1 BHRs and the 1350 to 1675 MHz spectrum for MoCA 2.0 BHRs
- IP over coaxial for interactive traffic and VoD Streaming over the 975 to 1025 MHz spectrum
- IP over coaxial for audio and video content streamed to the clients from the VMS

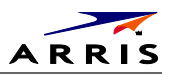

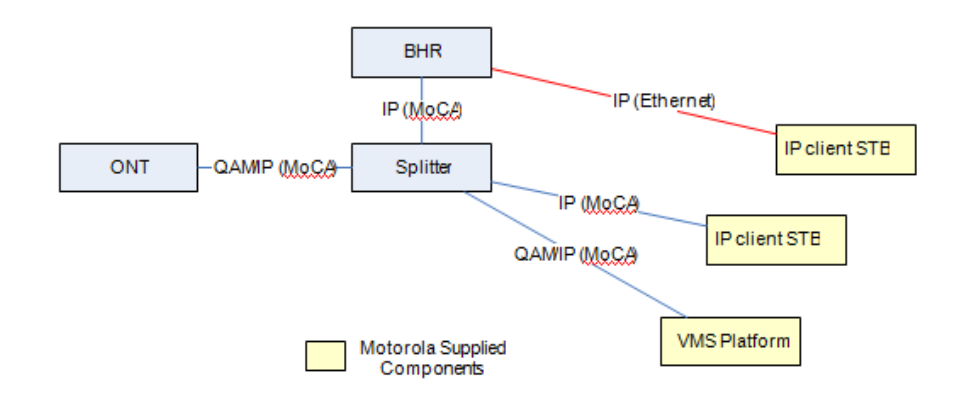

#### **Figure 5 – Whole Home IP Video CPE overview**

<span id="page-17-0"></span>The components include:

- ARRIS or similar optical network
- Broadband Home Router (BHR) with embedded MoCA
- ARRIS VMS/IPC advanced /IP set-tops containing embedded MoCA technology:
	- ο VMS1100 hybrid QAM/IP digital gateway/DVR
	- ο IPC1100 advanced digital set-top supporting HDTV

You must connect the BHR to an RF coaxial splitter connecting to the coaxial cable wall outlets in the other rooms in the customer's premises.

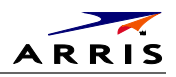

## <span id="page-18-0"></span>**MoCA**

MoCA technology bridges Ethernet traffic onto the coaxial cable network. MoCA 2.0 operates from 975 to 1025 MHz on the MoCA WAN channel when a MoCA 1.1 BHR is present and 1125 to 1175 MHz on the MoCA LAN when communicating with MoCA 1.x devices; and 1125 to 1225 MHz on the MoCA LAN when communicating with any MoCA 2.0 devices. MoCA 2.0 operates from 1350 to 1675 MHz on the MoCA WAN channel when a MoCA 2.0 BHR is present.

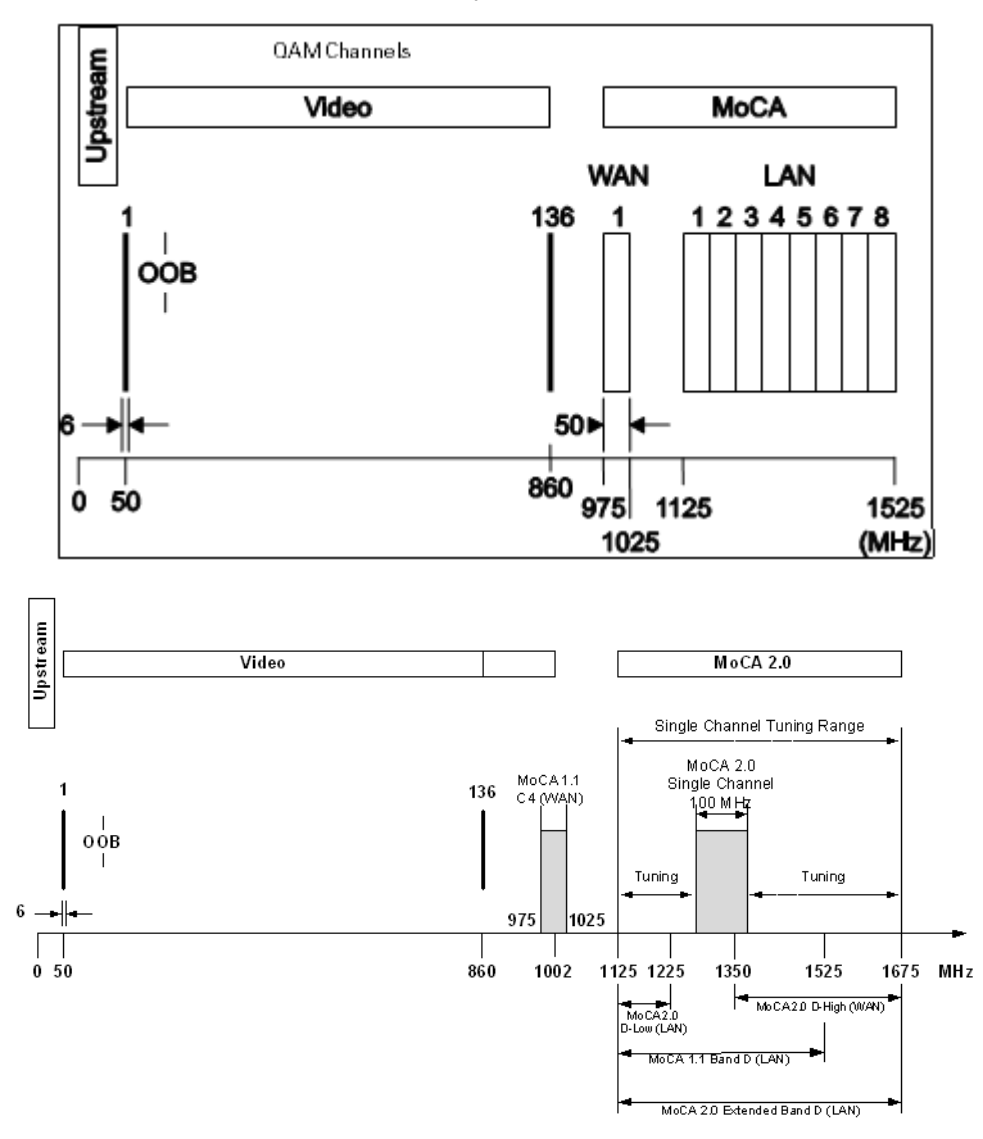

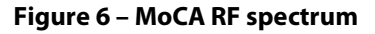

<span id="page-18-1"></span>Each MoCA set-top requires an IP address for configuration and management, but does not require any other IP services. To minimize network IP address requirements, the MoCA uses the Link-Local IP address space.

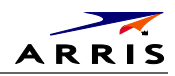

Link-Local IP addressing enables MoCA set-tops to operate on a private local area network (LAN) using a defined range of reserved IP addresses. The MoCA set-tops in a home automatically self-assign an IP address in the range above 169.254.1.18.

The Link-Local address space is registered with the Internet Assigned Numbers Authority (IANA). For detailed information about Link-Local addressing, visit www.faqs.org/rfcs/rfc3927.html.

## <span id="page-19-0"></span>**Multi-Room DVR**

Multi-room DVR enables the customer to simultaneously play back programs recorded on a VMS gateway (server) on up to four connected IPC1100 media terminals (clients). Service providers can enable multi-room DVR for all customers or provide multi-room DVR as an extra-cost option. Clients can also receive Live-Off-Disk time-shifted content from the VMS, depending on available resources and the customer's subscriptions.

One IPC1100 client is required.

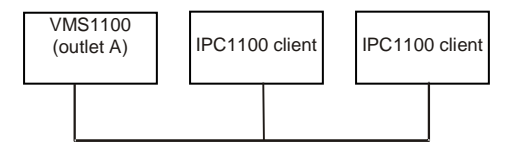

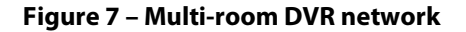

<span id="page-19-1"></span>Viewers in the home can simultaneously:

- Record up to six programs
- View one recorded program on the TV connected to the media hub
- View a recorded program on the TVs connected to up to four media terminals

Any connected IPC1100 can act as a media terminal. A household can support up to two VMS's with each VMS serving up to four clients.

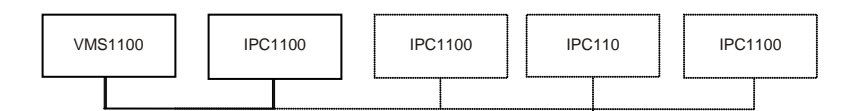

#### <span id="page-19-2"></span>**Figure 8 – Network with multi-room DVR playback and additional set-tops**

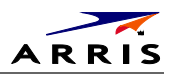

<span id="page-20-0"></span>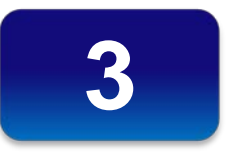

# **Installation**

# <span id="page-20-1"></span>**Whole Home IP Video Network Installation**

This section provides instructions to connect the ARRIS Whole Home IP Video Network.

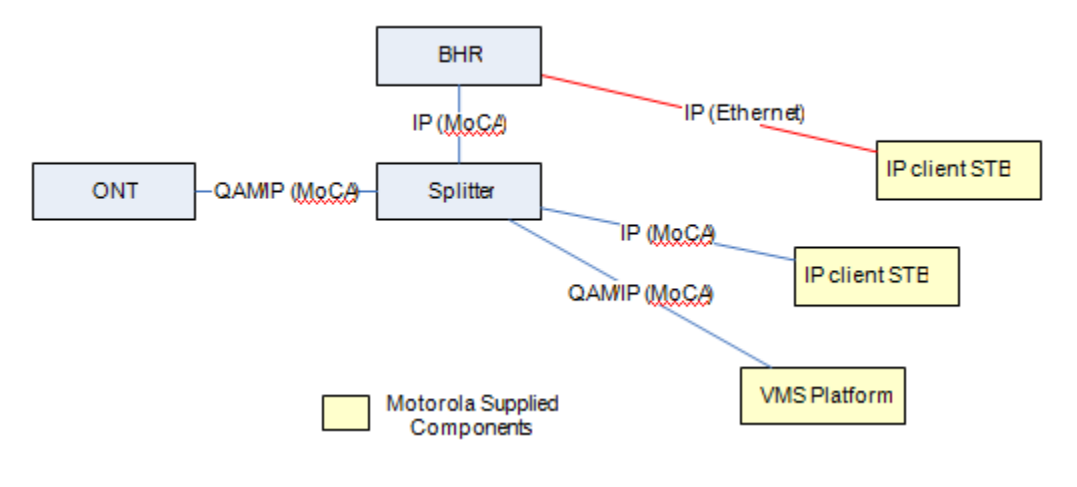

**Figure 9 – MoCA Set-Tops**

<span id="page-20-3"></span>*Note: Always be sure to follow all of the Important Safety Considerations.*

## <span id="page-20-2"></span>**Before You Begin**

Before you move or change components on the subscriber's entertainment system:

- Be sure you have all required tools and equipment.
- Review the installation instructions.
- Check the home coaxial topology. Be sure no cable network or satellite dish is connected. Be sure there are no amplifiers that could interfere with the MoCA network. Determine the numbers and type of splitters used. If necessary, replace or move amplifiers or splitters.
- Check the home entertainment system. Determine if you are connecting to a Standard-Definition (analog NTSC supporting RF input, Baseband Composite video, or a High-Definition TV (Component video, HDMI).
- Determine if the subscriber has other equipment to be connected to the terminal (Home Theater or A/V receiver, VCR, etc.). Verify that you have the necessary cables and other required items.

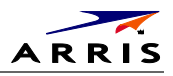

Be sure you install the media hub before connecting any other set-tops.

• From the labels on the bottom of each device, record the STB MAC address and serial number of each set-top.

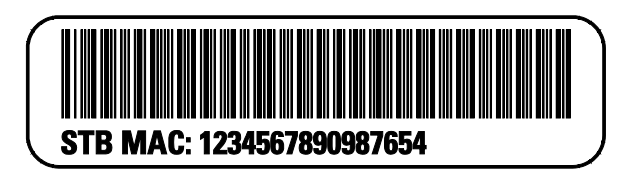

**Figure 10 – IPC1100 Set-Top MAC Addresses**

## <span id="page-21-3"></span><span id="page-21-0"></span>**During the installation:**

- 1. [Connect the home router.](#page-24-0)
- 2. Connect the VMS via the home coaxial network.
- 3. Connect the IP Client via the home coaxial network.
- 4. Connect th[e A/V connections for each set-top](#page-24-0) to the home theater equipment.

After you finish connecting the components:

- 1. Perform th[e Operational Check for](#page-36-0) the Remote Control. Be sure regular and VoD channels display.
- 2. [Optimize the high-definition settings.](#page-37-0)

## <span id="page-21-1"></span>**Checking the Home Coaxial Network Topology**

This section assumes you are networking two or more IPC set-tops. Before you install the ARRIS Whole Home IP Video Network hardware:

- 1. Create a table listing:
	- ο Every room where you plan to install a set-top
	- ο The signal levels you measured at the RF cable outlets
	- ο The HFC MAC Address on the label beneath the set-top used in that room

<span id="page-21-2"></span>Optionally, you can include information such as the set-top type, serial numbers, and anything else you or the service provider considers useful.

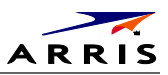

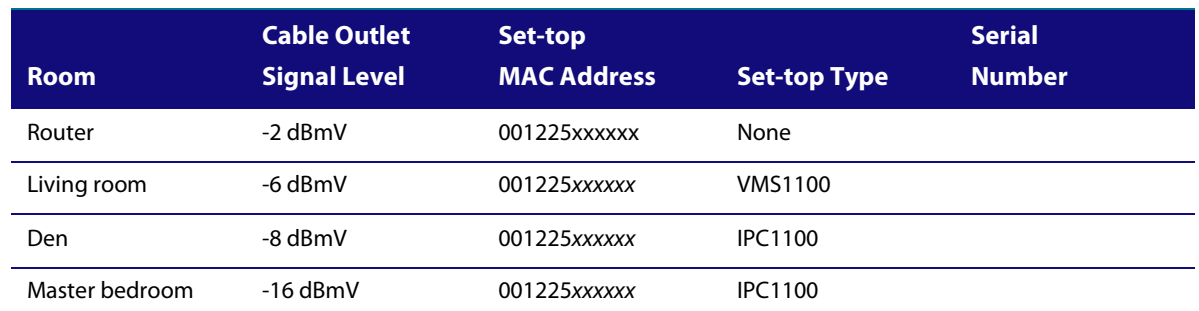

#### **Table 4 – Sample table listing signal levels and MAC Addresses**

5. Use your TV signal tester at the coaxial outlet where you will connect any MoCA set-top box and router. Verify that the signal level of the highest downstream digital channel frequency is between -10 and 10 dBmV. Record your readings in a table similar to Table 4. A signal level of +0 dBmV is ideal.

*Note:* If the signal level is less than -10 dBmV, you must correct the problem before installing the set-top.

- 6. If possible, determine whether there are one or more in-line coaxial RF amplifiers. If possible, move the existing amplifier to a position near the point of entry. See Bypassing an Amplifier in Section 5, Troubleshooting.
- 7. If possible, determine how many splitters, and what kind, are in use. An older splitter, such as an old eight-way splitter, may have unacceptably high throughput loss. Replace any splitter cascades having a loss of 18 dB or more.
- 8. If the signal level at one or more coaxial outputs remains unacceptably low, the power loss may be caused by long coaxial cable runs using cable of insufficient quality. For example, a 330 ft (100 m) cable can reduce the power by 20 to 27 dB, depending on the cable quality. This results in a very low power level at the outlet of about -5 to -10 dBmV or lower. This loss, combined with loss from a splitter, causes marginal MoCA network performance.
- 9. If you make any changes to the network, repeat steps 1 and 2.

*CAUTION! Be sure all connections are properly secured. Poor F-connector fittings or poor grounding can cause ingress.*

## <span id="page-22-0"></span>**Video Connection Options**

Use the following guidelines to determine the best video connection for the subscriber's home entertainment system. To determine the available video inputs on the TV, check the manual supplied with the TV or the TV itself.

The IPC1100 offers the following video outputs:

IPC1100 Advanced IP Client Video Set-top • Installation and Operations Manual

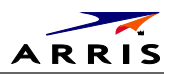

<span id="page-23-1"></span>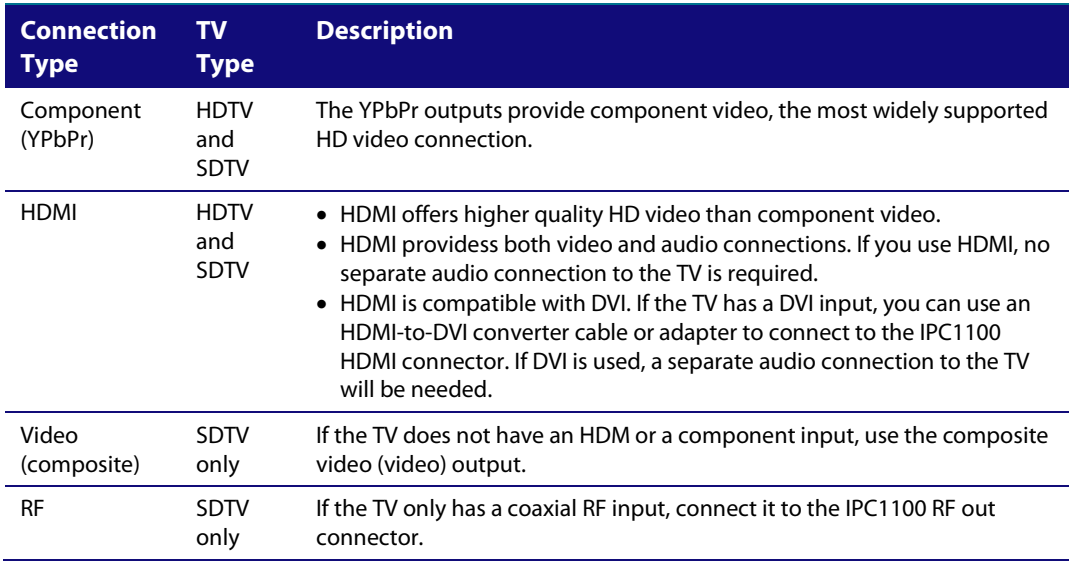

#### **Table 5 – IPC1100 video outputs**

## <span id="page-23-0"></span>**Audio Connection Options**

When connecting to a home theater receiver, depending on its inputs, you can use the following IPC1100 audio outputs:

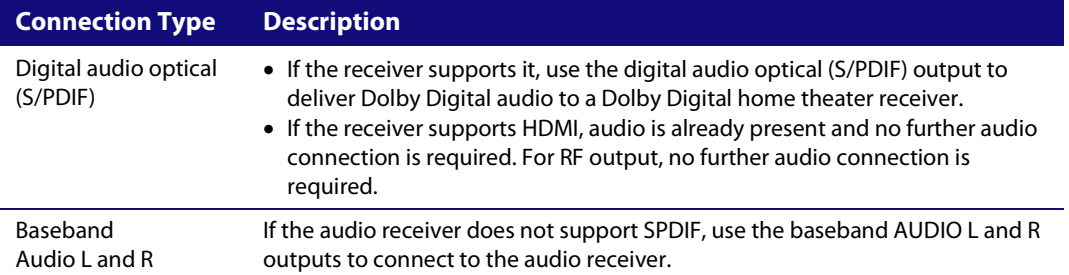

Connect the stereo audio cable to the audio 1 and  $r$  connectors on the IPC1100 and the audio left and right connectors on the TV. If the equipment supports it, use the optical S/PDIF output instead of the audio 1 and  $r$  outputs. In most cases, these outputs offer better audio quality, including support for 5.1 Surround Sound. The cabling diagrams show sample audio/video (A/V) connections to an audio receiver, where the receiver functions as an A/V router.

When connecting to an audio receiver, reference its installation instructions for directions on connecting to baseband and digital (S/PDIF) audio ports.

Note*: The VCR and TV receive their A/V signals from the currently selected input device on the audio receiver. This is important when the subscriber has another A/V device such as a DVD player, a secondary VCR, a CD player, or other electronic component. We recommend connecting the TV to the monitor output so on-screen menus for the receiver can be displayed. (In many cases, the receivers themselves have interactive on-screen menus.)*

IPC1100 Advanced IP Client Video Set-top • Installation and Operations Manual

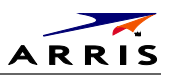

# <span id="page-24-0"></span>**Installation Overview**

1. Determine if you are connecting to a:

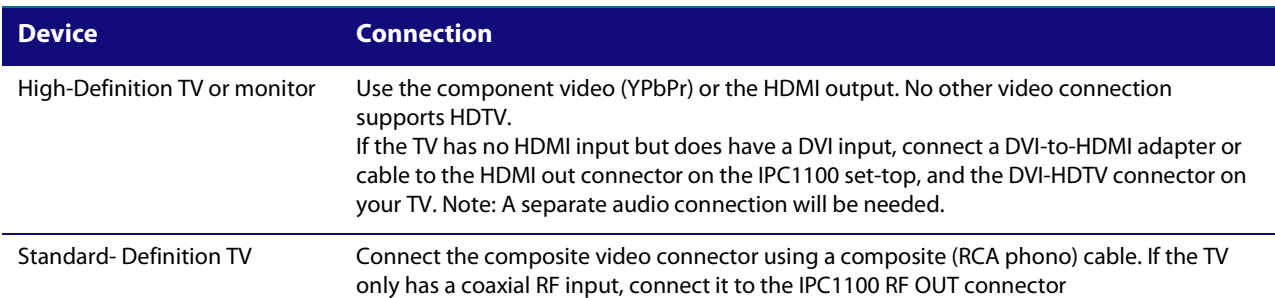

- 2. Determine if you are connecting the audio to a home theater receiver or directly to the TV:
	- ο For an HDMI video connection, no additional audio connections to the TV are required.
	- ο For a DVI video connection, additional audio connections to the TV are required.
	- ο If the receiver or TV has a digital audio (S/PDIF) input, use the digital audio OPTICAL (S/PDIF) output.
	- ο Otherwise, use the baseband left and right audio outputs.
- 3. Locate the cabling diagram(s) that best match the subscriber's configuration.
- 4. Connect the audio and video cables in a manner matching that diagram.
- 5. Determine if you are connecting to a data device (se[e Data Device Connections](#page-30-0) in this section). For installation details, refer to the instructions included with the data device.
- 6. Connect the cable terminal to the coaxial cable wall outlet.
- 7. Perform the operational check for the remote control.
- 8. Optimize the high-definition settings. See Optimizing the High-Definition Settings in this section.

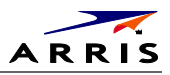

## <span id="page-25-0"></span>**Cabling to an HDTV for Video**

For the best possible HDTV video quality:

- 1. If the TV has an HDMI input, connect it to the IPC1100 HDMI output. If the TV has a DVI input, you can connect it to the IPC1100 HDMI output using an HDMI-to-DVI converter cable or adapter.
	- ο L/R audio connection or digital audio S/PDIF connection is required for sound with a DVI connection.
- 10. Otherwise, use the component video (Y, Pb, and Pr) connectors.
	- ο L/R audio connection or digital audio S/PDIF connection is required for sound with component video.

*Note: Be sure to match up each signal to the same connection on the TV. Otherwise, the colors will not appear correctly on your TV.*

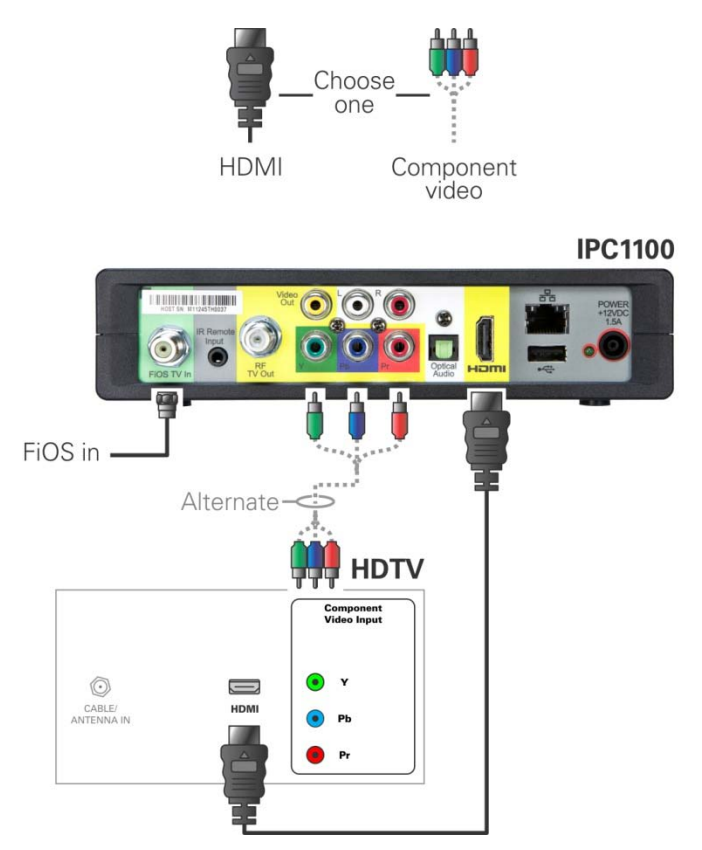

**Figure 11 – Cabling to an HDTV**

<span id="page-25-1"></span>*Note: Because HDMI provides both video and audio output, no additional audio connections to the TV are required.*

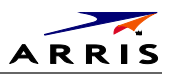

## <span id="page-26-0"></span>**Cabling to an HDTV for Audio**

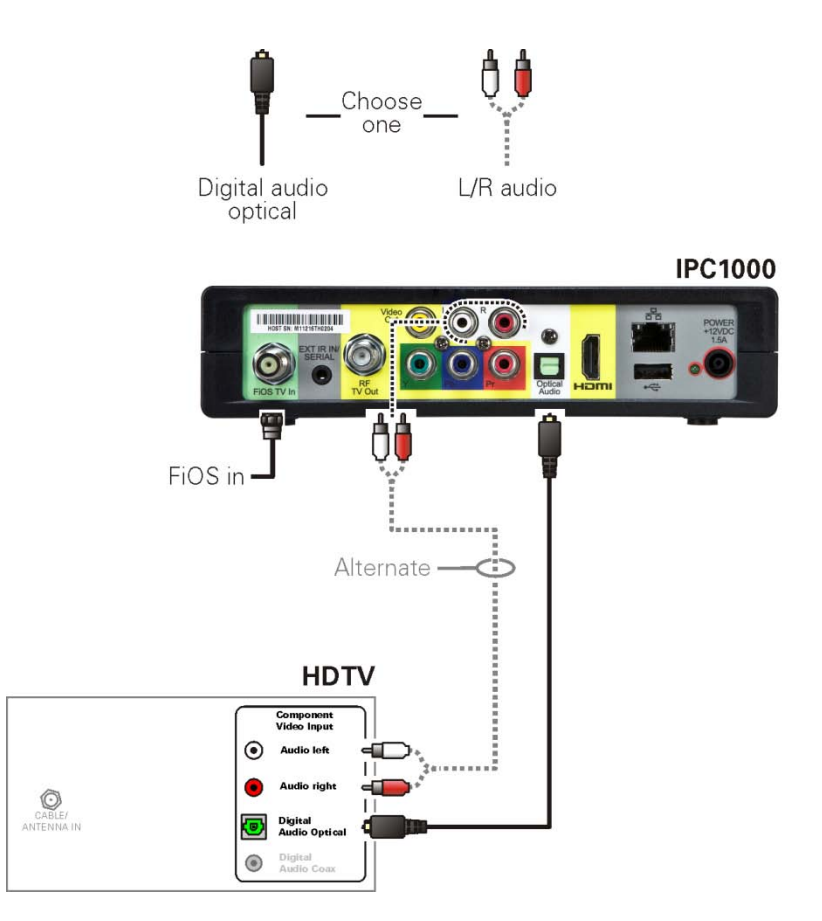

<span id="page-26-1"></span>**Figure 12 – Cabling to an HDTV for Audio**

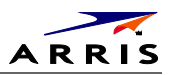

## <span id="page-27-0"></span>**Cabling to a High-Definition TV and an A/V Receiver for Video**

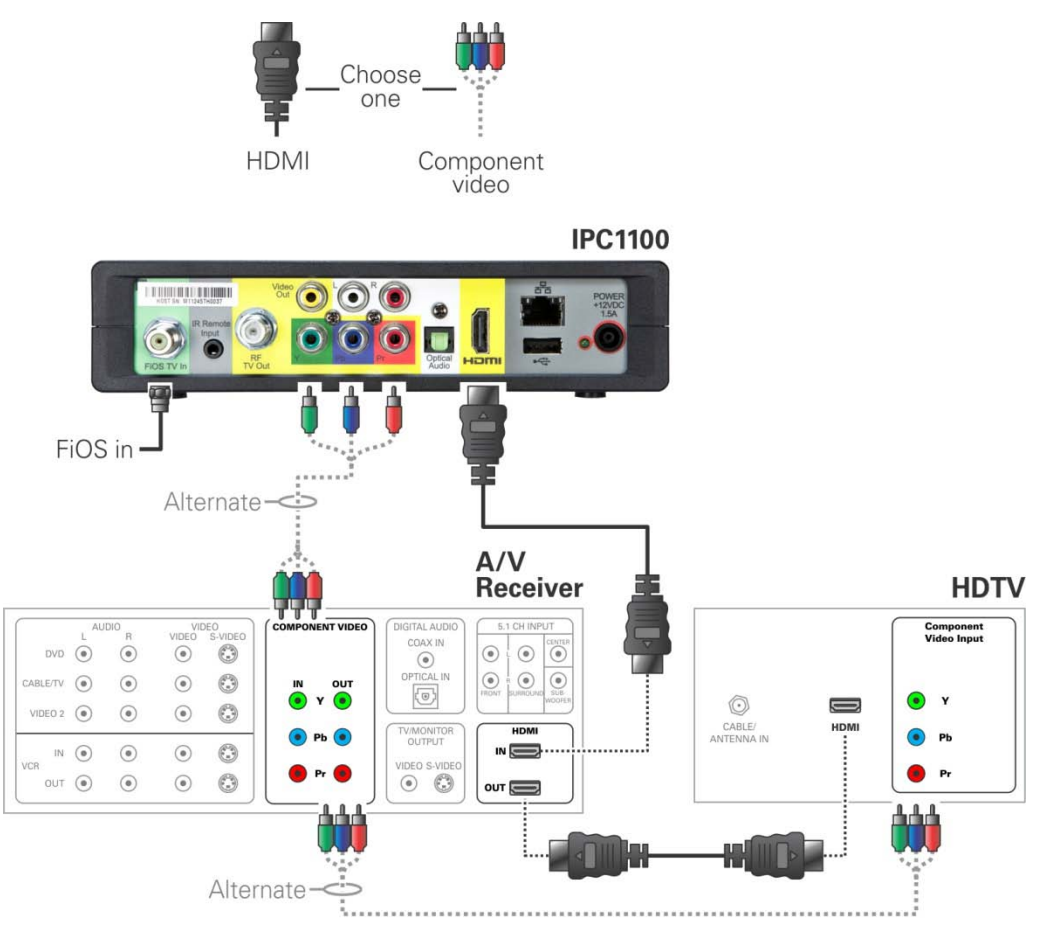

**Figure 13 – Cabling to an HDTV and A/V Receiver for Video**

<span id="page-27-1"></span>*Note: If the A/V receiver includes an HDMI input & output, the IPC1100 HDMI output can be connected directly to the A/V receiver. Because HDMI provides both video and audio output, no additional audio connections to the A/V Receiver and TV are required.*

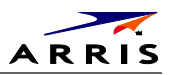

## <span id="page-28-0"></span>**Cabling to a High-Definition TV and an A/V Receiver for Audio**

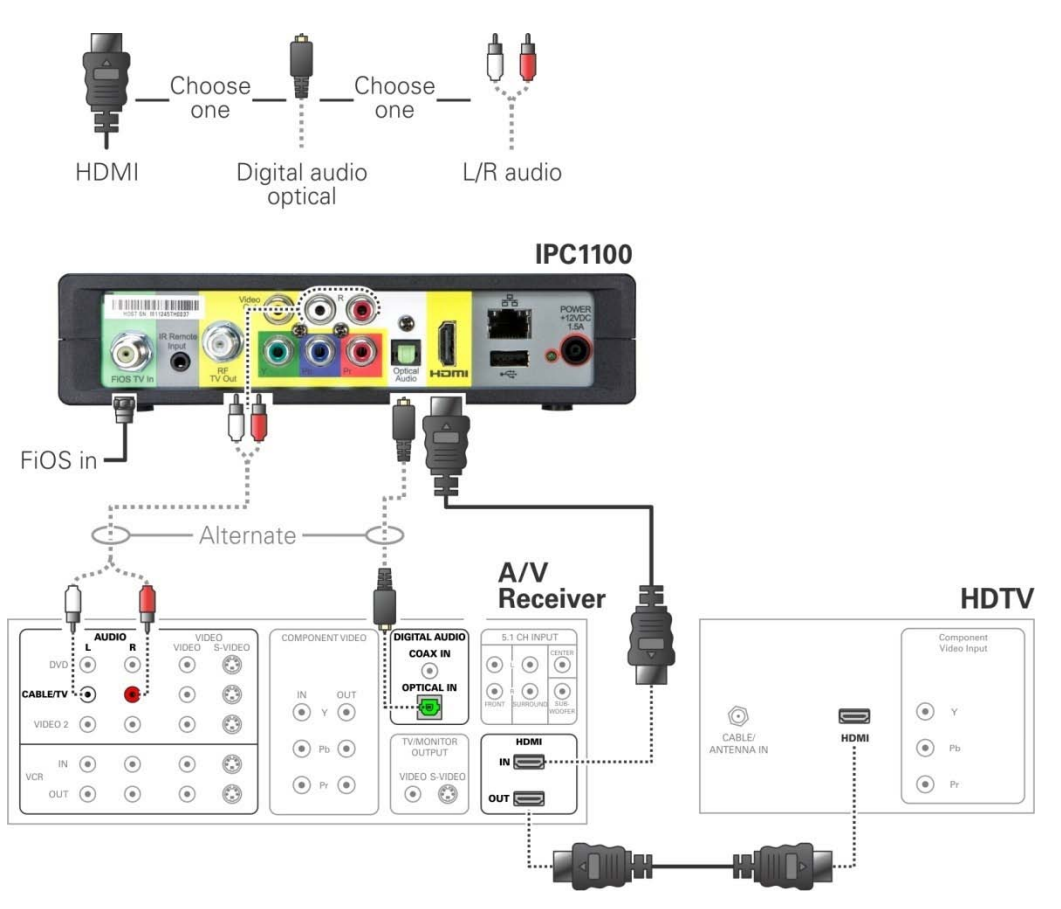

**Figure 14 – Cabling to an HDTV and A/V Receiver**

<span id="page-28-1"></span>*Note: If the A/V receiver includes an HDMI input & output, the IPC1100 HDMI output can be connected directly to the A/V receiver. Because HDMI provides both video and audio output, no additional audio connections to the A/V Receiver and TV are required.*

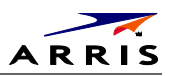

## <span id="page-29-0"></span>**Cabling to a Standard-Definition TV**

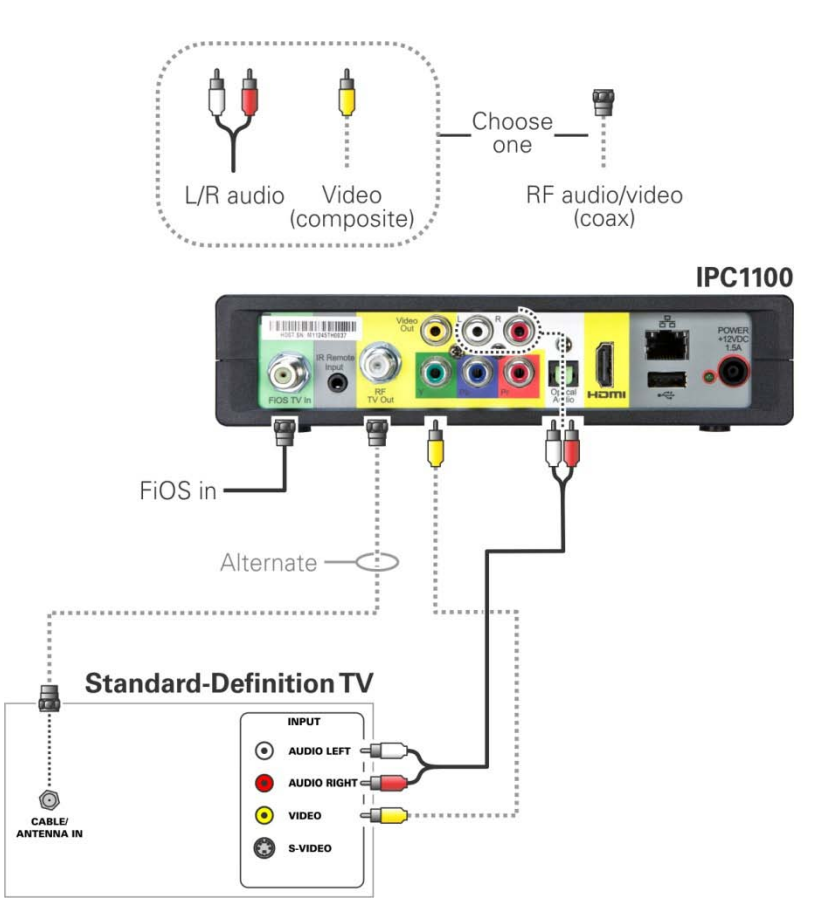

<span id="page-29-1"></span>**Figure 15 – Cabling to a Standard Definition stereo TV**

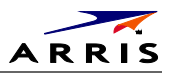

## <span id="page-30-0"></span>**Data Device Connections**

The IPC1100 rear panel provides the following data ports:

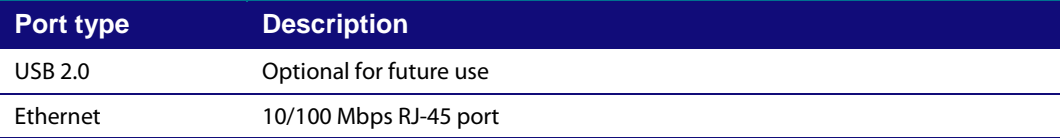

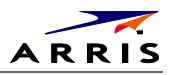

## <span id="page-31-0"></span>**Autoprovisioning**

Users will be guided through a series of steps, and self-checks to ensure proper installation and system readiness. The IPC1100 will run through a series of self tests and registration routines before becoming ready. The guide will be in a "wizard" mode in which the health and status is displayed and an instructional procedure will be presented to assist you to properly rectify any problems in the process. Before the IPC can be provisioned, the VMS in the same household must be provisioned first in order to make the proper preparation for the IPC. The IPC can be connected to the BHR through MoCA or Ethernet.

- 1. Connect the power cord to an AC outlet. Do not power up the IPC1100 until the network and TV connections are made and VMS is provisioned.
- 2. Press **OK** on the VMS1100 remote when the Verizon Opening screen displays (see Figure 16). The Verizon Welcome screen will display (see Figure 17) and the VMS1100 will automatically start performing a series of self-tests.
	- a. A welcome message displays as shown in Fig 16. Press **OK** to continue. The initial health check screen overlay screen will be presented during the Auto-provisioning. Installer can navigate to the detailed screen by pressing A on the remote as shown in Figure 17.
	- b. The system will conduct a series of initial health checks to verify proper network connectivity and signal levels as shown in Figure 18.
	- c. If an issue is encountered during the connectivity check, you will be presented with a series of instructions to follow in order to correct the problem. (See Figure 19.)
- 3. After the health check and any rectification steps (if needed), the IPC registers with the Verizon provisioning server and production management servers. If a problem is encountered with these steps you will be presented with instructions for rectification.
- 4. After the registration process, the software download process will begin. A progress indicator will be presented to indicate appropriate steps in the process. The processes is shown in Figure 20 includes:
	- Server Connection
	- Software Server Identification
	- Software Download
- 5. Upon completion of the software download, the device will send a message to the management server which triggers the beginning of the network activation process as shown in Figure 21.
- 6. The management server will set the IPC to active and instruct it to reboot. After reboot, Verizon FiOS TV will start up as shown in Figure 22. The IPC is now ready for service.

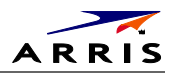

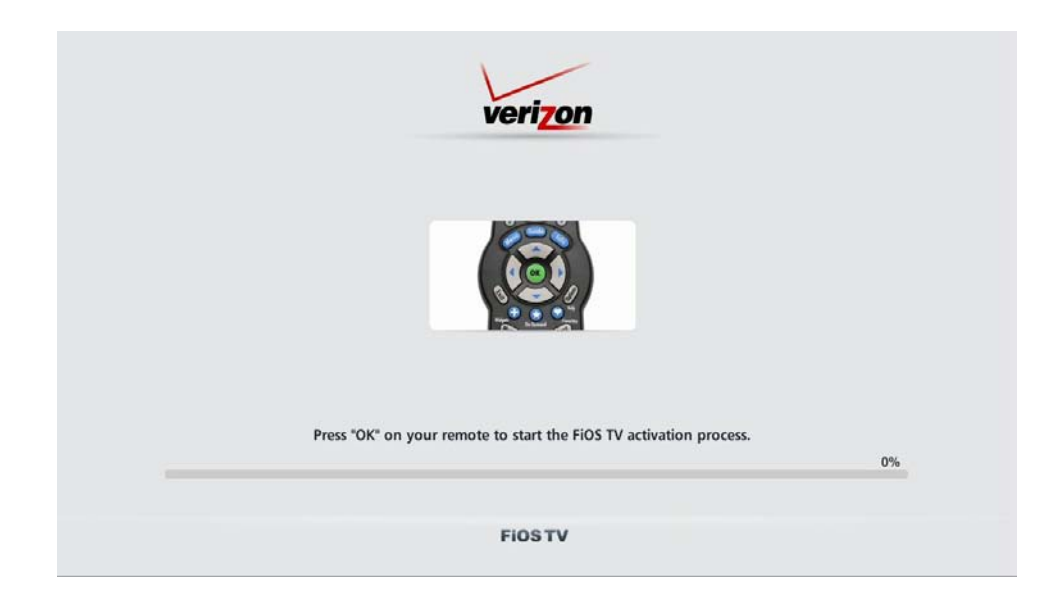

**Figure 16 – Welcome-Start Activation Screen.**

<span id="page-32-0"></span>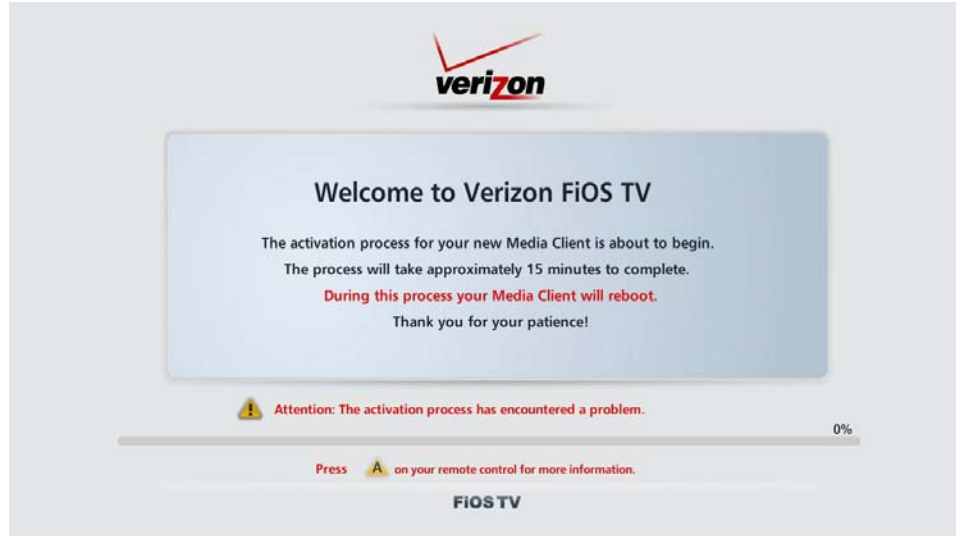

<span id="page-32-1"></span>**Figure 17 – Overlay screen during AP in an error state. Press A to switch to detail screens.**

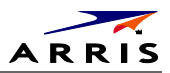

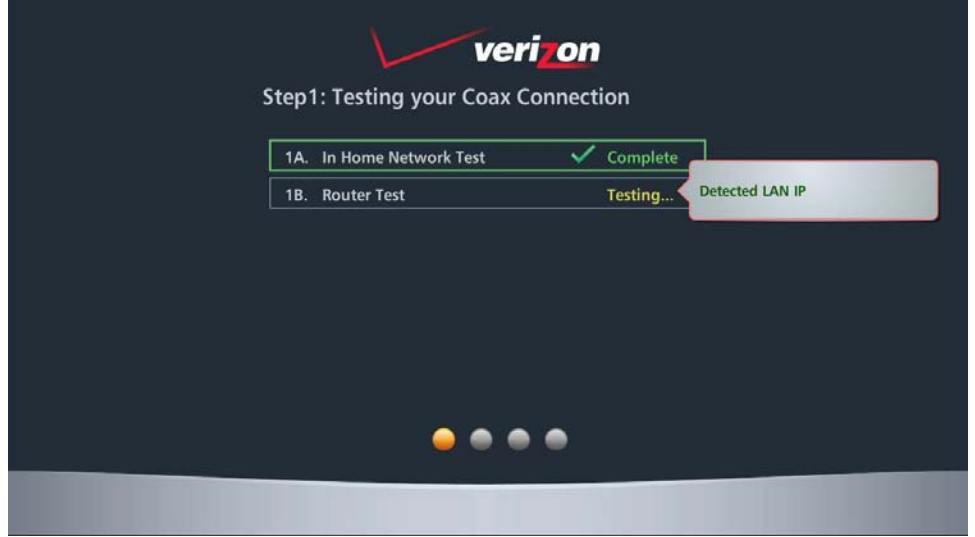

**Figure 18 – Health checks begun.**

<span id="page-33-0"></span>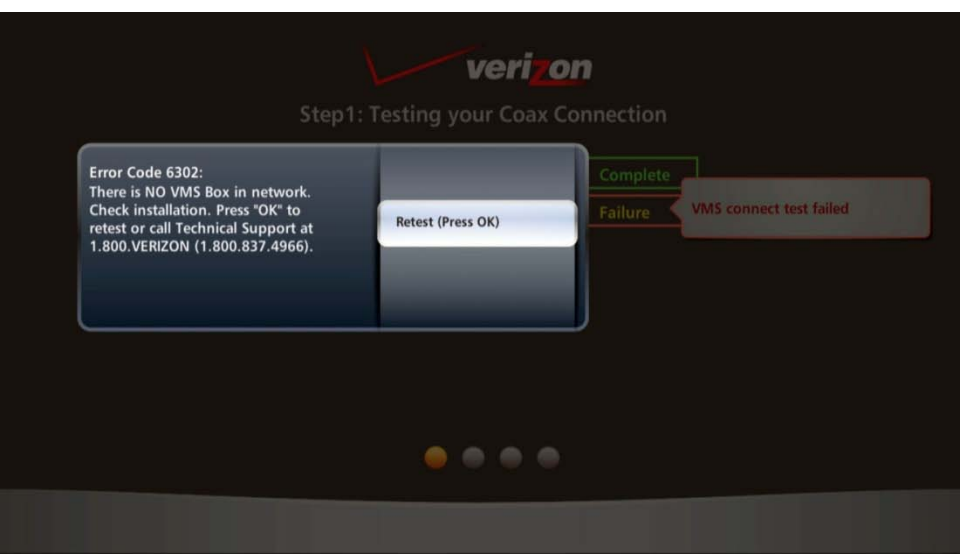

<span id="page-33-1"></span>**Figure 19 – Example error screen.**

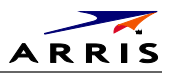

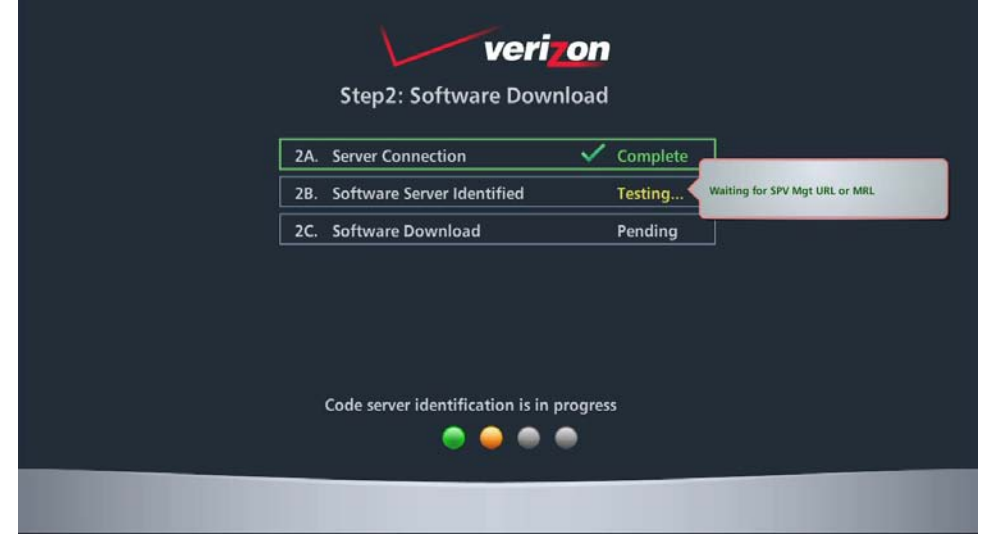

**Figure 20 – Step 2 Software Download**

<span id="page-34-0"></span>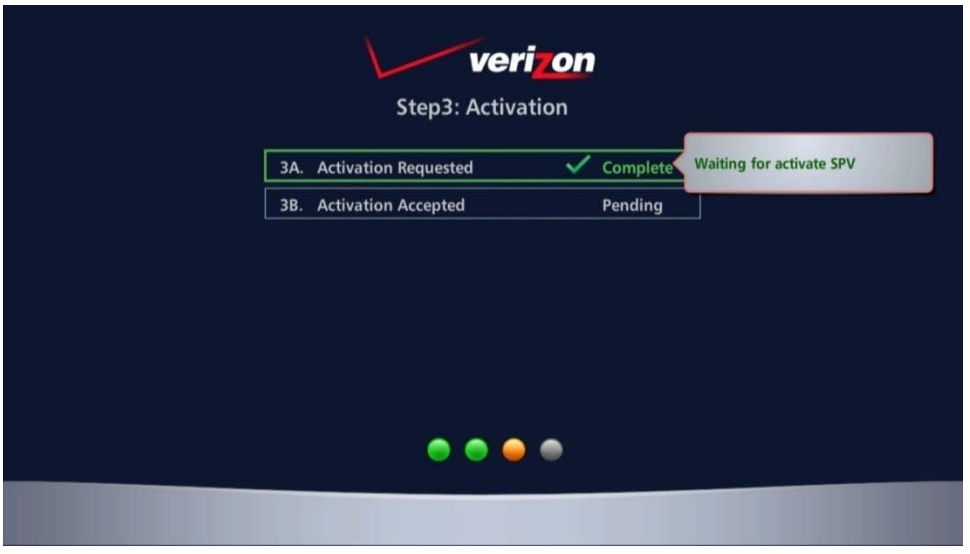

<span id="page-34-1"></span>**Figure 21 – Step 3-Activation Screen**

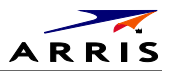

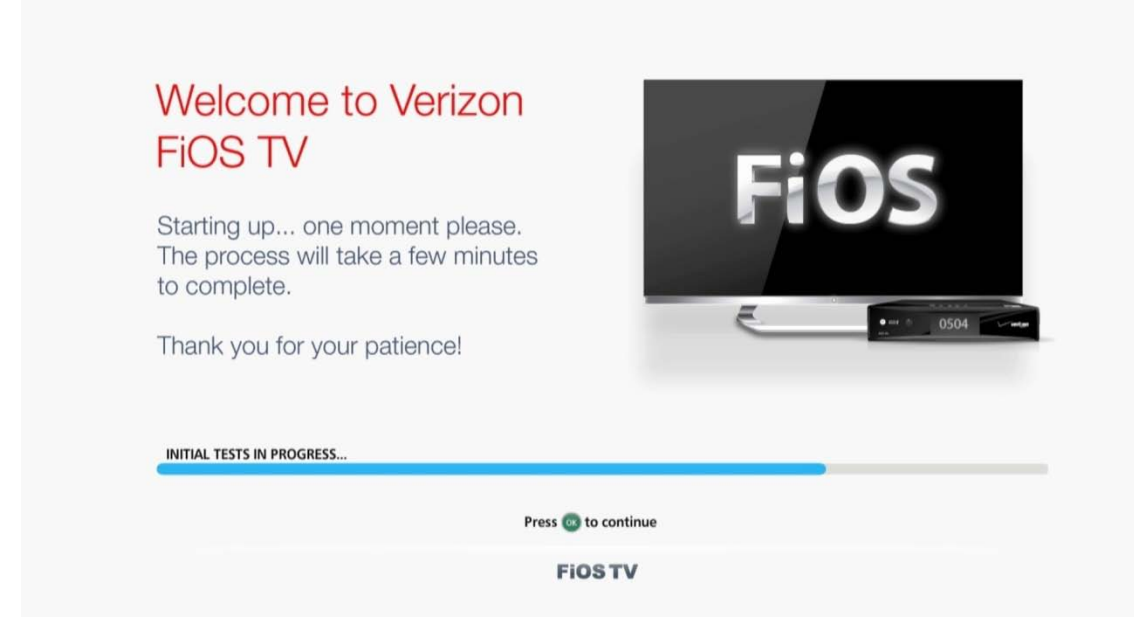

#### **Figure 22 – Activation Complete Screen**

## <span id="page-35-2"></span><span id="page-35-0"></span>**Registration with the Media Server**

Before the IPC can be used to provide service it has to register with the Verizon Media Server (VMS). The information needed for the registration to occur successfully will typically be known to the management server prior to the installation of the unit. The installer might offer additional IPC units to the subscriber at the time of installation. In this case the installer can relay the necessary order-specific information to the management system operator prior to initiating the auto provisioning process of the additional IPC.

If the management system has been configured with the IPC's information and the auto provisioning process has been completed, the media server registration will occur automatically when the end user begins to use the IPC.

## <span id="page-35-1"></span>**Verifying the MoCA Network**

To verify that the nodes are connected, check the rates on the Connected Home Status diagnostic (see Troubleshooting).
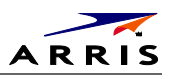

## **Operational Check for the Remote Control**

The operational check tests communication with the remote control:

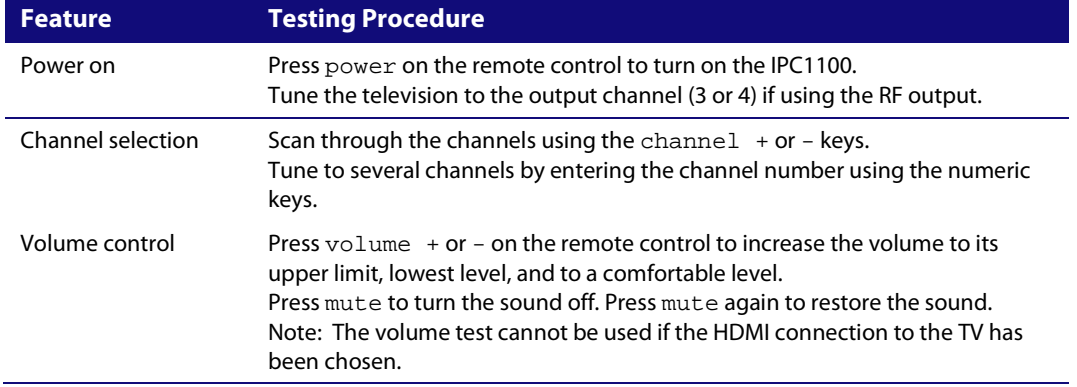

If the IPC1100 does not operate properly, refer to the [Troubleshooting](#page-77-0) section.

## **BUI Access**

The Basic User Interface (BUI) Menu provides a method to retrieve diagnostics without powering off the application.

### **Recommended Method for Access to OSD Diagnostics functionality**

It is recommended to enter OSD Diagnostics through the BUI Menu:

- 1. Press and hold the "D" key on the IR remote for 5 seconds, then release the key. The BUI Main Menu is shown in Figure 23.
	- a. From the BUI Menu, the user can select and navigate to Diagnostics.
	- b. From the BUI Menu, the user can select and navigate to User Setting Menu.
- 2. The alternate method of accessing the diagnostics is to power on the IPC1100 and then immediately press the select key twice (or the OK key) of the remote.

*Note: The the MotoPLYR diagnostics are not available once the system has booted up, and therefore are grayed out on the BUI Main Menu. For information and instructions related to MotPLYR, please refer to the MotoPLYR-Client Installation and Operation Manual Version 1.3 (VMS).*

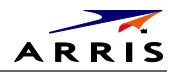

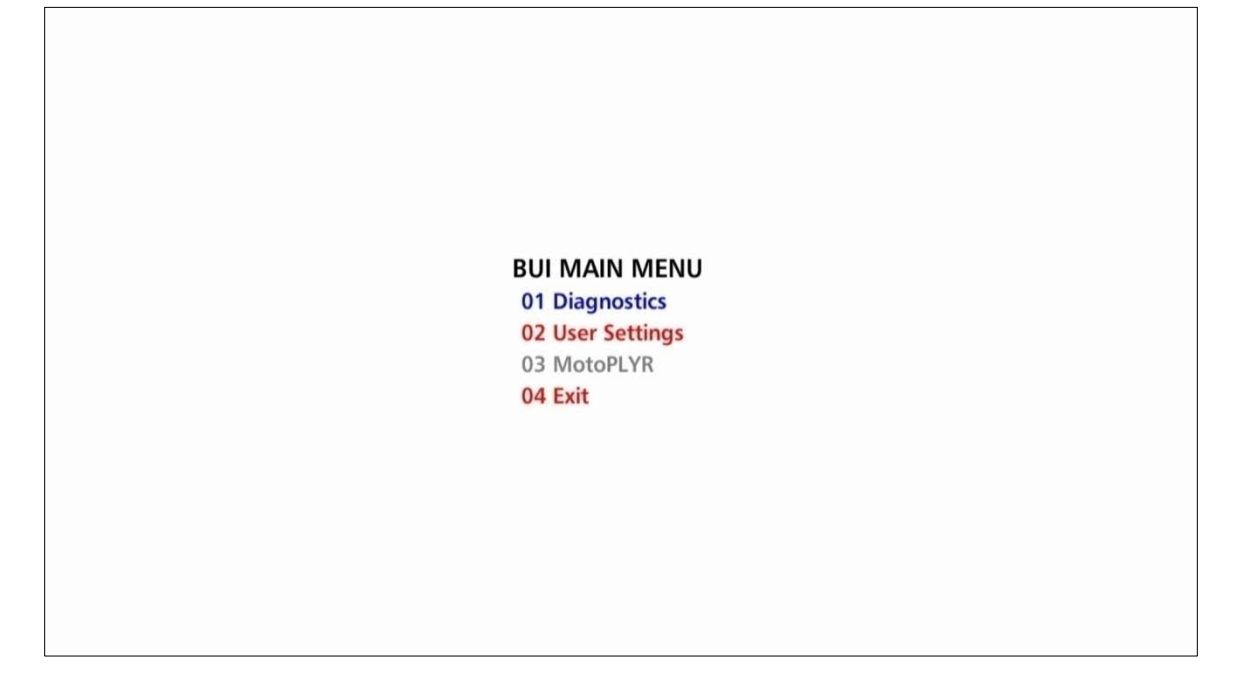

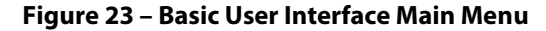

## **Optimizing the High-Definition Settings**

This subsection describes how to optimize SD and HD video settings and closed captioning based on subscriber preferences.

Before you optimize the output settings:

- 1. Connect the IPC1100 set-top to other home entertainment devices.
- 2. Plug the IPC1100 set-top into a power outlet.
- 3. Ensure that the IPC1100 has completed the auto provisioning process and has connectivity to a VMS through the home network.
- 4. Turn the TV on.

*Note: For an HDMI connection, be sure the TV is on and the HDMI is selected as its input before adjusting the settings. ARRIS recommends certified Standard (or "category 1") HDMI cables for 1080i or 720p resolutions. A certified High Speed (or "category 2") HDMI cable is recommended for resolutions of 1080p.*

There are two methods to Access User Setting to optimize the output settings:

- 1. See BUI Access Section (Press and Hold 'D' Key on IR Remote for 5 seconds, then Release Key) and select User Setting from BUI Main Menu
- 2. The traditional method of configuring User Settings is also supported
	- a. Power off the IPC1100 and then immediately press the select key and then the menu key on the remote control.
	- b. If the TV is on, the on-screen menu lists the settings you can configure as shown in Figure 24:

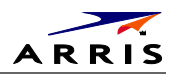

### **USER SETTINGS**

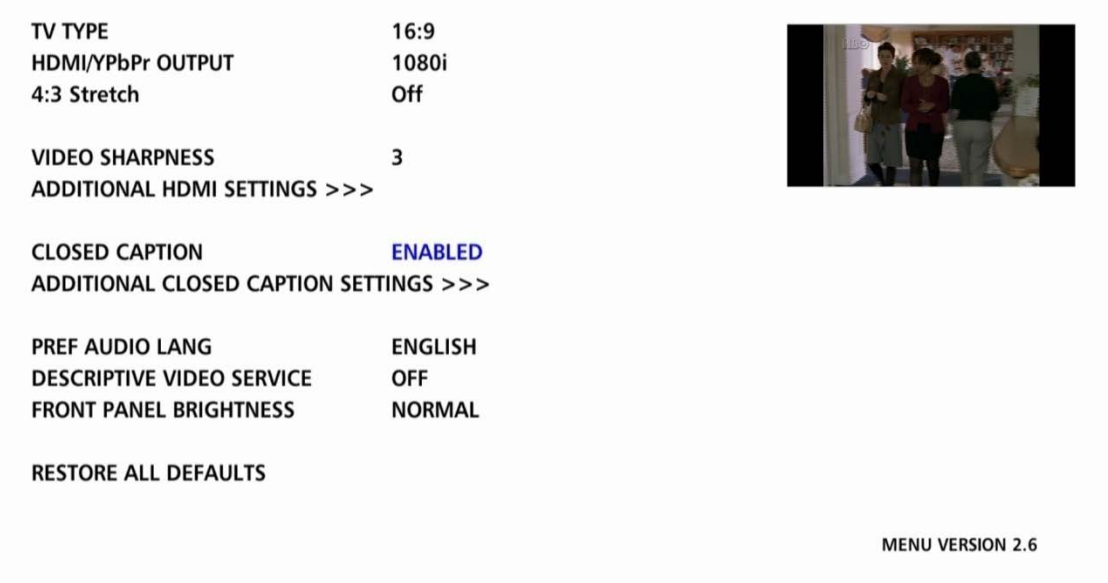

#### **Figure 24 – User Settings.**

Use the remote control or the cursor keys on the front panel to navigate the on-screen menus:

- Press the ▲ and ▼ keys to highlight the setting you wish to change.
- Press the ► or OK key to select an option.
- To exit the setting and move to another setting, press the ▲ or ▼ key.
- To exit the menu and save your settings, press the power or menu key.

If the User Settings menu does not display on the HDTV screen, the TV may not support the default video output setting. Use the front panel display to adjust the settings as described in "There is no video on the TV screen" in the Troubleshooting section.

The User Settings menu options are:

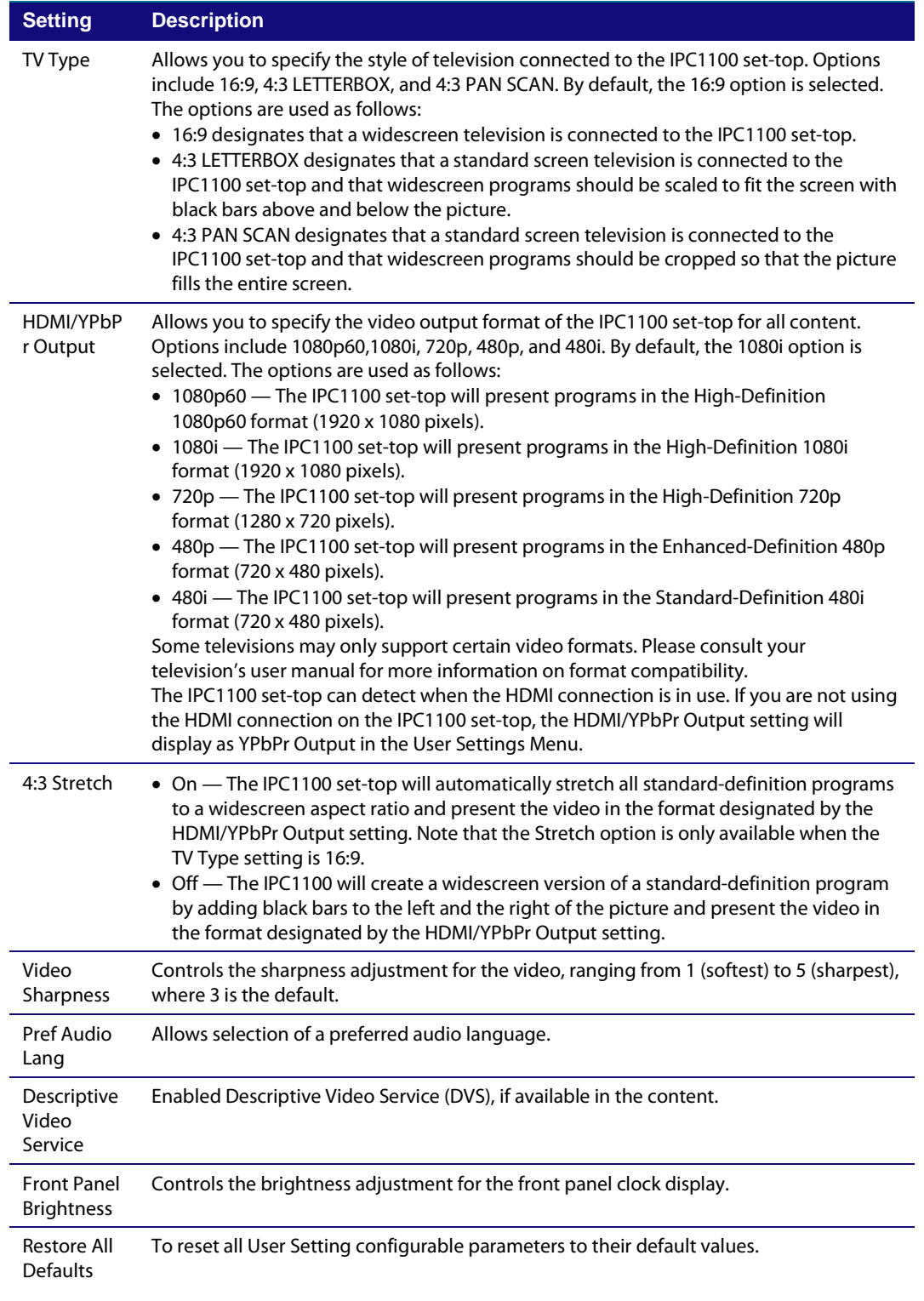

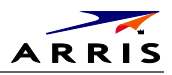

### **Additional HDMI Settings**

The Additional HDMI Settings menu is used to configure advanced options that affect the operation of the IPC1100 with HDMI and DVI display devices. Adjustable options include display mode, color space, audio output mode, audio lip sync delay, and 1080p passthrough.

The Additional HDMI Settings menu screen is illustrated and defined below.

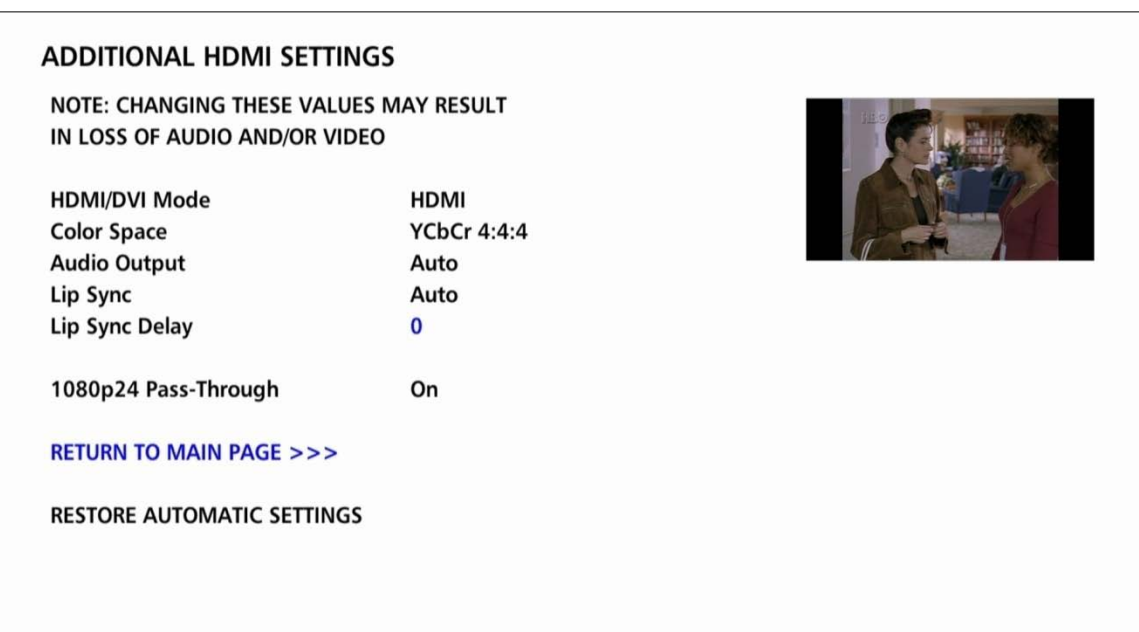

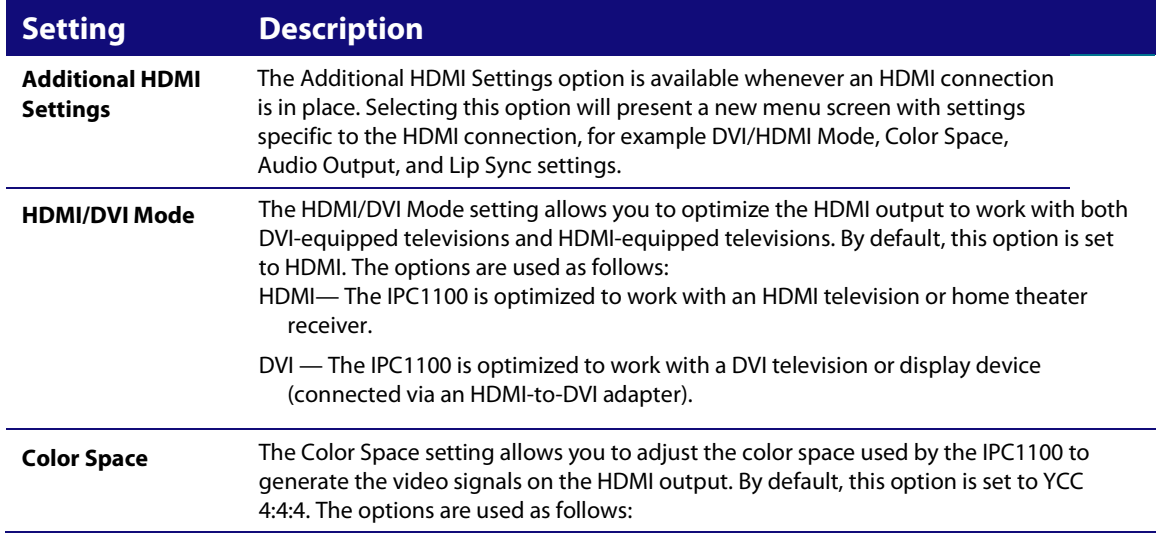

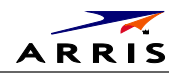

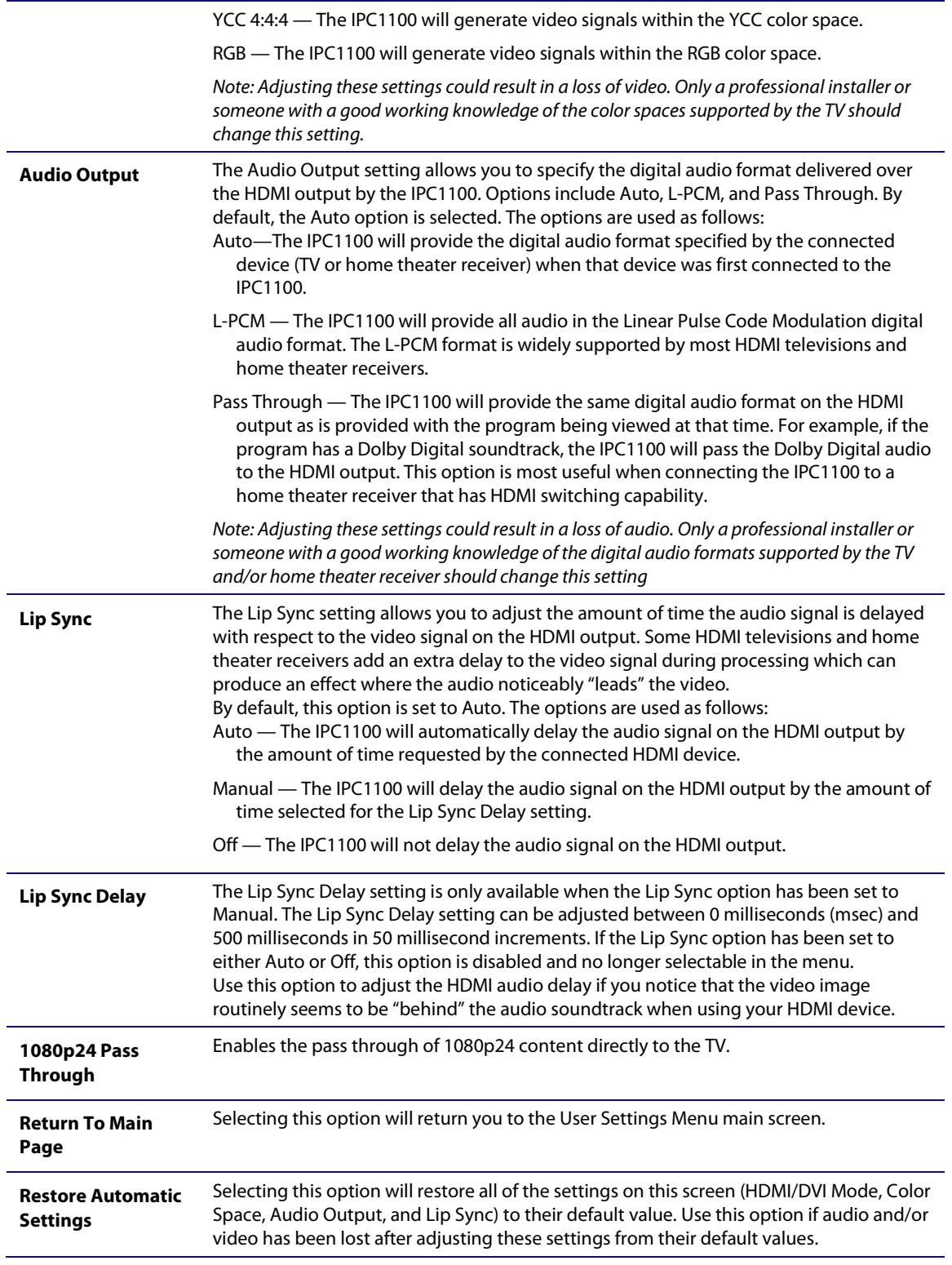

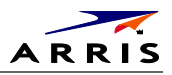

## **Additional Closed Caption Settings Menu**

The Additional Closed Caption Settings menu is used to adjust the various display options for closed caption legibility. Customizable options include font size, font style, font color, and font opacity. You may also select to view different closed caption services if these are included within the broadcast program.

The Additional Closed Caption Settings menu screen is illustrated and defined below.

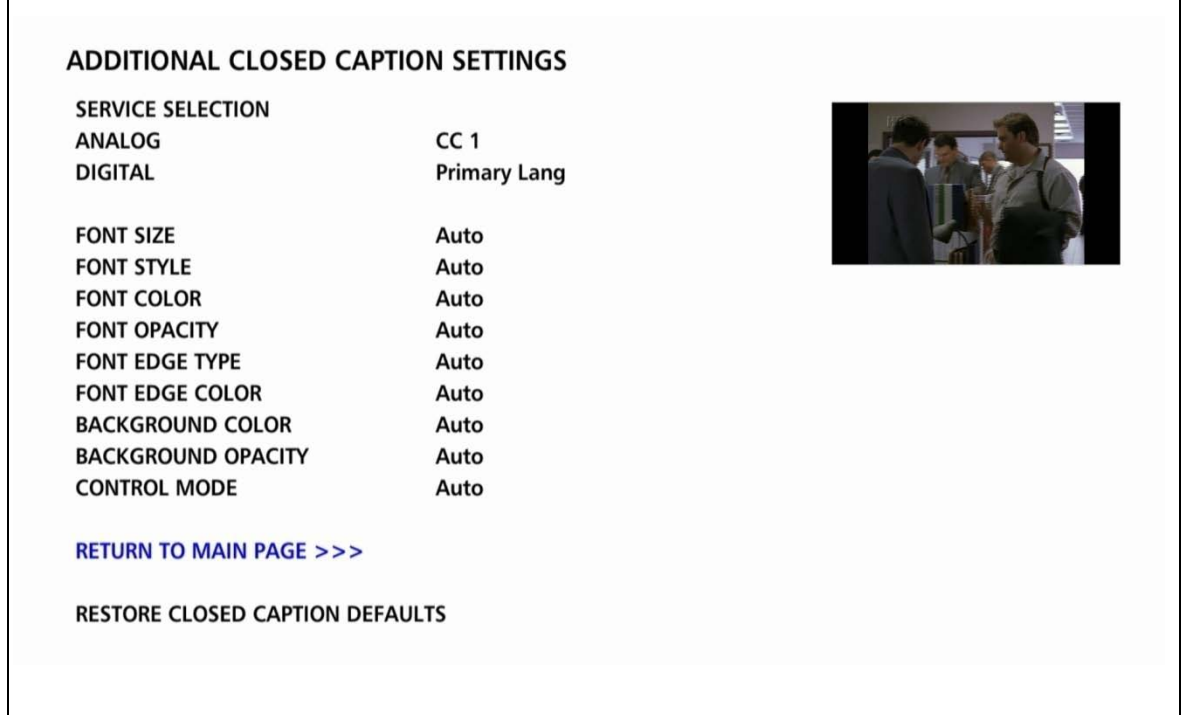

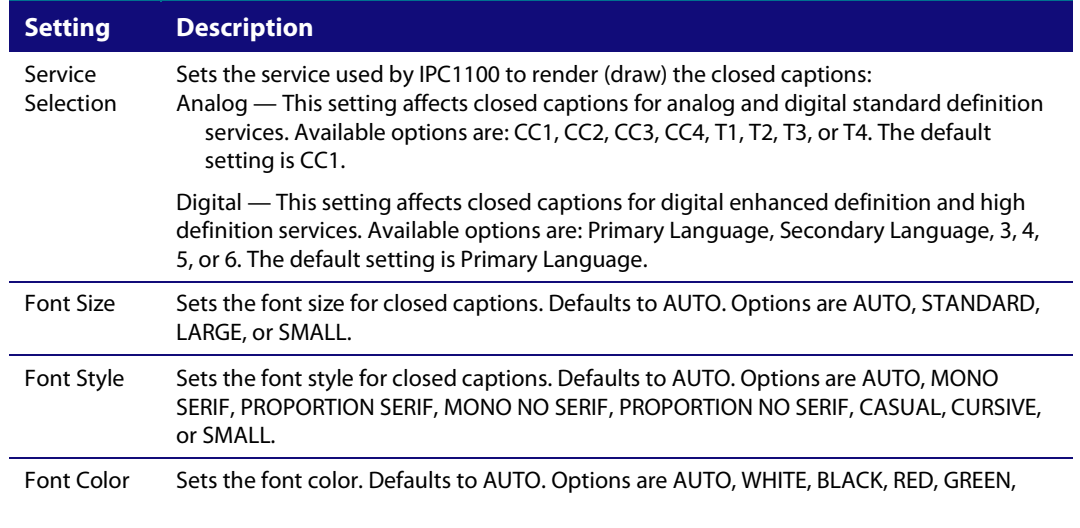

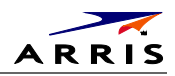

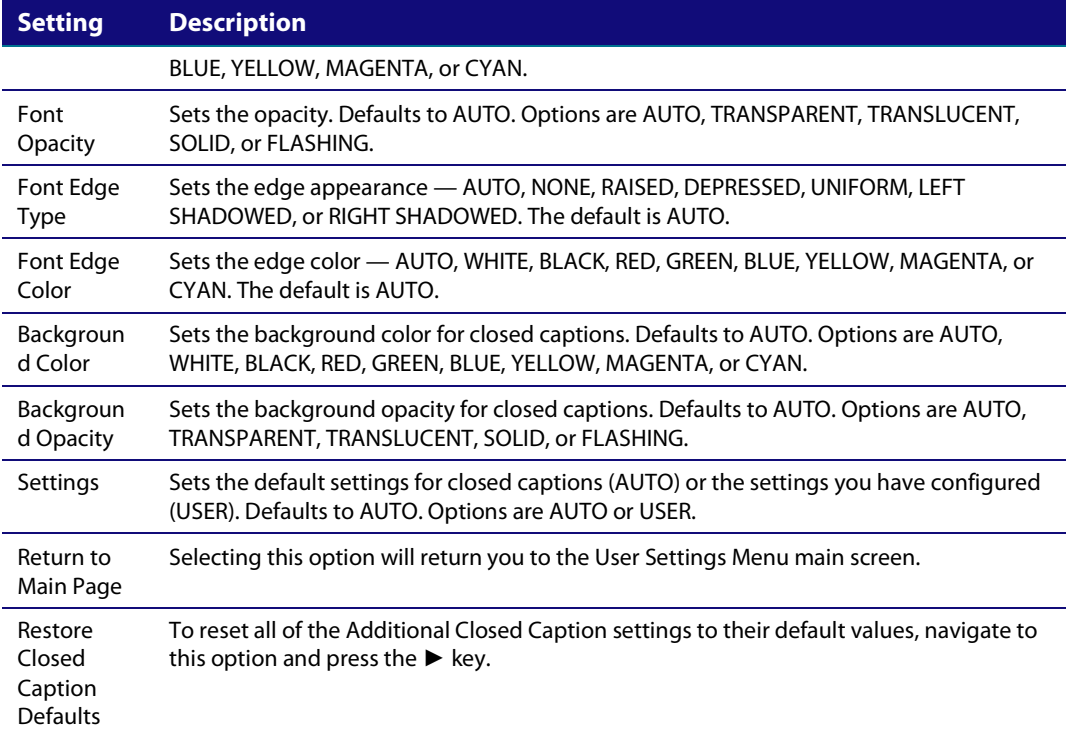

# **Graphics Overlaying the Video**

The IPC1100 can generate graphics that overlay the video programming or fill the entire television screen. Common examples include on-screen menus (such as the User Setting menu), closed captions, and IPG. The IPC1100 overlays these graphics whenever you open a menu, enable closed captions, or scroll through a program grid.

On-screen graphics are available for all IPC1100 video outputs.

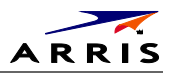

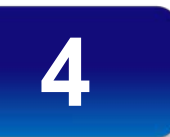

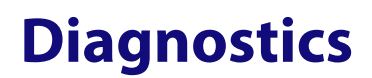

Diagnostics are displayed on the on-screen display (OSD) and front-panel display. They confirm proper installation, including:

- Checking error states and signal integrity
- Identifying the cable terminal on the network
- Verify communications with the headend

For the diagnostics described in this section:

- All indicators are in decimal notation, unless otherwise noted
- All signal-level and quality indicators use a 1% to 100% scale, unless otherwise noted
- All sample displays are illustrative; actual data may differ from the examples

*Note : All sample displays used in this manual are for illustrative purposes only. The actual data may differ from the examples provided.*

### **Using the Diagnostics**

To use the diagnostics:

1. Ensure that the IPC1100 is installed with the current version of software and that it is connected to an AC outlet.

There are two methods to Access User Setting to optimize the output settings:

- a. See BUI Access section (Press and Hold 'D' Key on IR Remote for 10 seconds, then Release Key) and select User Setting from BUI Main Menu
- b. The traditional method of configuring User Settings is also supported.
	- Press power and immediately press select on the remote control twice to enable diagnostic mode. This traditional Method will Power Off the application and is not recommended if diagnostic information is needed for video or session status.
- 2. The Diagnostics main menu is displayed on the OSD and "d01" is displayed on the front-panel display.

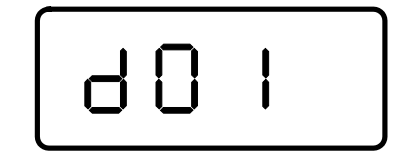

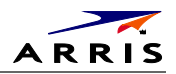

#### **Figure 25 – Example of the front panel display for the main menu**

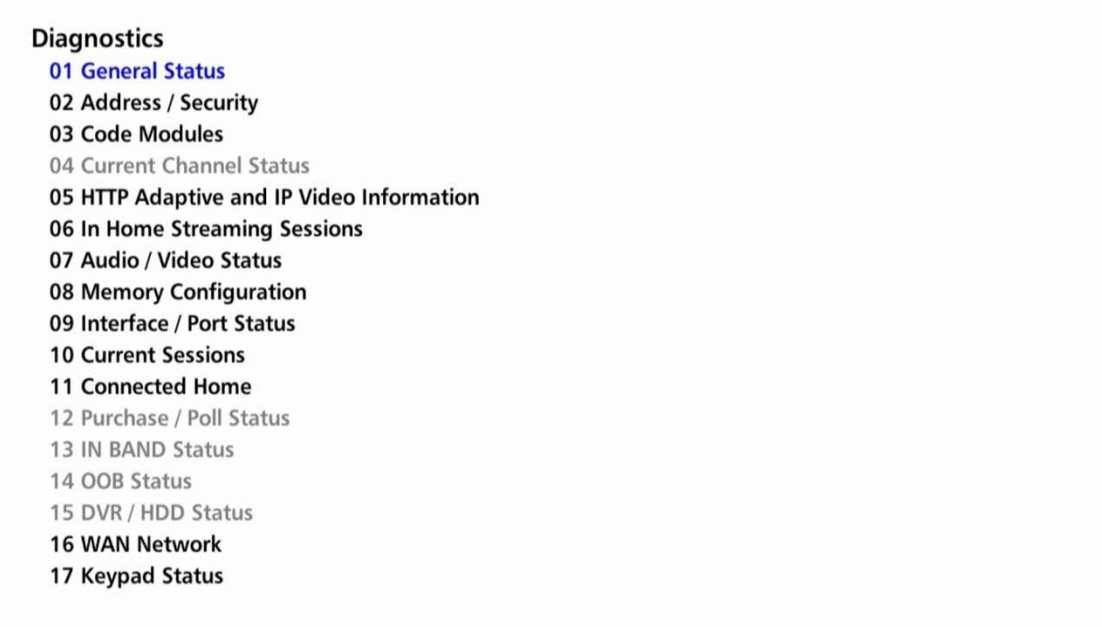

You can use the following keys to navigate the diagnostics menus:

- 3. Press channel ▲, channel ▼, cursor ▲, or cursor ▼ to select 01 through 17.
- 4. Press cursor ◄, cursor ►, select or enter to execute the selected diagnostic.
- 5. Select **Exit** from the Remote or press **Power** to exit.

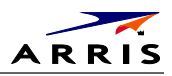

### **01 General Status**

This diagnostic displays general system status information on the OSD and front panel. The information is updated each time the diagnostic is displayed.

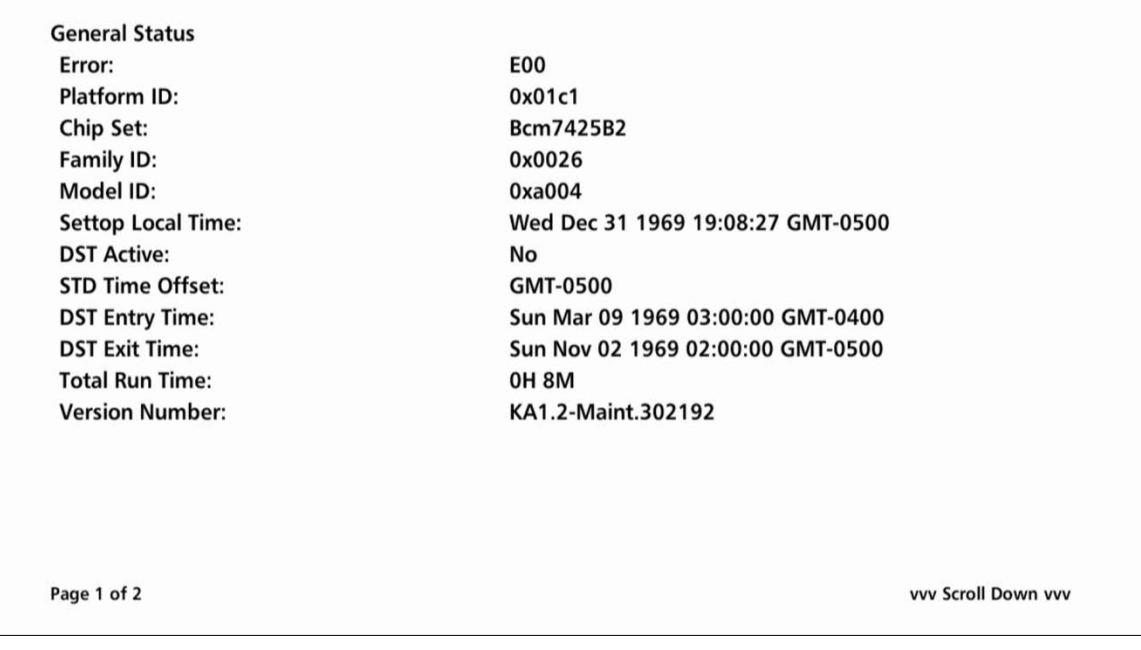

*Note: Grayed out menu items do not pertain to the IP Client and therefore are not selectable from the Main Diagnostics menu.*

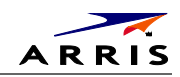

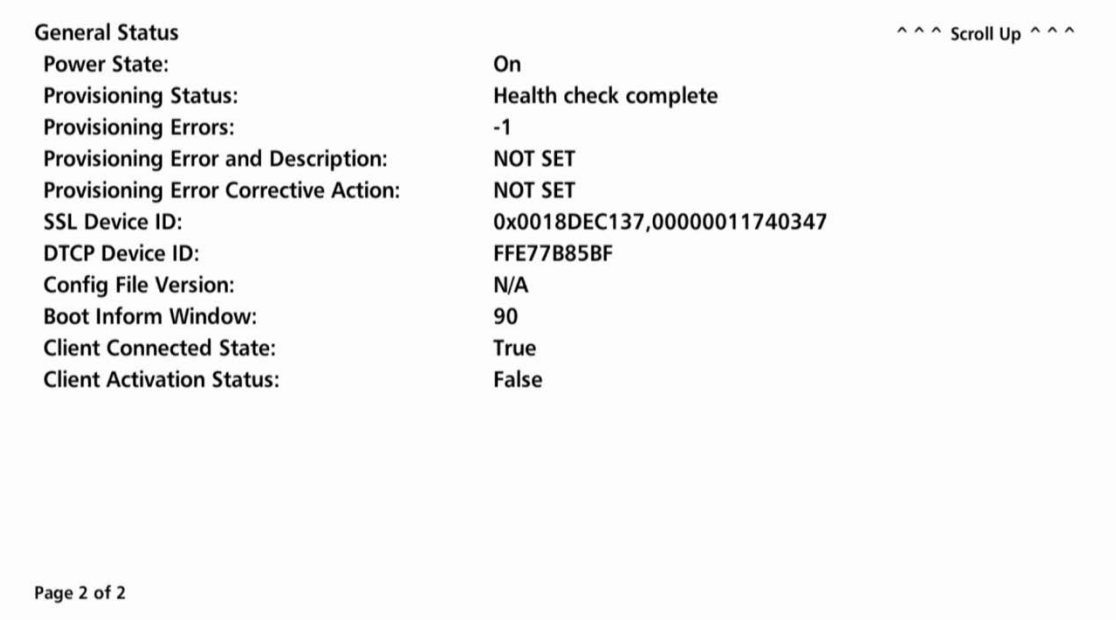

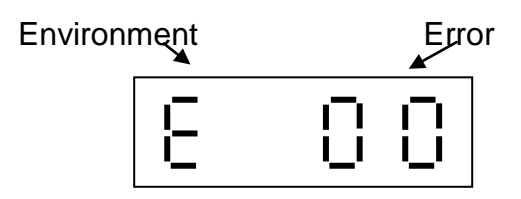

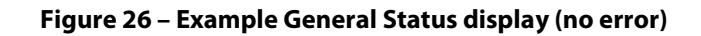

The General Status fields are:

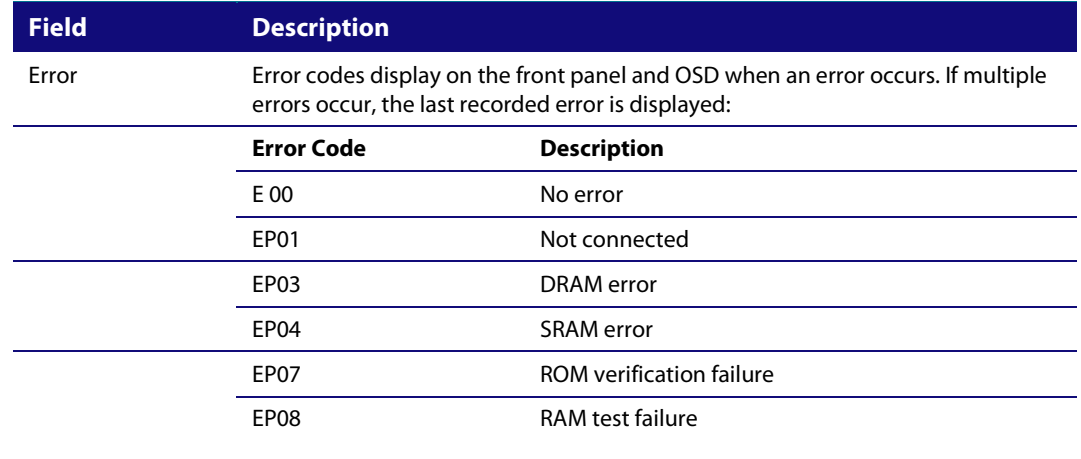

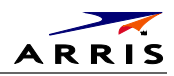

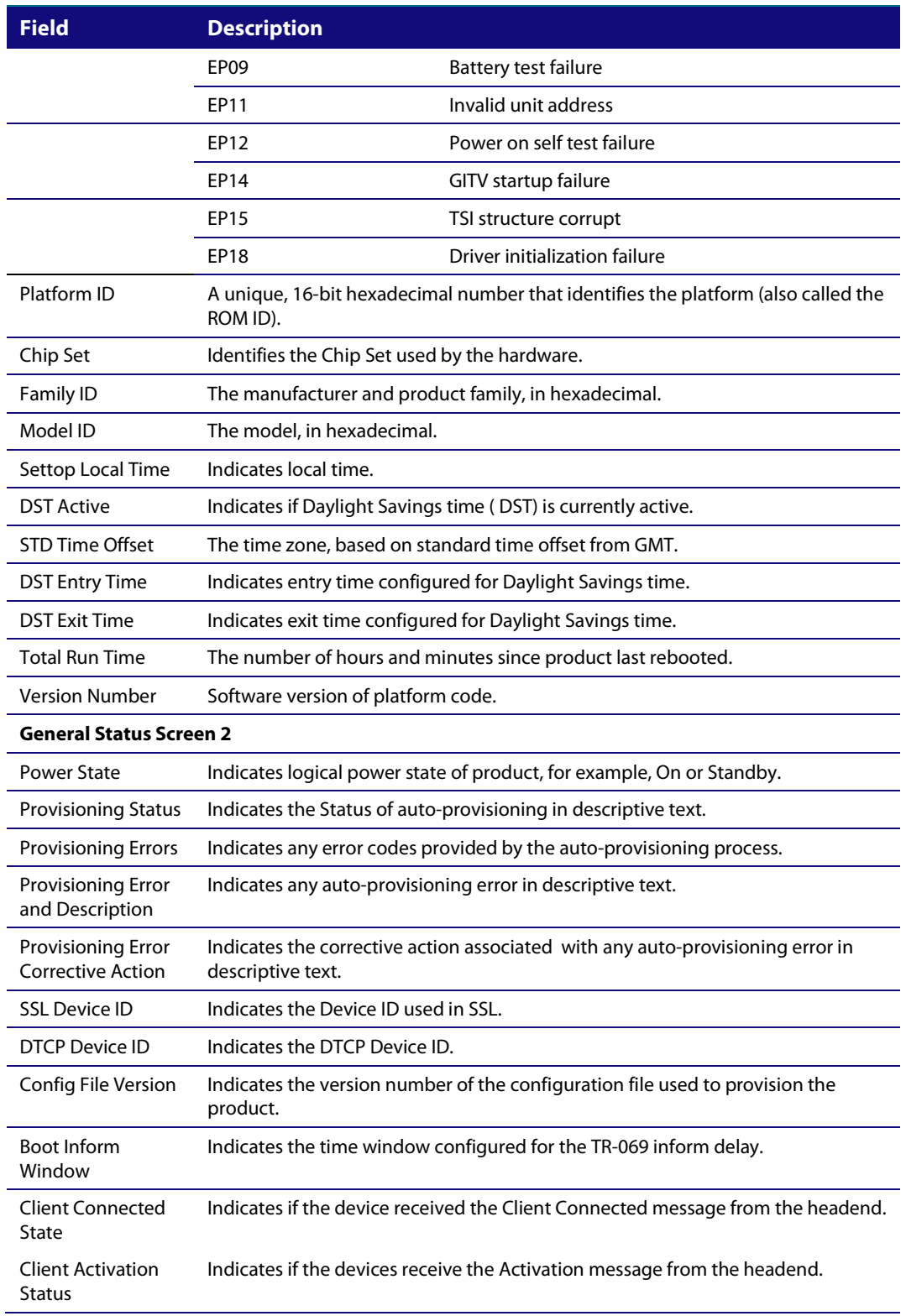

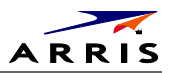

# **02 Unit Address/Security**

This diagnostic displays the unit addresses.

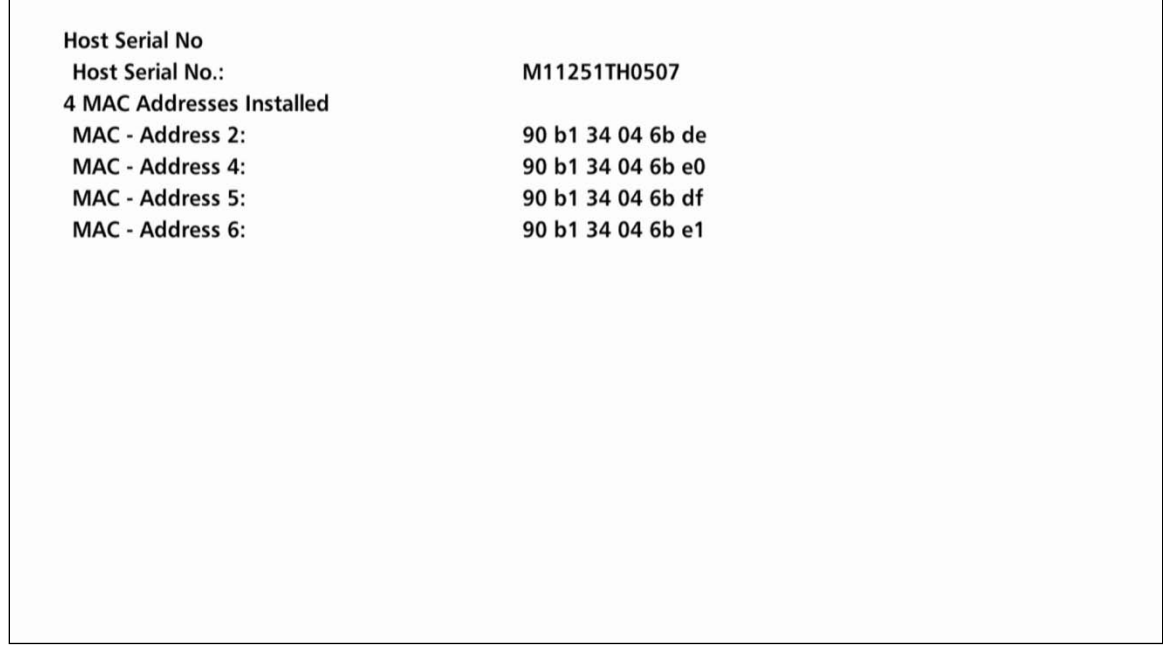

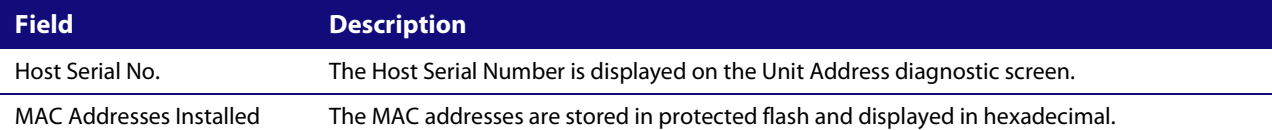

The front panel will display the unit address of the device when the Address/Security screen is displayed, if the device supports a unit address. See the following examples:

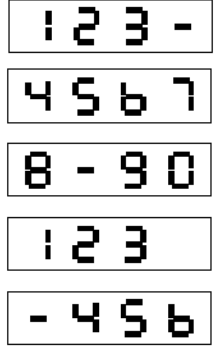

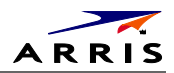

### **03 Code Module**

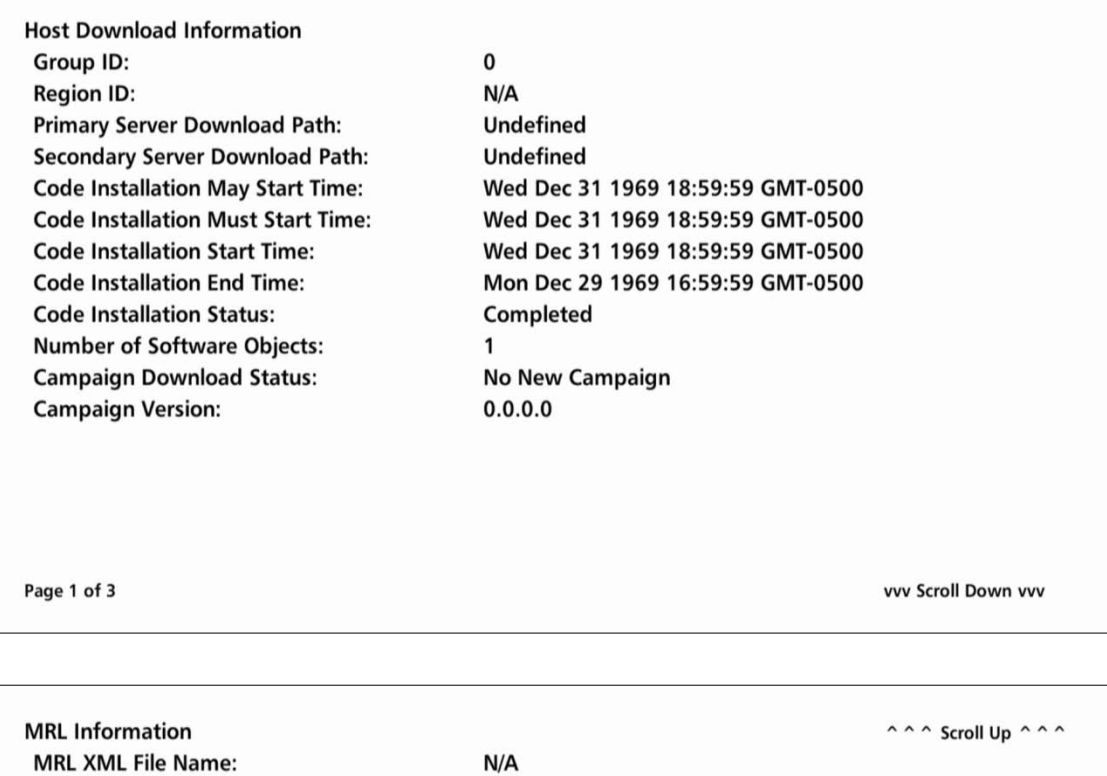

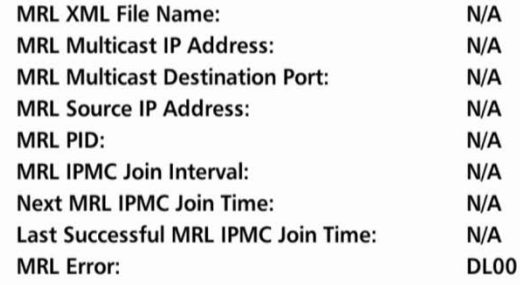

Page 2 of 3

vvv Scroll Down vvv

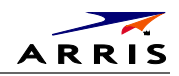

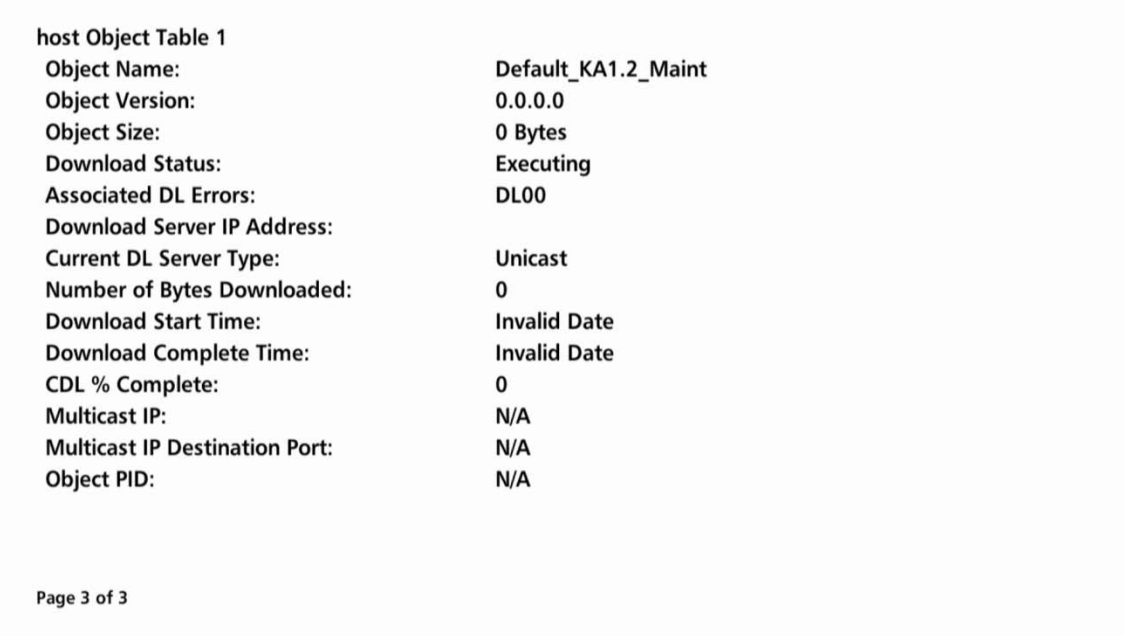

If a download is in progress, the completion percentage for the current download will display on the IPC1100 front display panel.

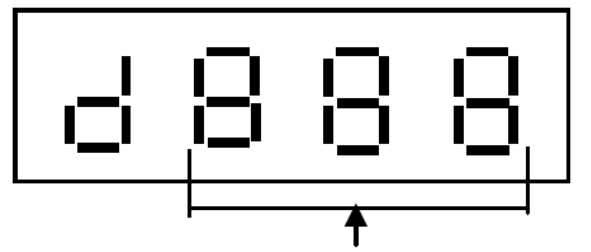

Download Percent complete, from 0 to 100%

#### **Figure 27 Example Front Panel Display for Code Download status**

#### The Code Modules fields are

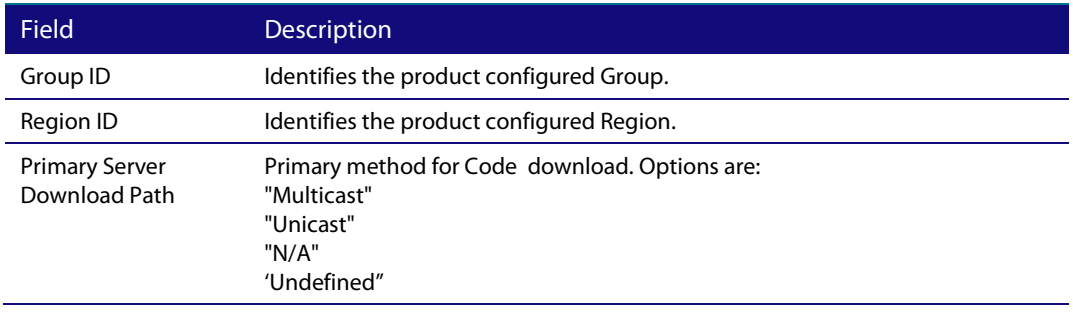

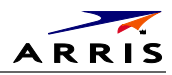

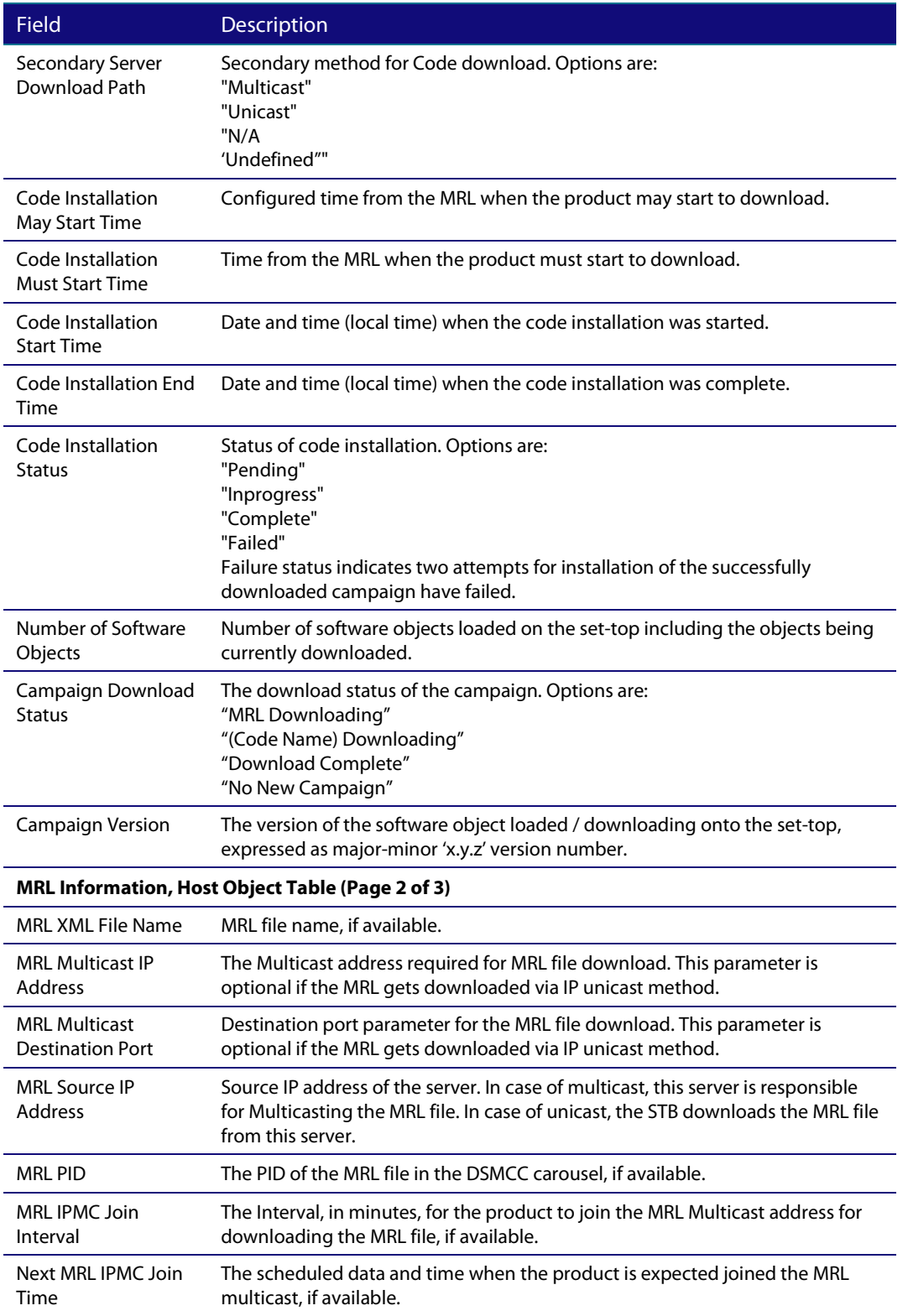

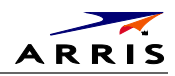

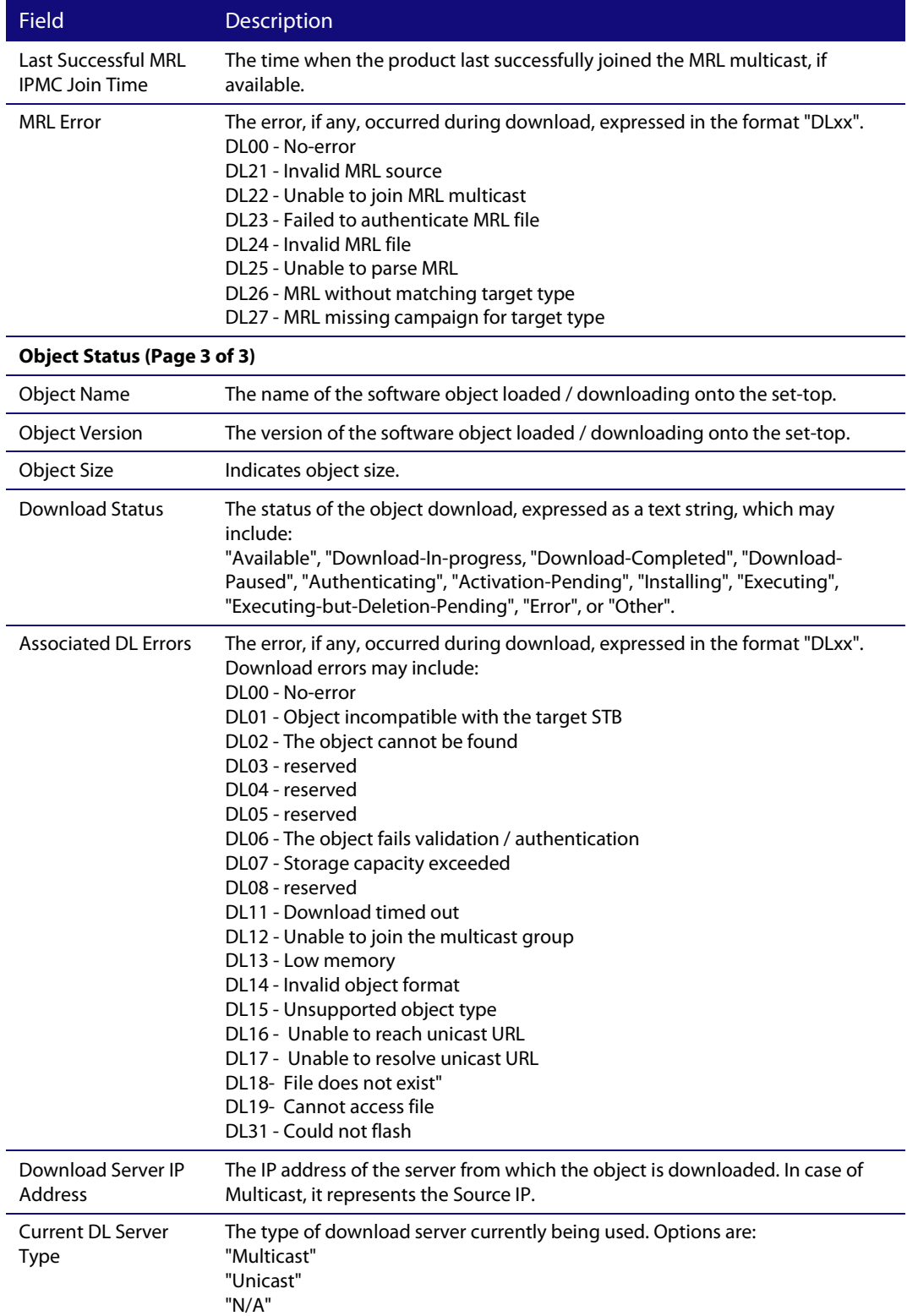

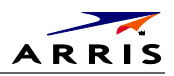

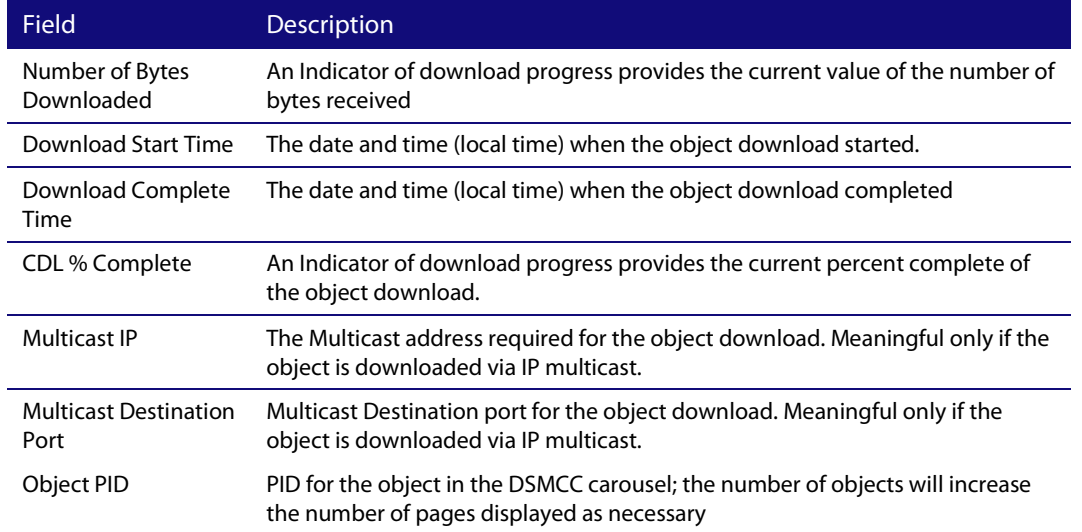

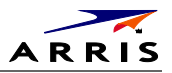

# **05 HTTP Adaptive Video Information**

For Over the Top Video Services.

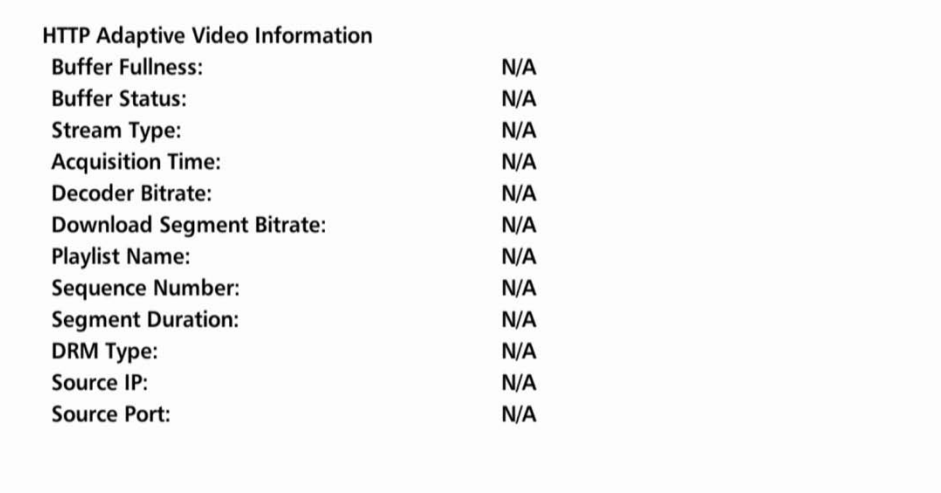

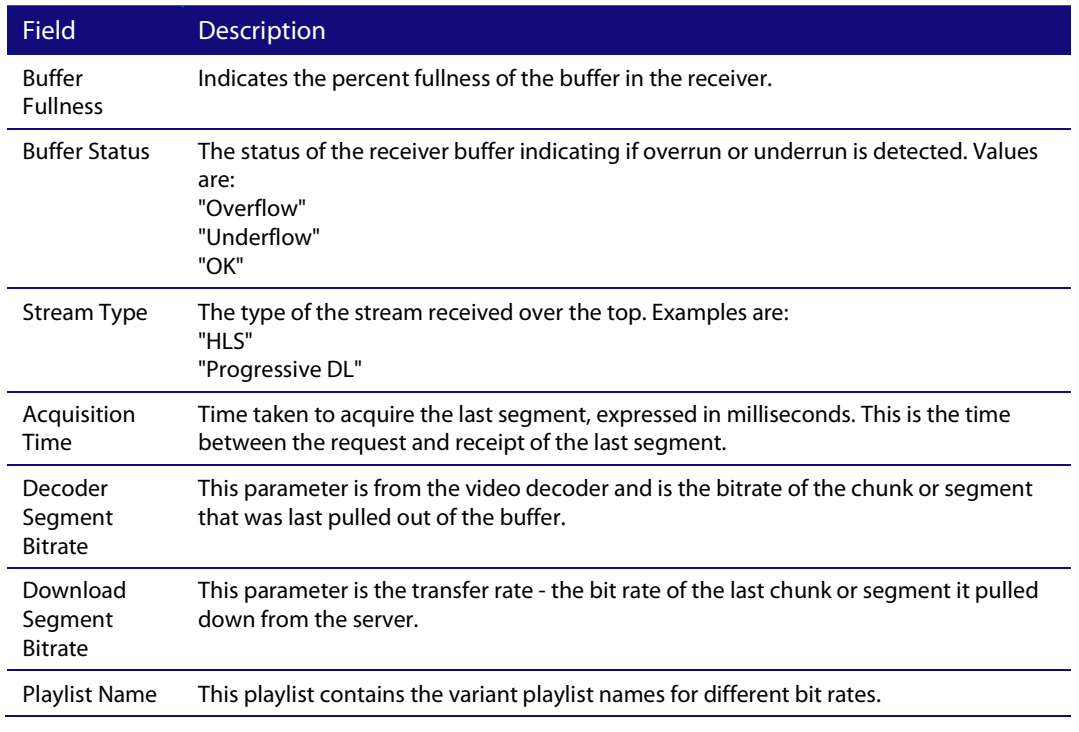

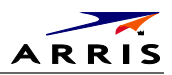

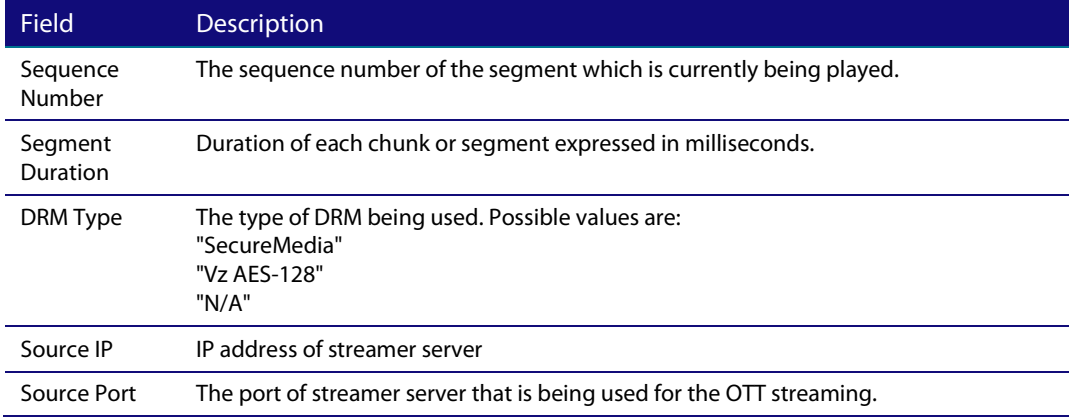

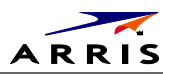

# **06 In Home Streaming**

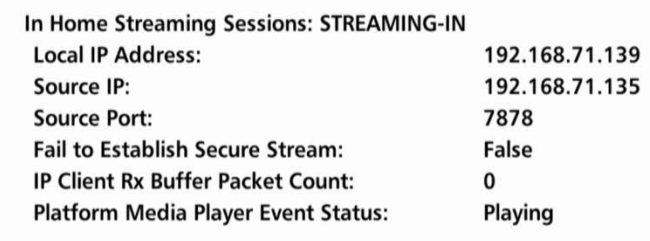

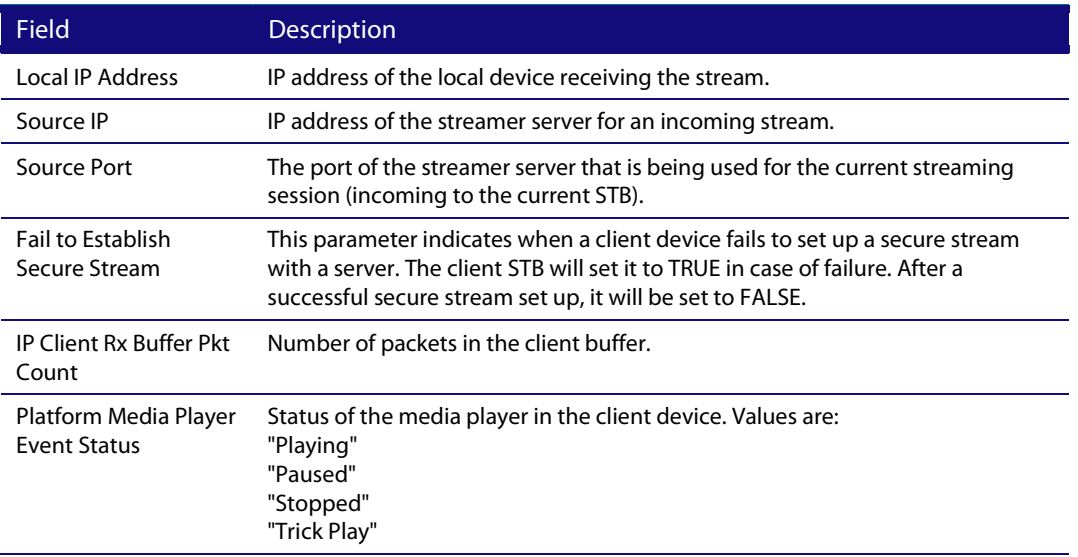

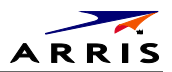

### **07 Audio / Video Status**

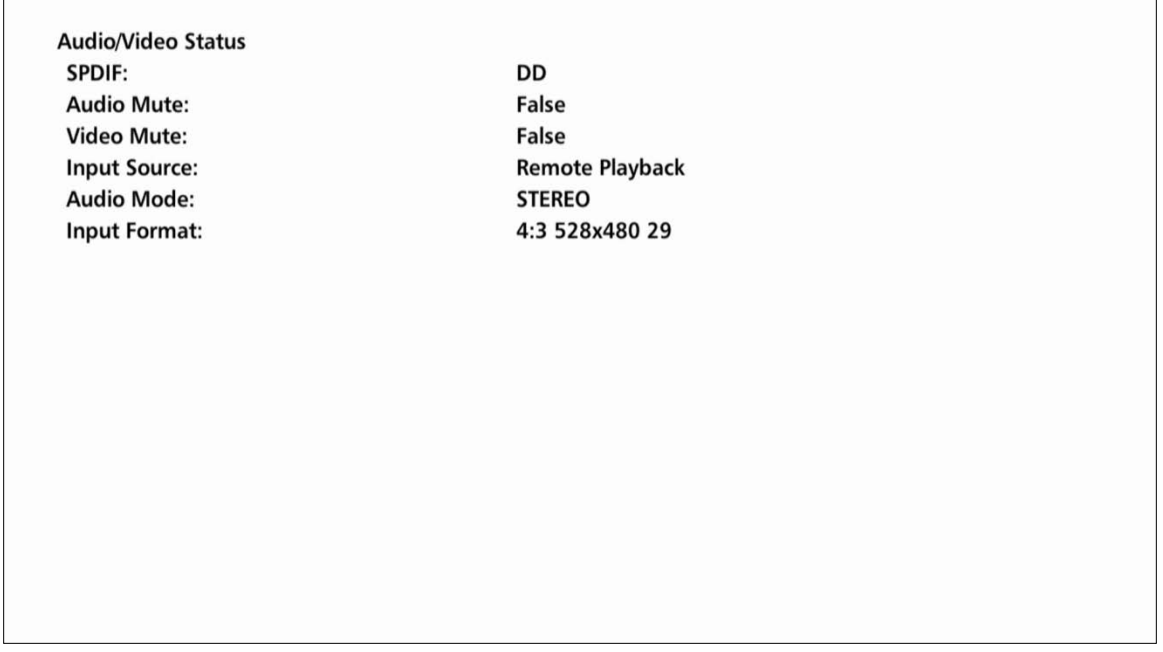

The Audio/Video Status fields are:

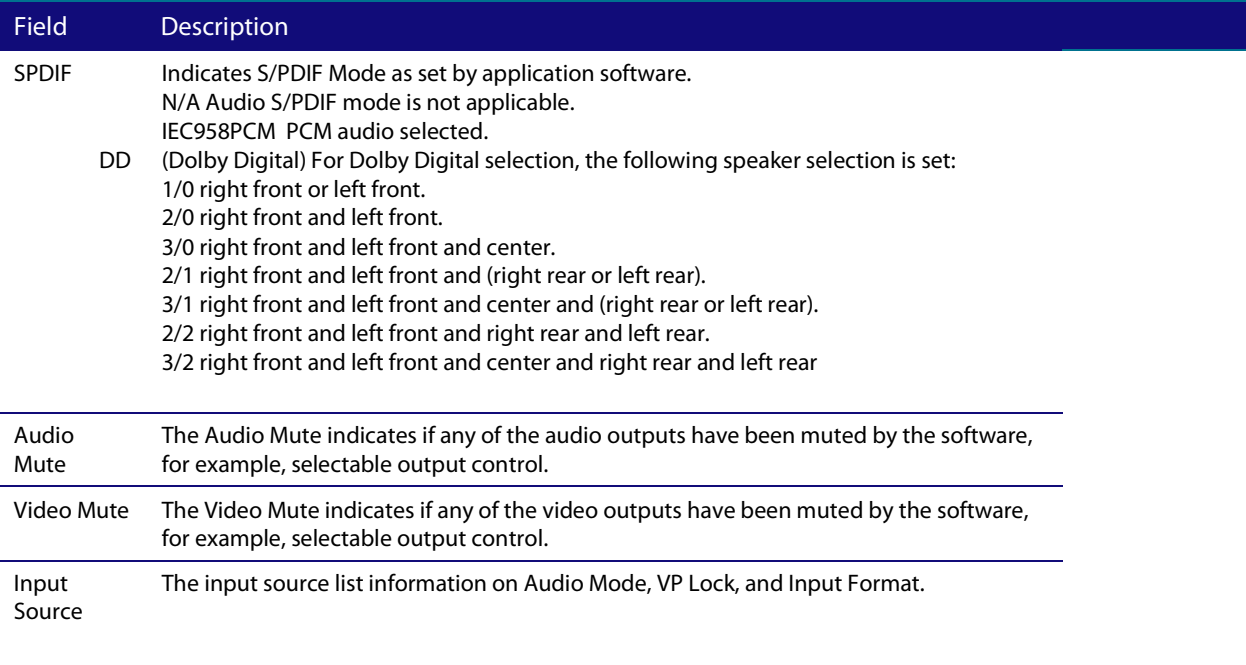

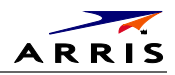

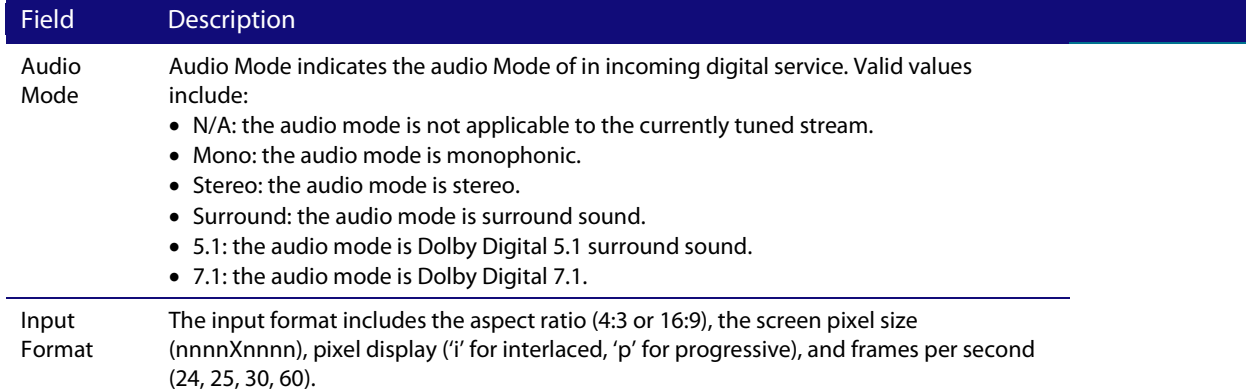

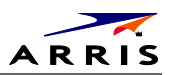

# **08 Memory Configuration**

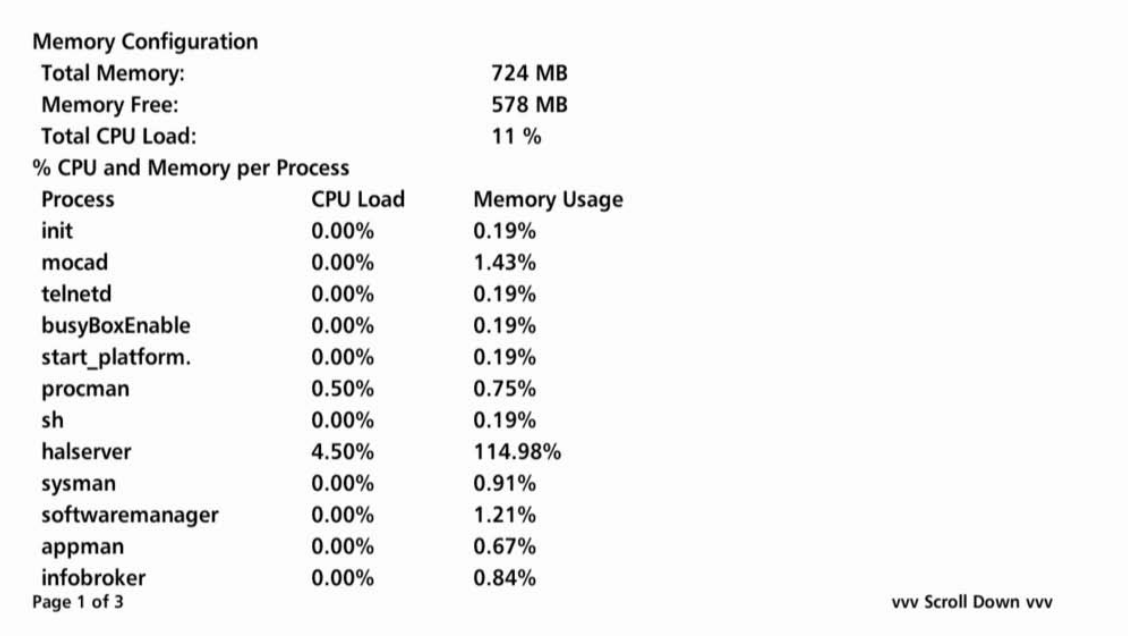

### The Memory Configuration fields are:

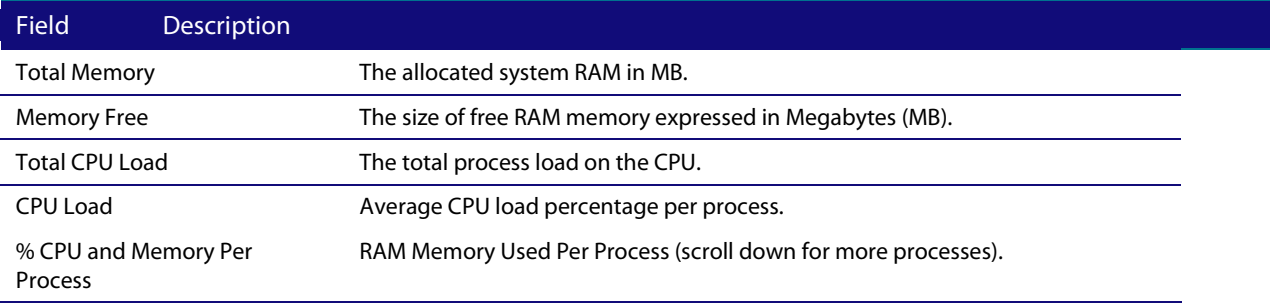

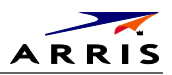

## **09 Interface / Port Status**

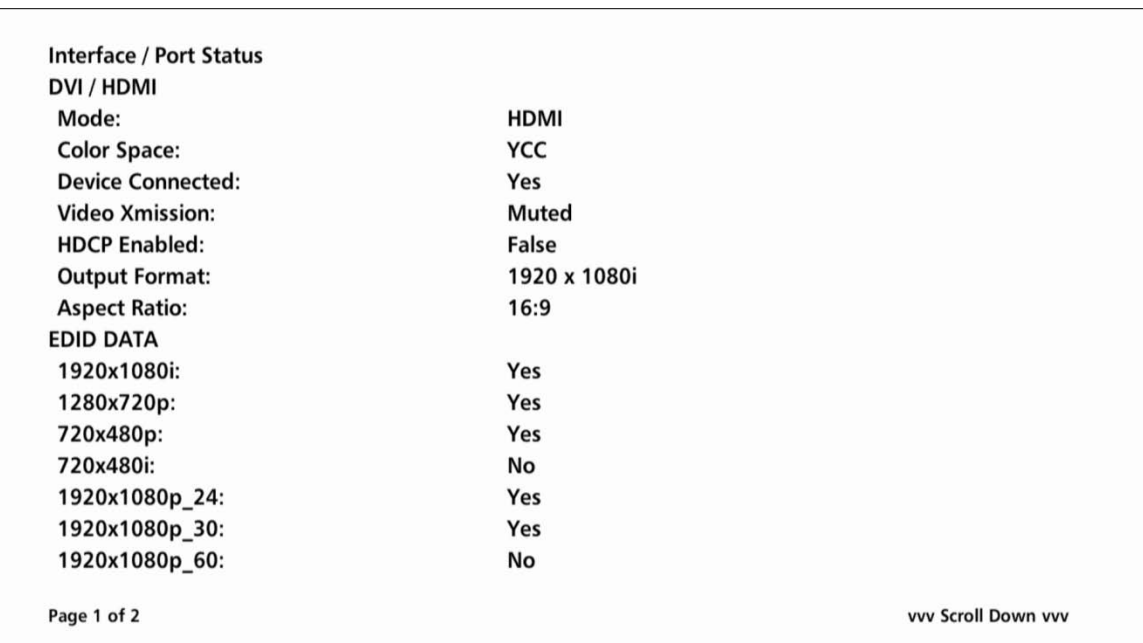

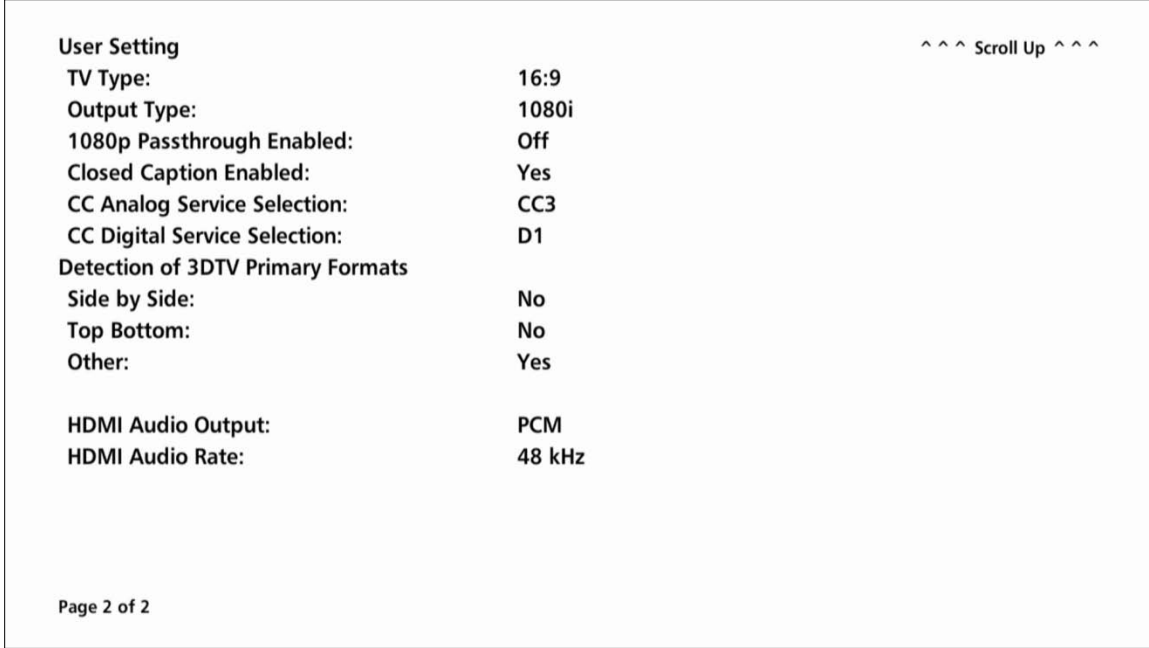

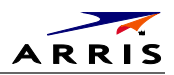

### The User Setting fields are:

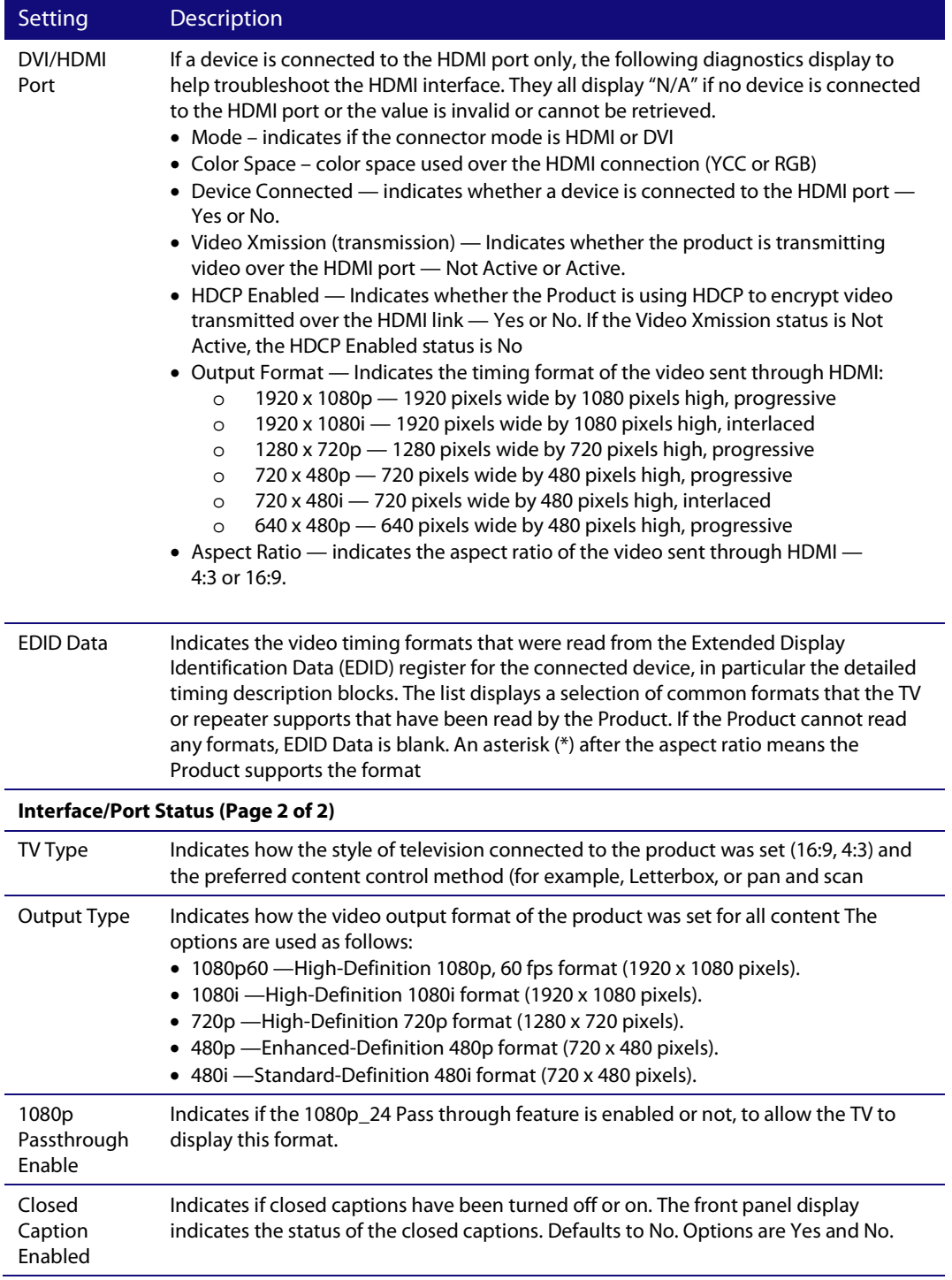

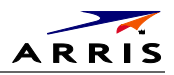

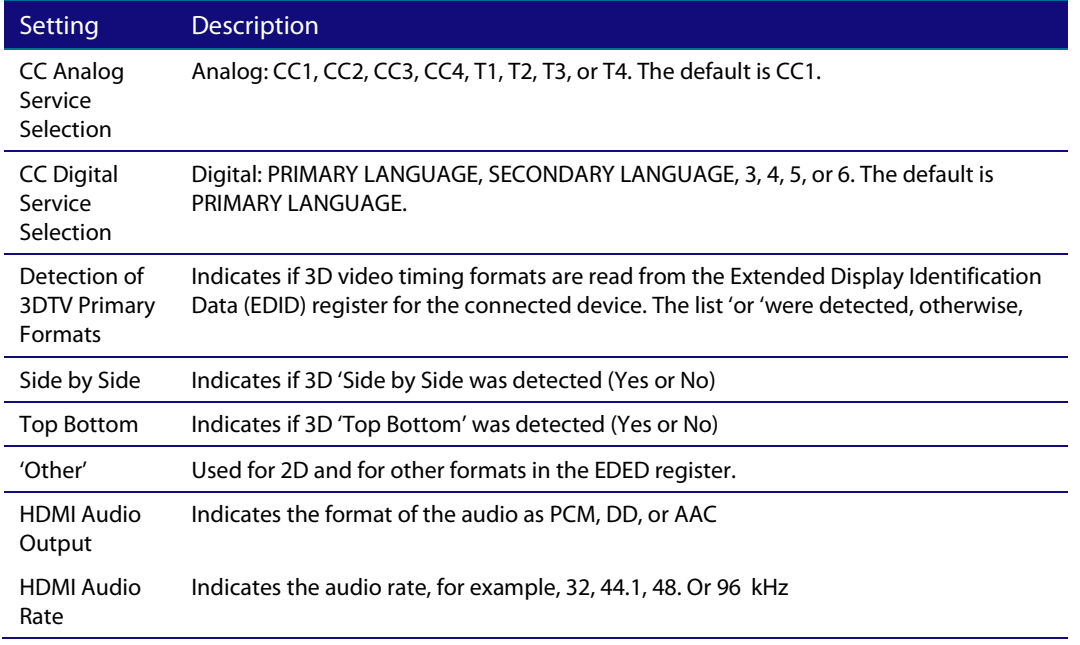

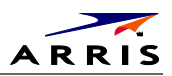

## **10 Current Sessions**

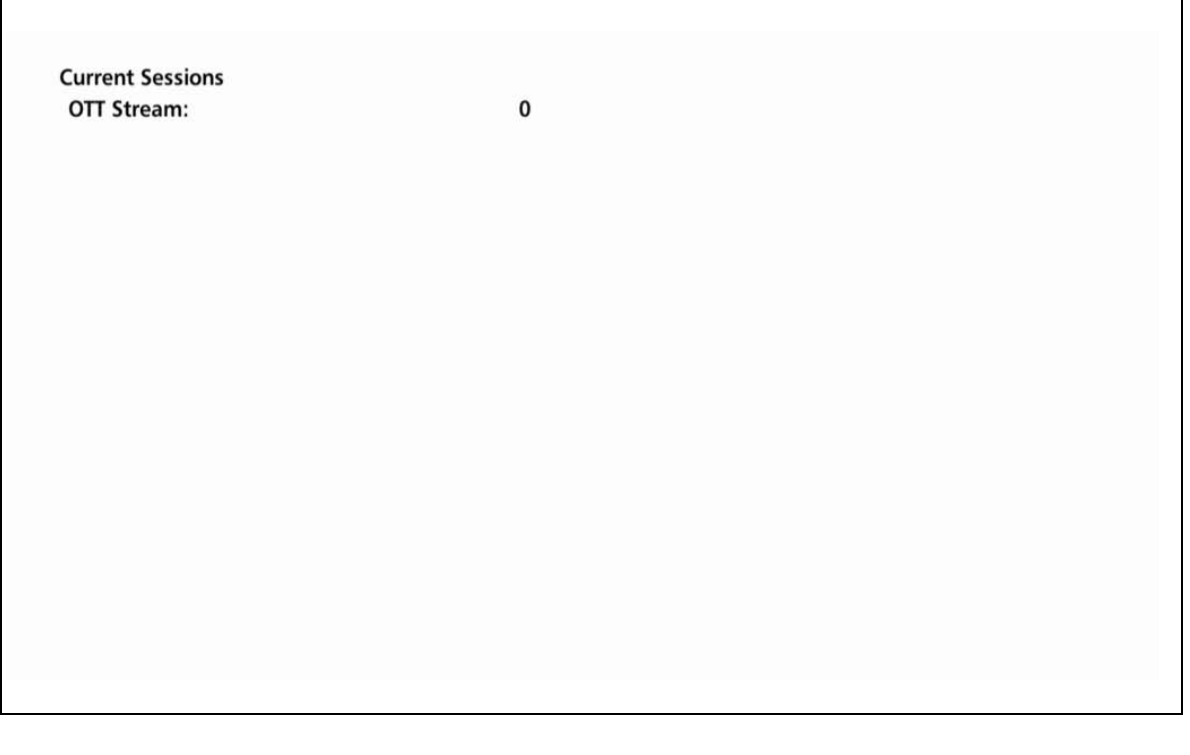

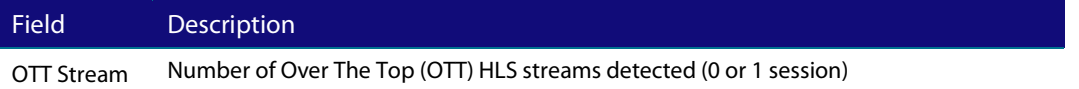

*OTT (Over-The-Top):* Should a host VMS go offline, an OTT session will be started for clients connected to said VMS that will allow connected clients to continue TV viewing. NOTE: An OTT session has a limited/scaled back channel map so not all channels will be available for the IP clients.

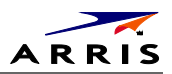

### **11 Connected Home**

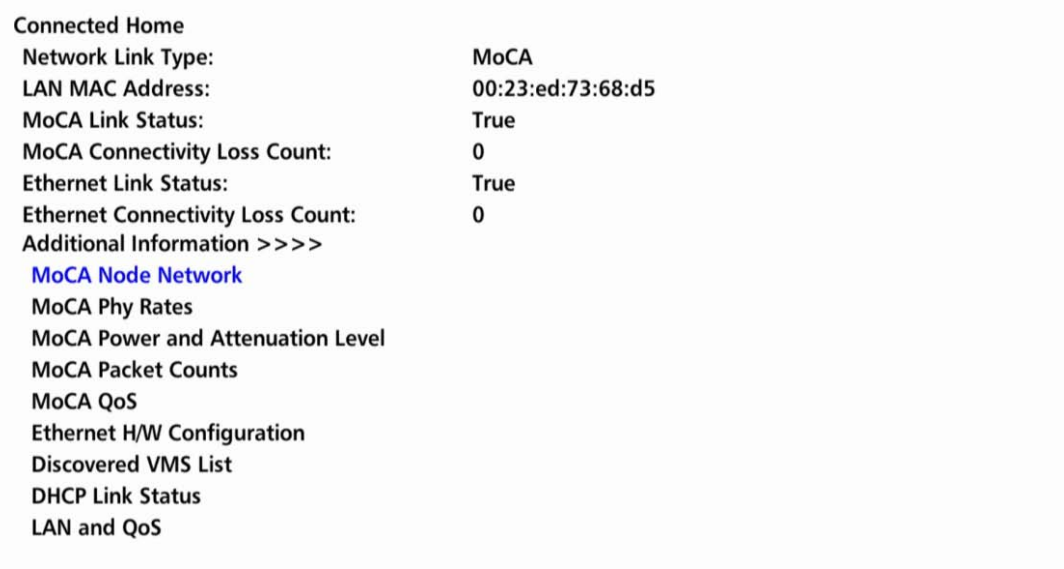

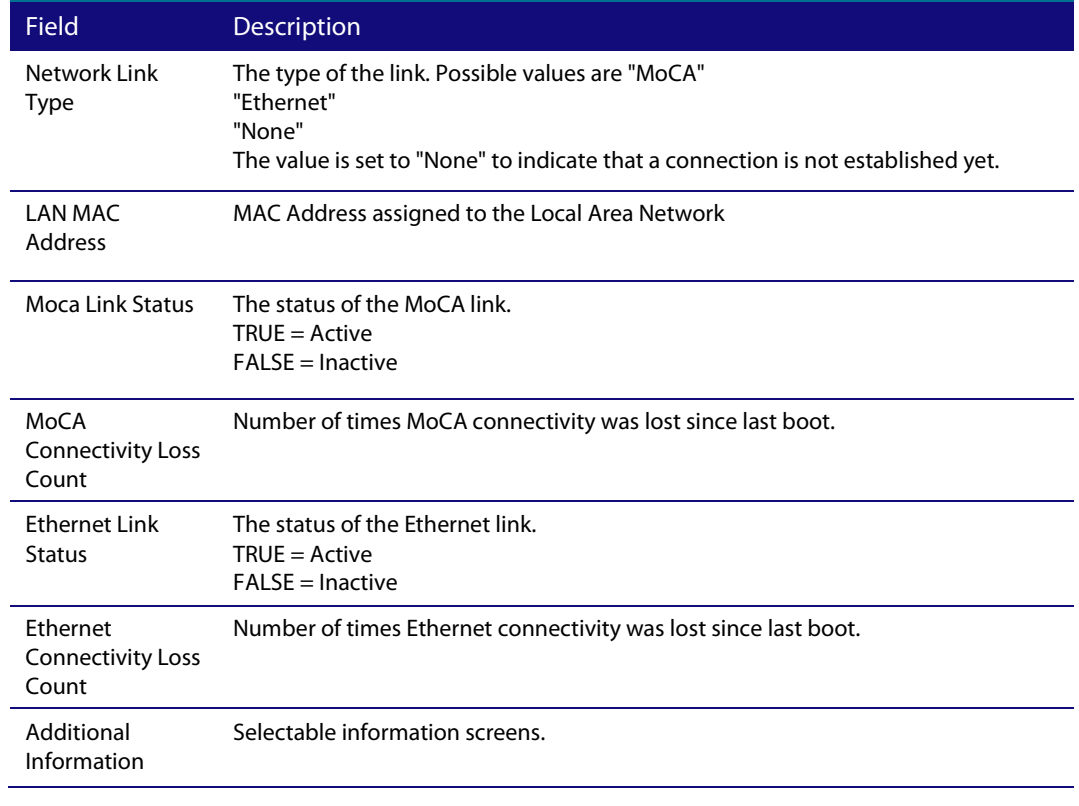

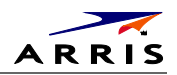

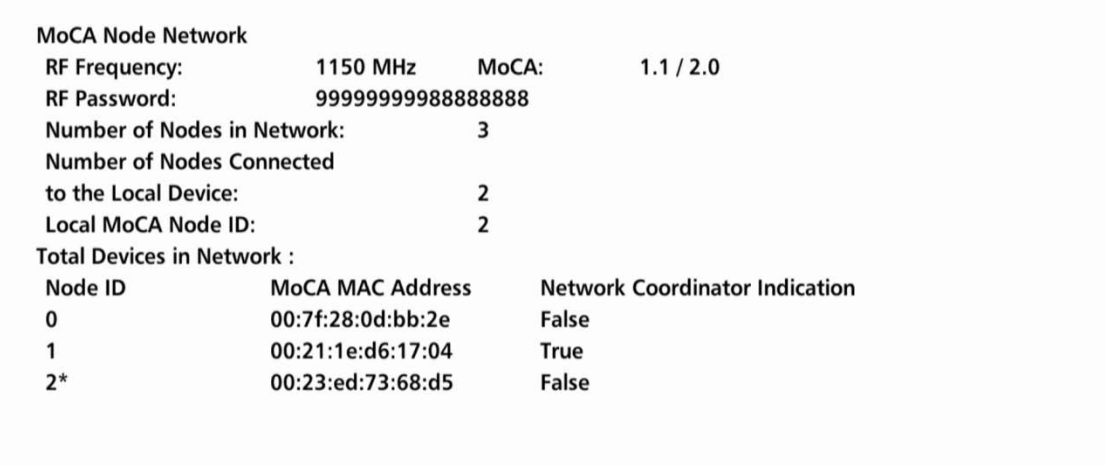

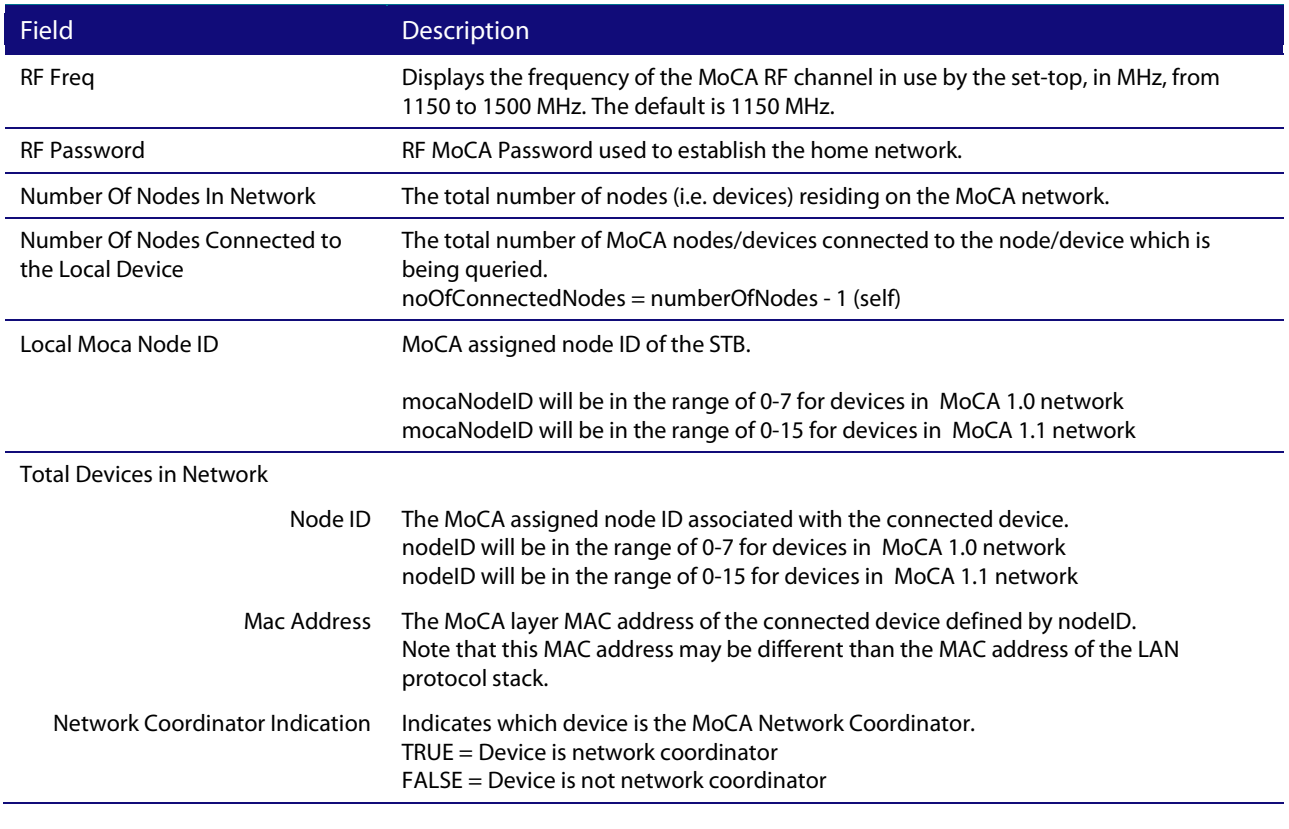

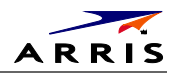

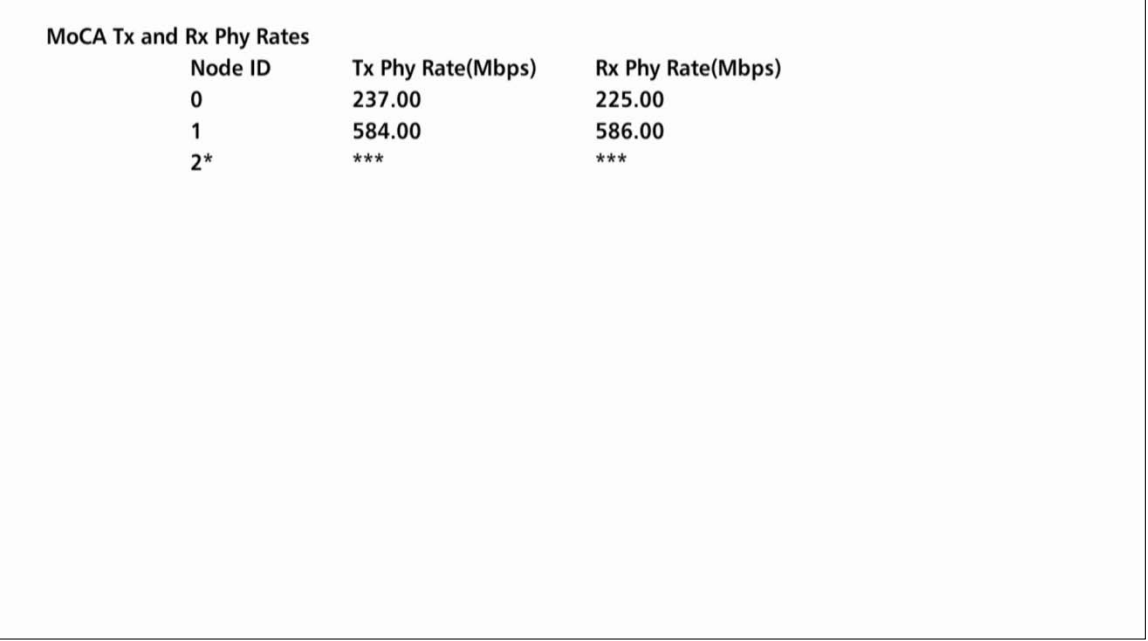

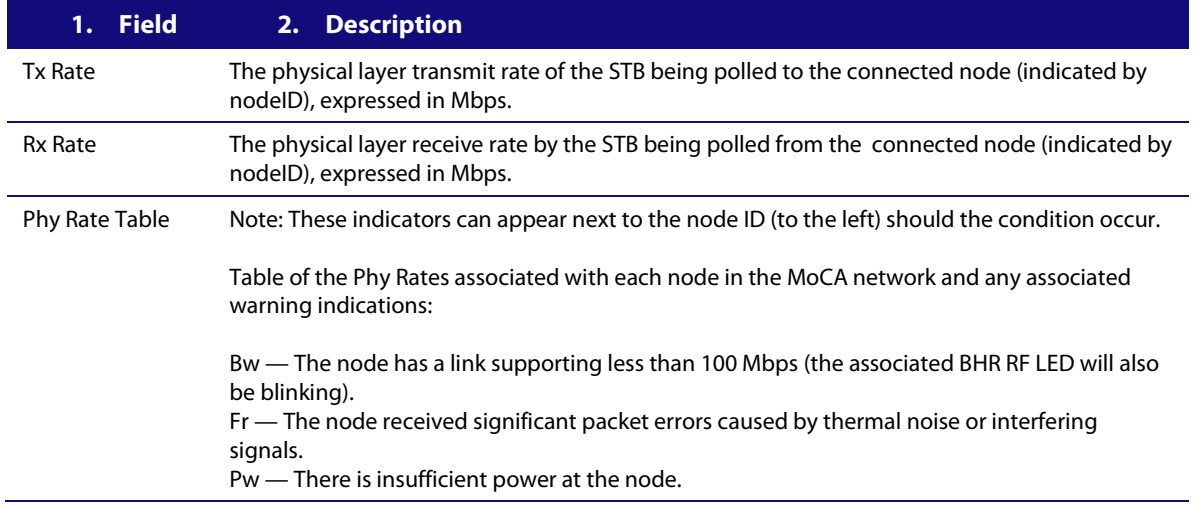

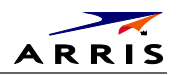

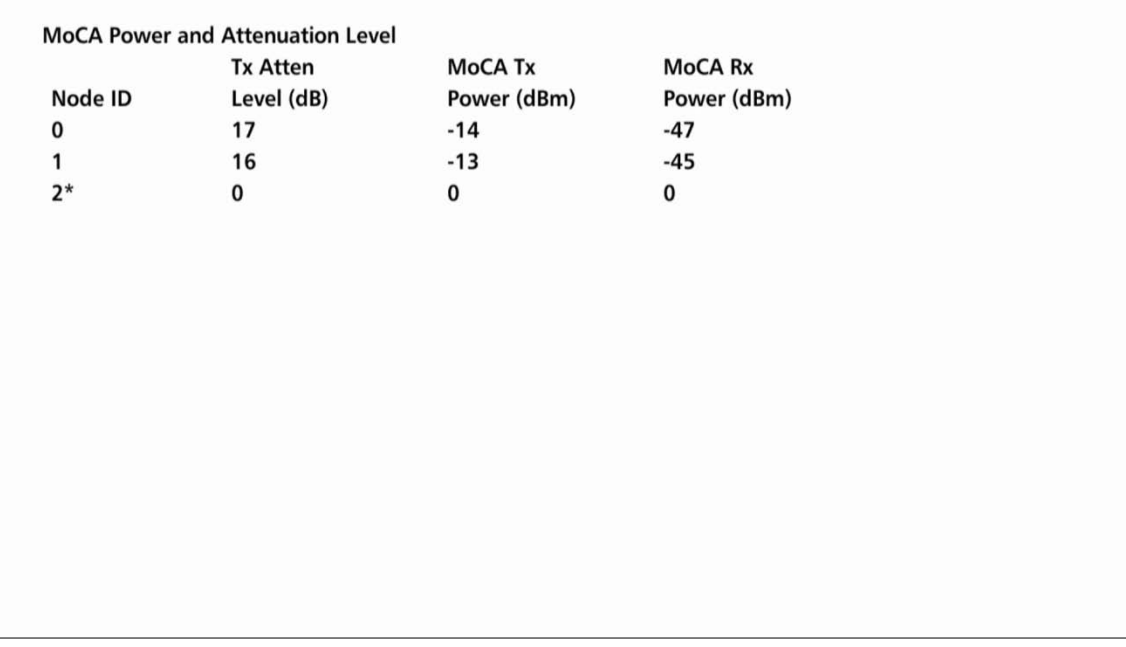

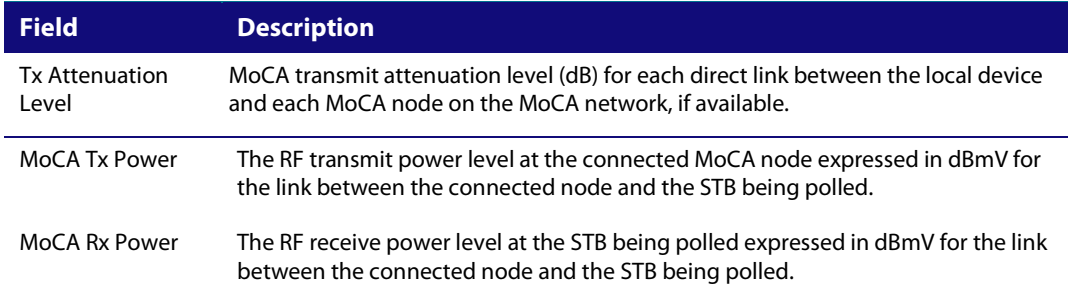

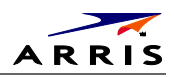

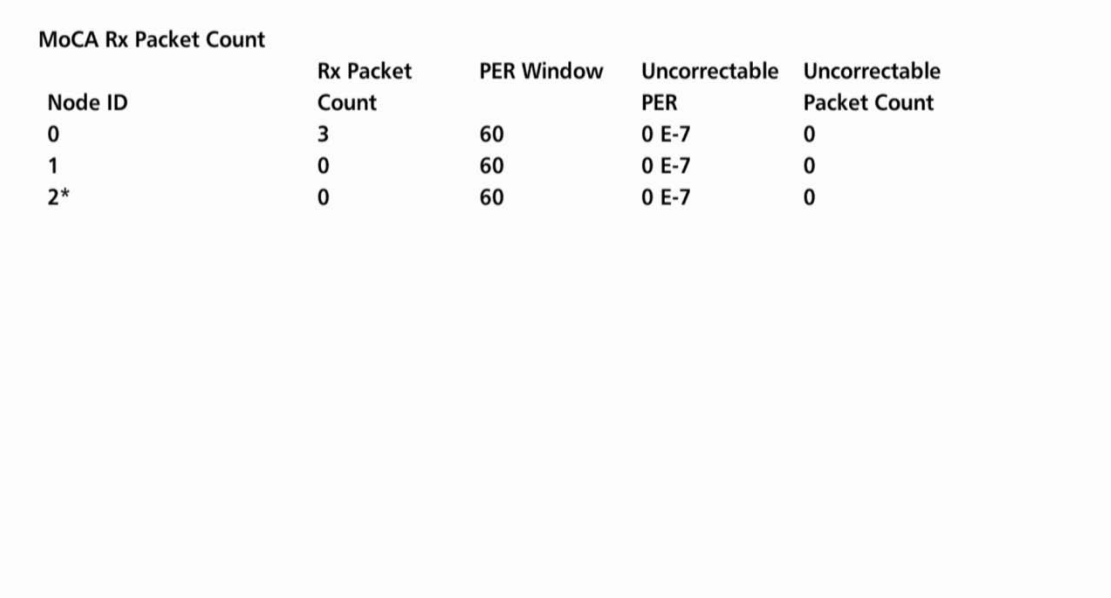

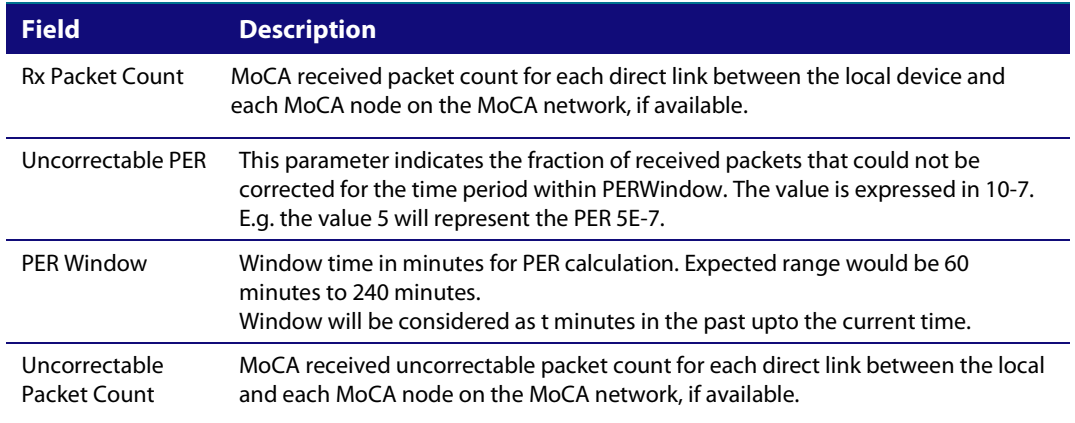

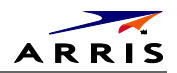

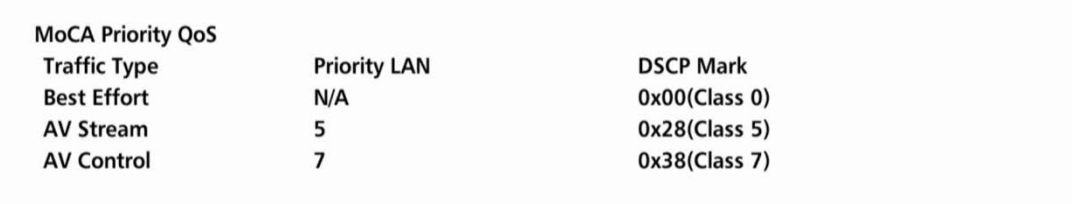

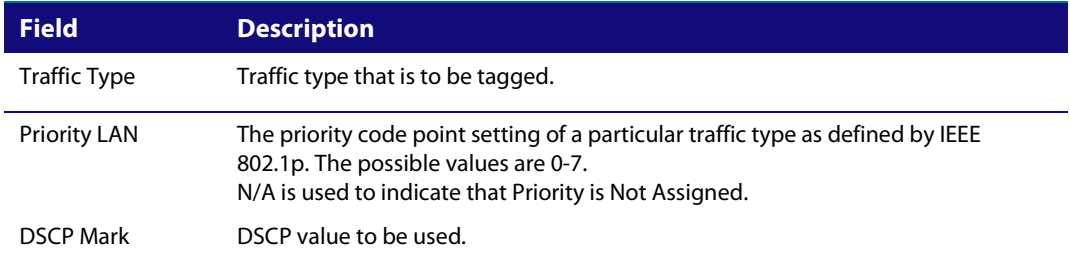

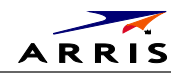

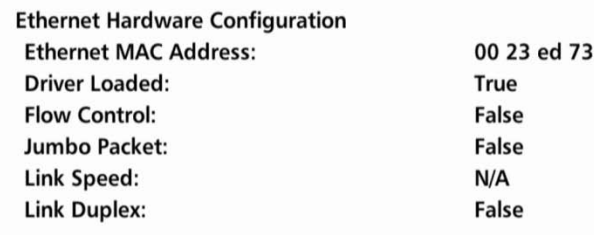

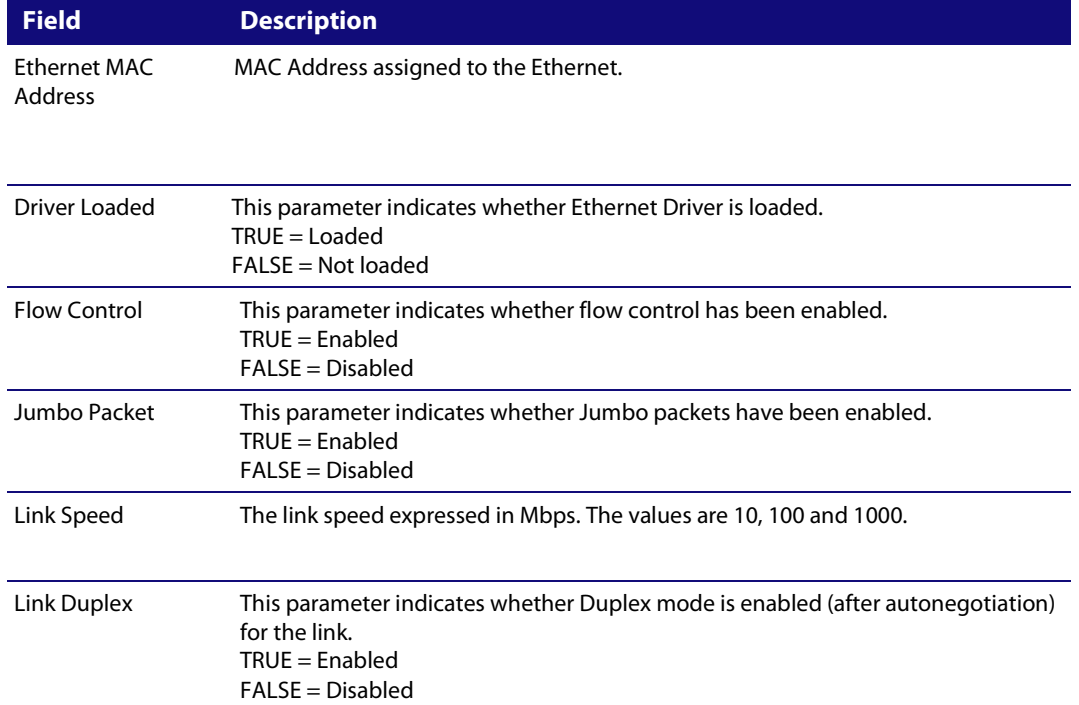

68 d3
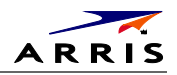

**Discovered VMS List** 192.168.71.135 Page 1 of 3 vvv Scroll Down vvv

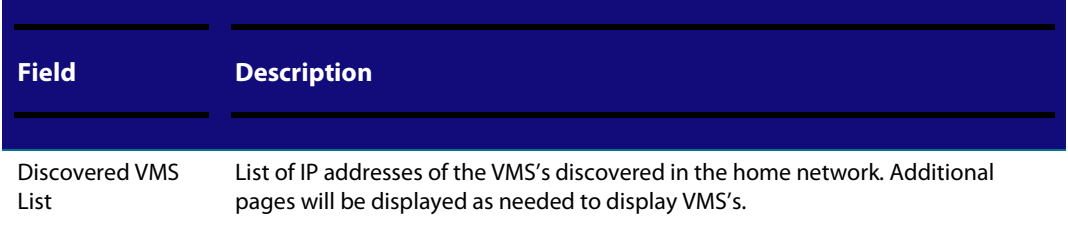

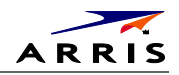

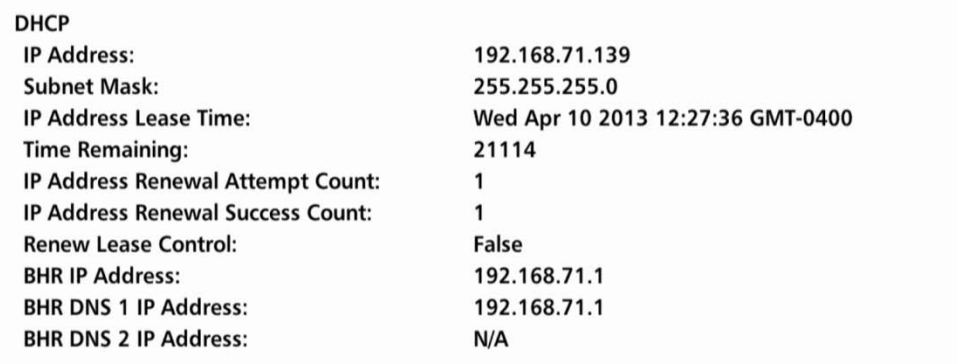

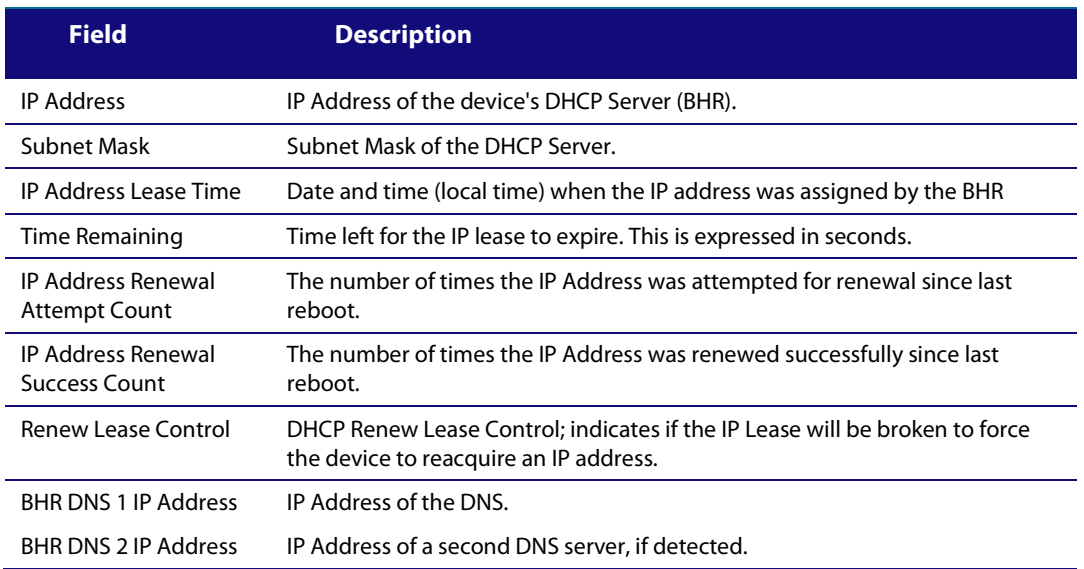

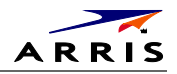

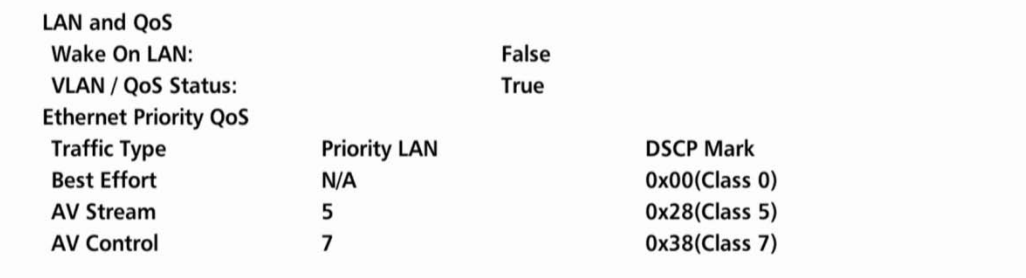

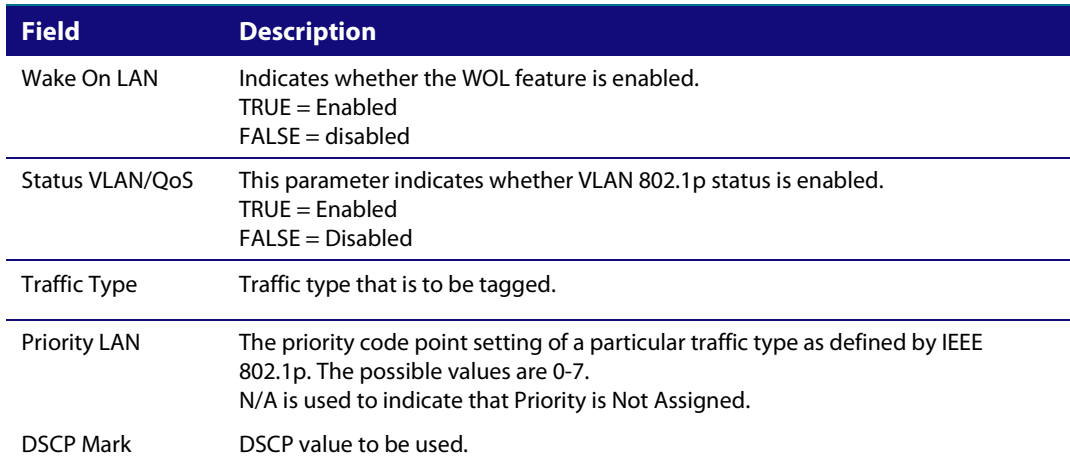

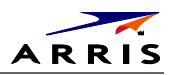

# **16 WAN Status**

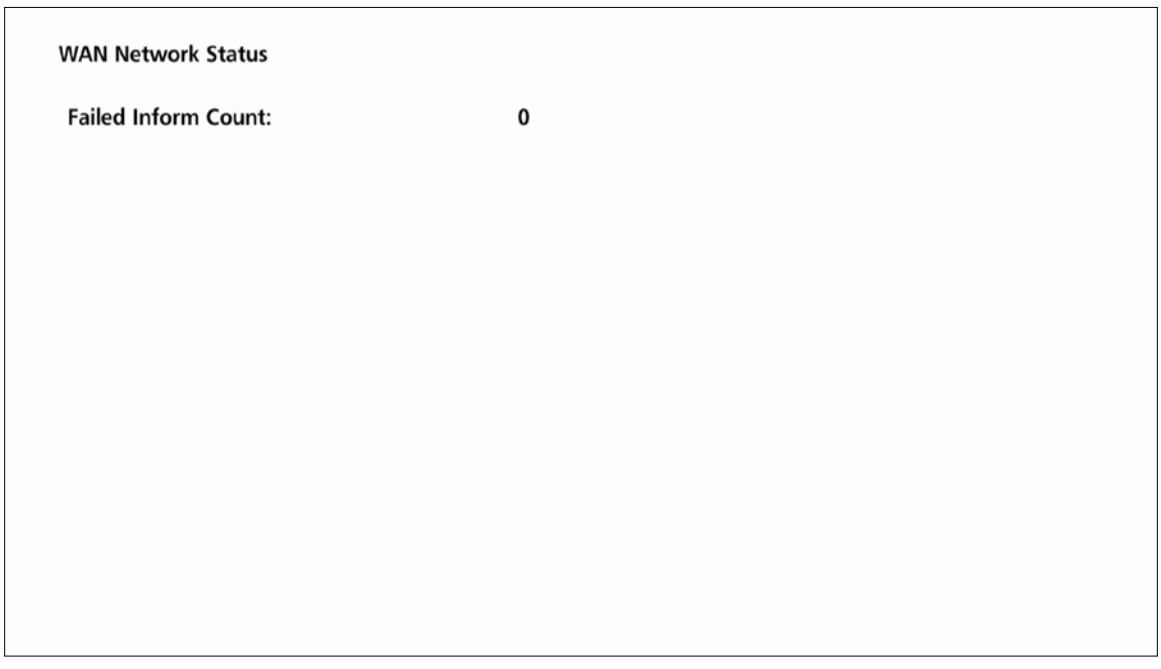

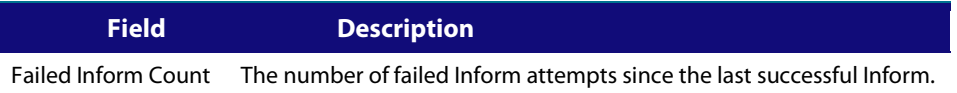

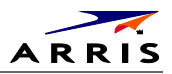

## **17 Keypad Status**

The front panel key presses should also highlight the corresponding character and a front panel indication. Also, a segment on the front panel 7-segment display should illuminate with each press of a front panel key.

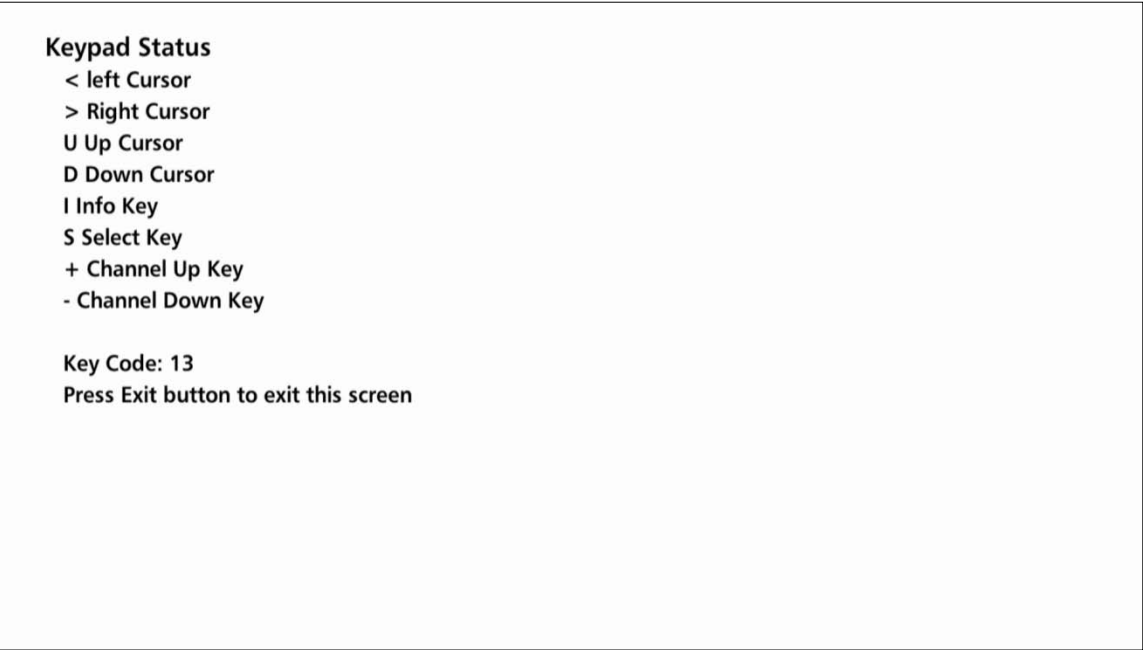

This diagnostic verifies the functionality of the front panel indicators and the front-panel keypad. Each highlighted character corresponds with a front-panel key press.

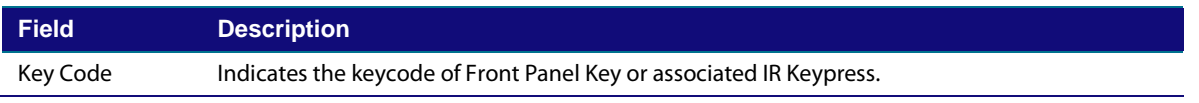

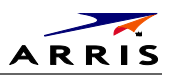

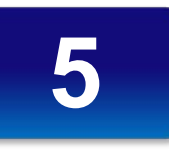

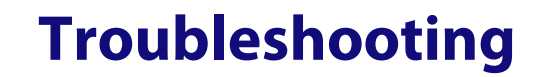

Troubleshooting guidelines follow. If problems still occur after performing the diagnostics, call the TAC for assistance as described in the Introduction.

#### **Table 6 – Troubleshooting Guidelines**

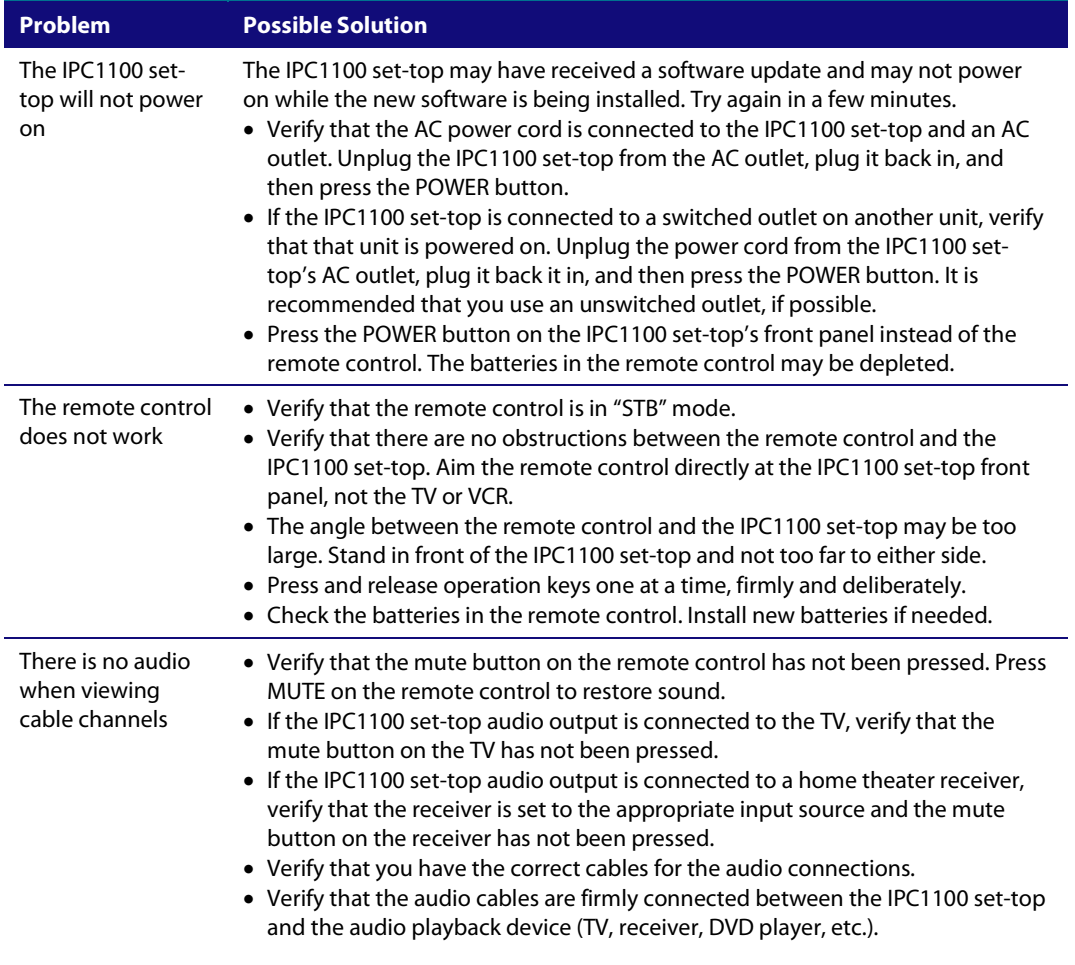

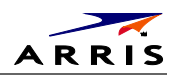

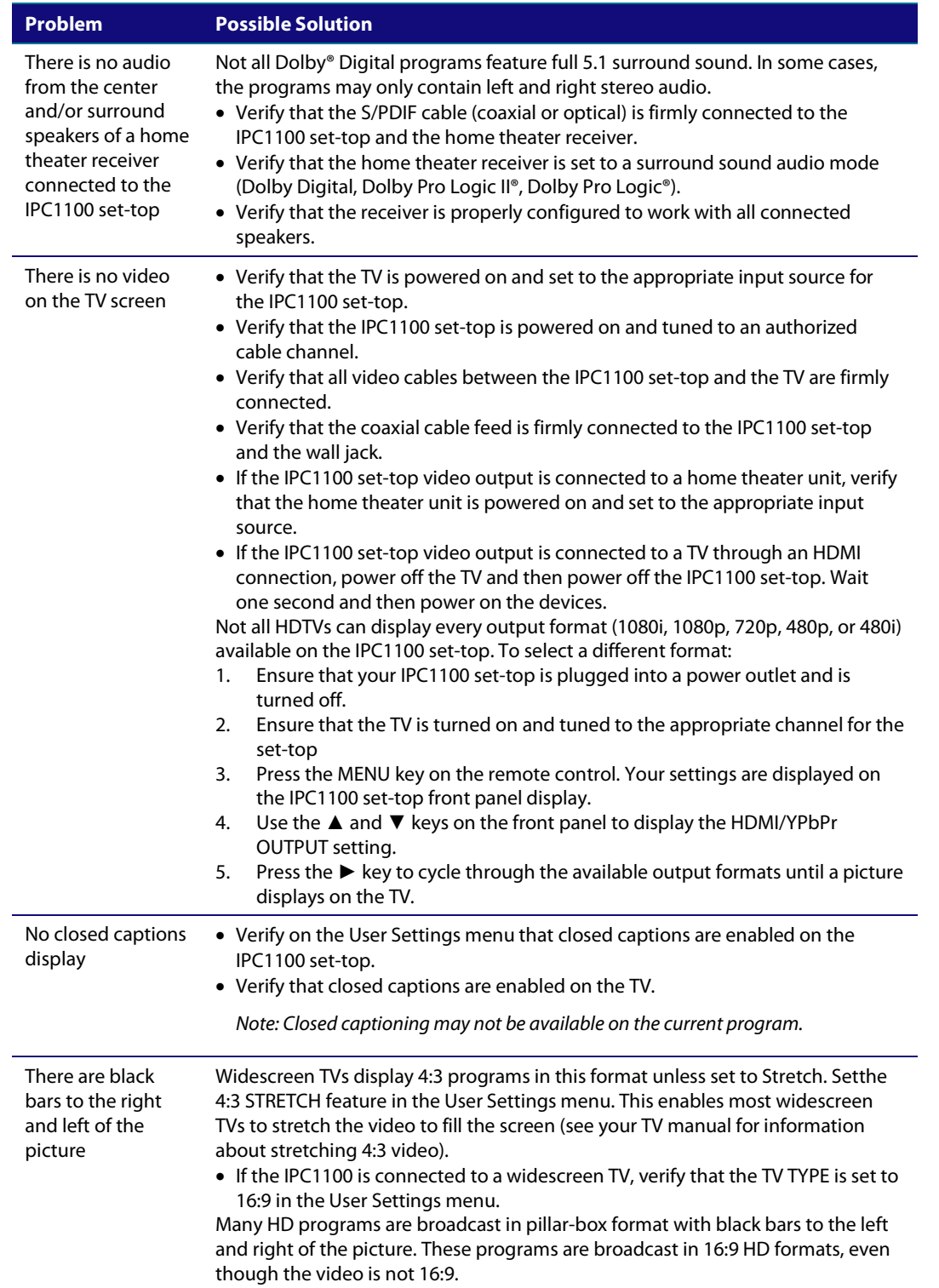

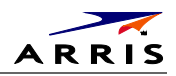

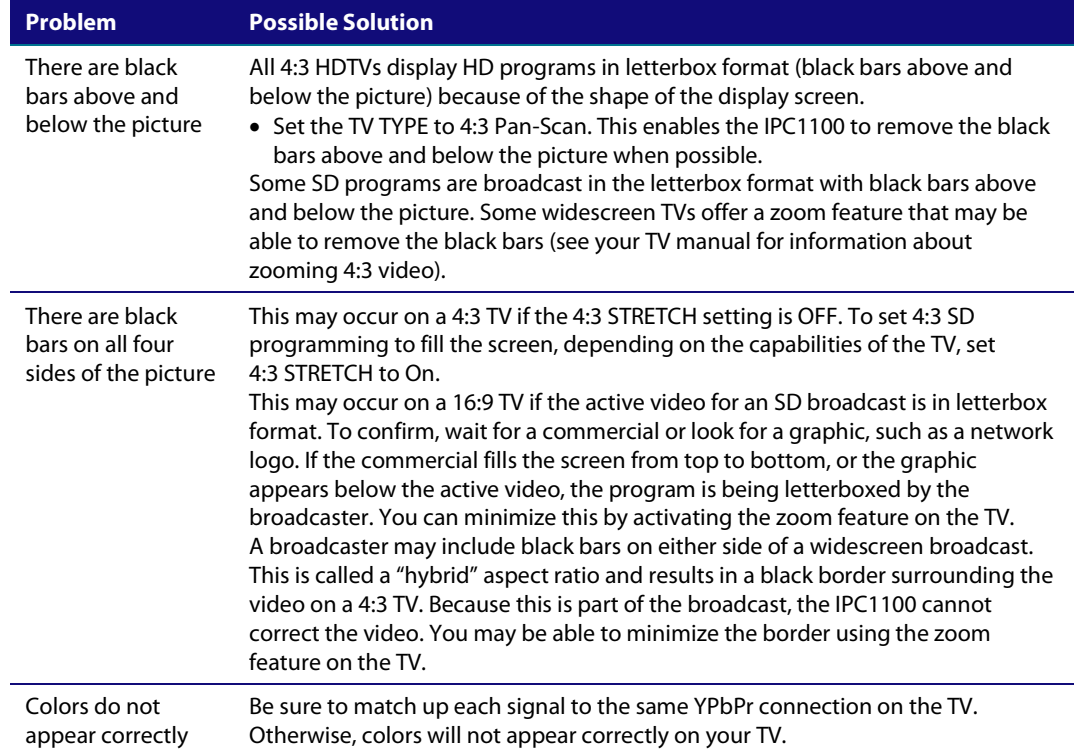

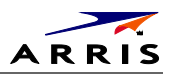

# **IP Network Issues**

### **Insufficient RF Network Throughput**

If the RF light on the BHR is flashing after you connect it to a set-top, use the Connected Home Status diagnostic to display the data rate for each MoCA network link (see Troubleshooting)

The Transmit data rate between each MoCA node is shown on the Link Status page. The MoCA node can be correlated to the MAC address of each device on the Connected Home diagnostic.

The Link Status table also shows which MoCA nodes have insufficient throughput between links (evident by the 'Bw' indicator that precedes the MoCA node ID). Make note of the MoCA node ID on the Link Status page and the associated MAC address on the preceding Connected Home page for each device to track insufficient RF Network Throughput.

The Link Status page displays a table with entries for each MoCA network device:

- 1. Rows and columns representing each MoCA device on the network are labeled with the MoCA Node ID.
- 2. In the Link Status table, asterisks (\*\*\*) are displayed when there is no link, i.e., the 'To Node' = 'From Node'.

If all displayed Data Rates in the Link Status table are above the required threshold and the 'Bw' indicator does not appear, the network links to the BHR are normal.

If any displayed Data Rate is below the required threshold, the network may not meet the throughput requirements. Replace the splitter nearest the ONT with a 2 GHz splitter.

After replacing the splitter, reenter the OSD diagnostics for Link Status. If all Data Rates are above the required threshold, the network links to the connected BHR are normal. If any Data Rate remains below the required threshold, continue replacing splitters until all Data Rates are above the required threshold.

If you have replaced every splitter and any Data Rate remains below the required threshold, there may be a faulty coaxial cable in one or more branches.

A difference of 10 to 20 Mbps in the To and From rates for the same connection may indicate an active device, such as an in-line amplifier, in the coaxial cable between the two devices. See "Bypassing" an Amplifier below.

As long as the RF light on the BHR continues to flash, repeat this procedure.

If you make any changes, repeat all tests.

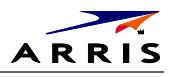

# **Bypassing an Amplifier**

To bypass the MoCA signal around an in-line amplifier that cannot handle two-way traffic nor has insufficient bandwidth for MoCA:

- 1. Locate the line amplifier by tracing the coaxial cable back towards the ONT.
- 2. Disconnect the existing RF cable from the amplifier.
- 3. Move the existing amplifier to a position near the point of entry.

As shown in the figure below, connect each existing coaxial cable to the diplexer. Connect a new coaxial cable between the high pass ports on the diplexers. Connect the existing amplifier between the low pass ports on the diplexers.

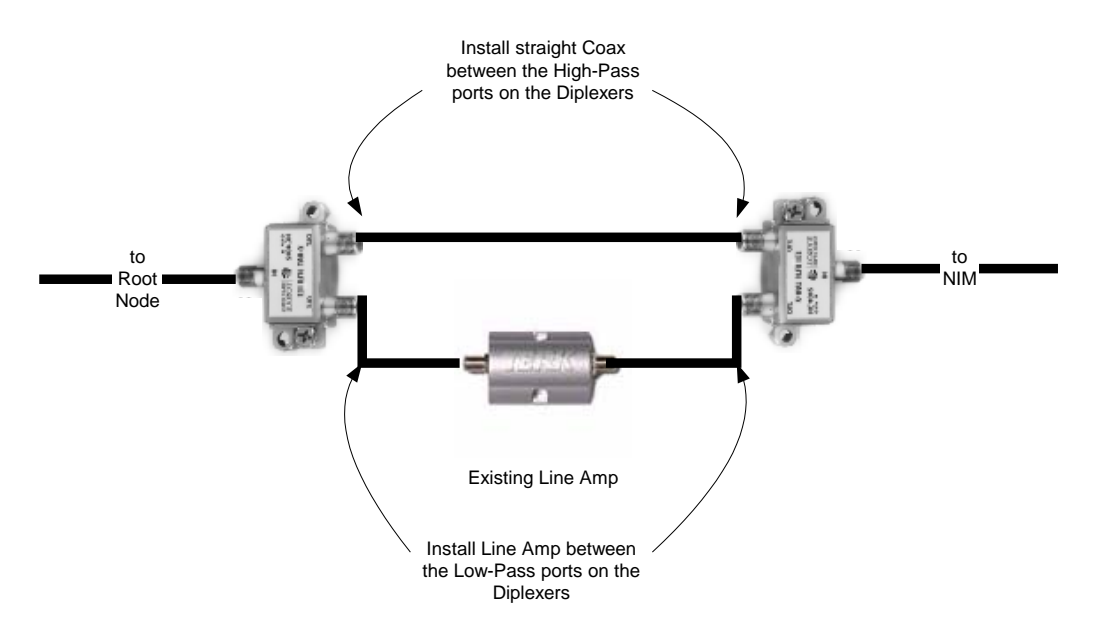

**Figure 28 – Using a diplexer to bypass a line amplifier**

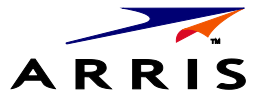

ARRIS Enterprises, Inc. 3871 Lakefield Drive Suwanee, GA 30024 www.arrisi.com

365-095-24769 x.1 10/14

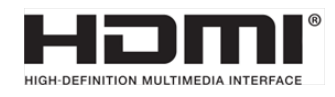

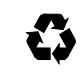